# **ДИАГНОСТИКА И СРЕДСТВА ЗА ИЗПИТВАНЕ**

# **ПРЕГЛЕД НА ПРОДУКТИТЕ**

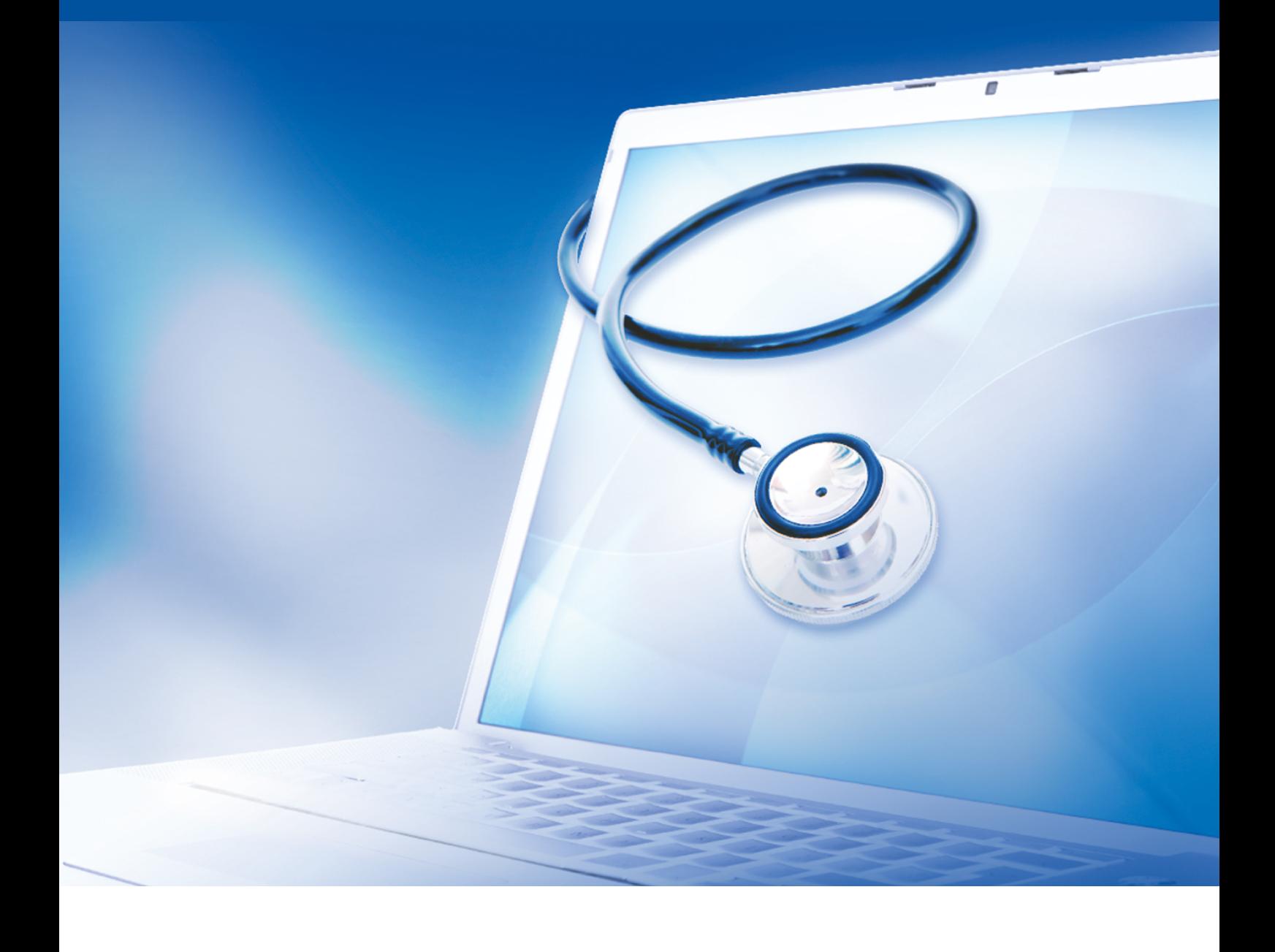

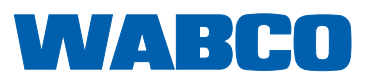

#### **Оригинален документ:**  Немското издание е оригиналният документ.

**Превод на оригиналния документ:**  Всички езикови издания, които не са на немски език, са преводи на оригиналния документ.

**Издание 13 (01.2019) Номер на документа: 815 310 037 3 (bg)**

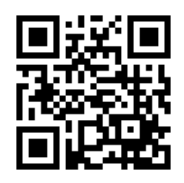

Актуалното издание ще намерите на: <http://www.wabco.info/i/541>

### Съдържание

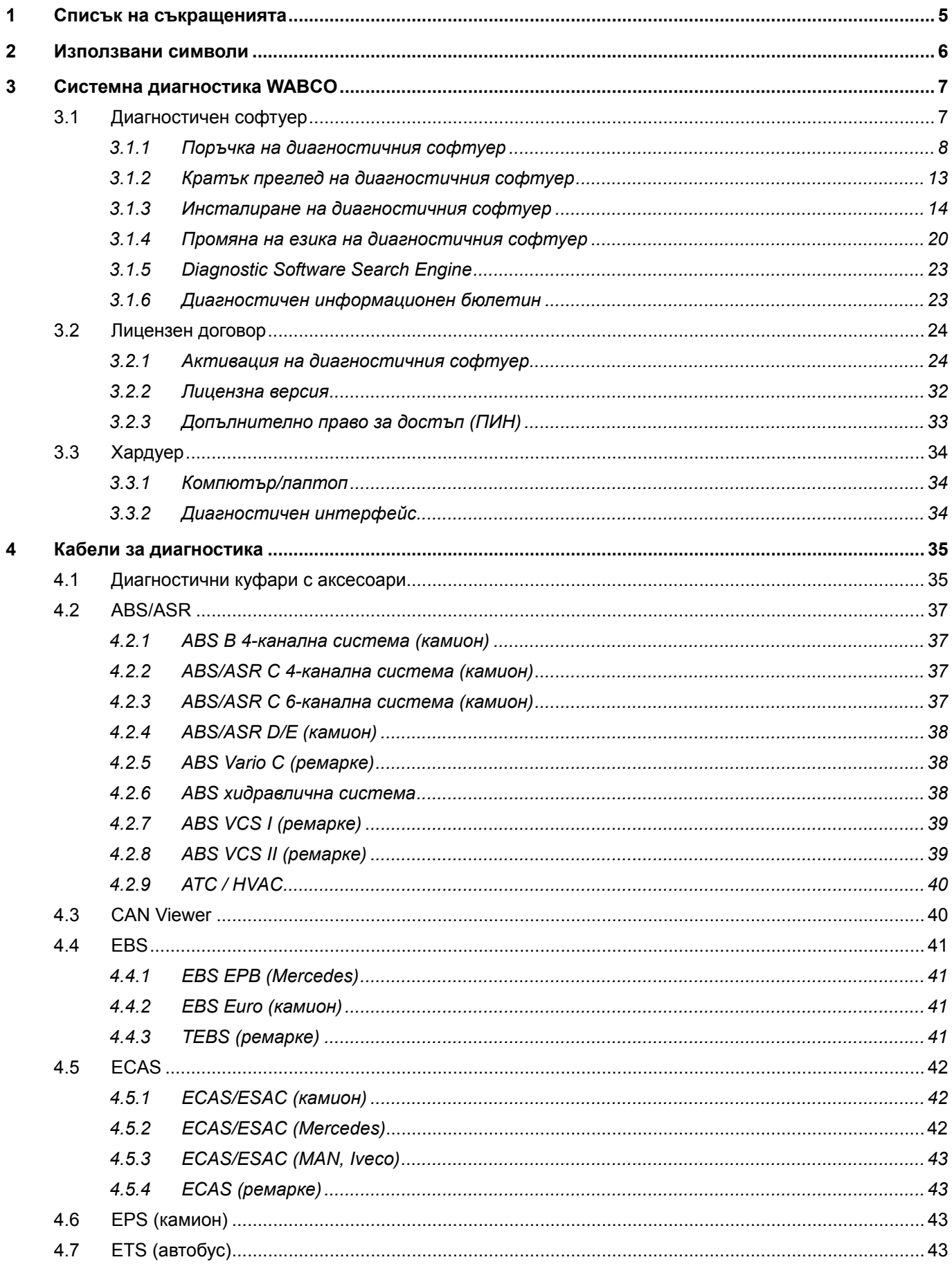

### Съдържание

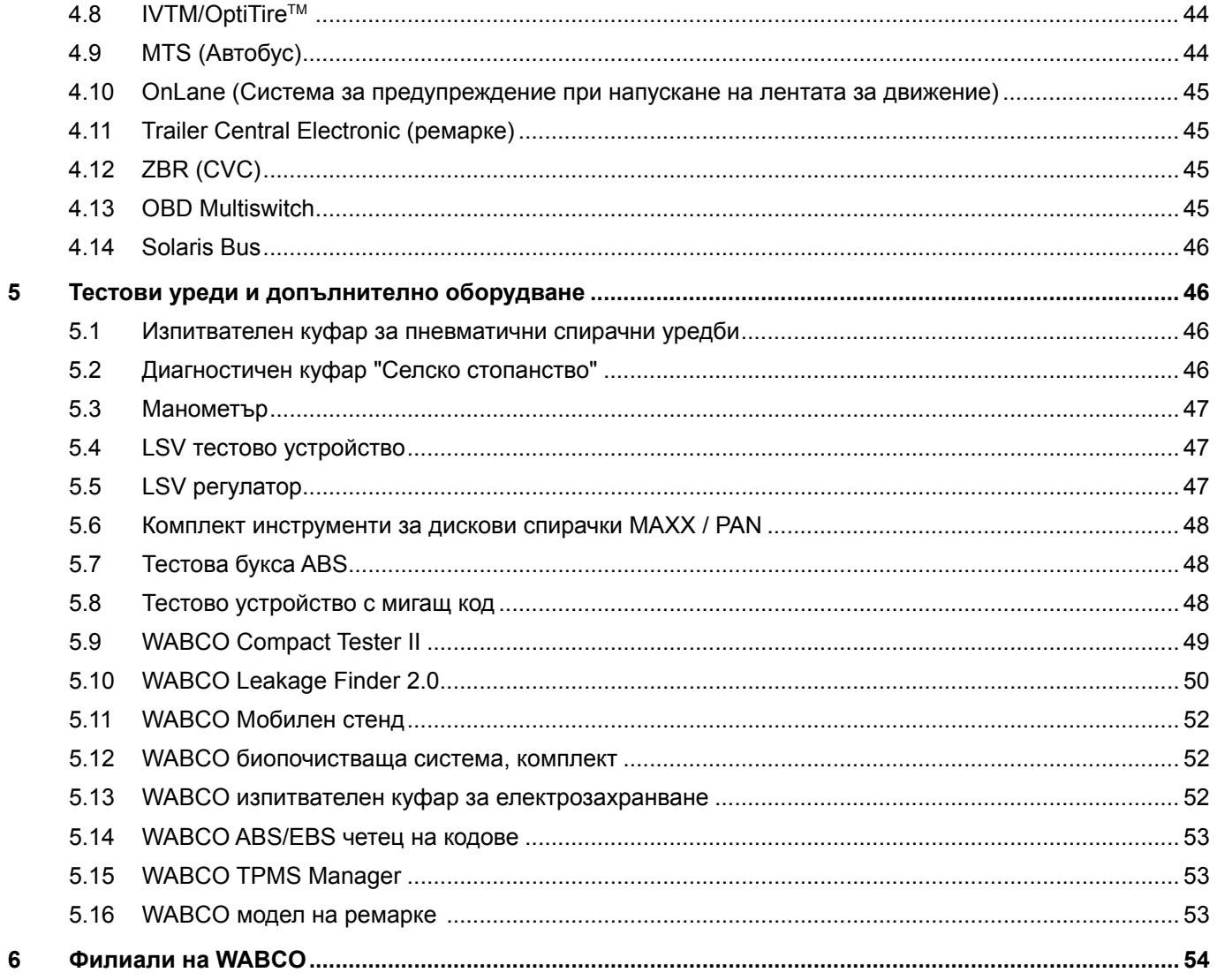

# <span id="page-4-0"></span>**1 Списък на съкращенията**

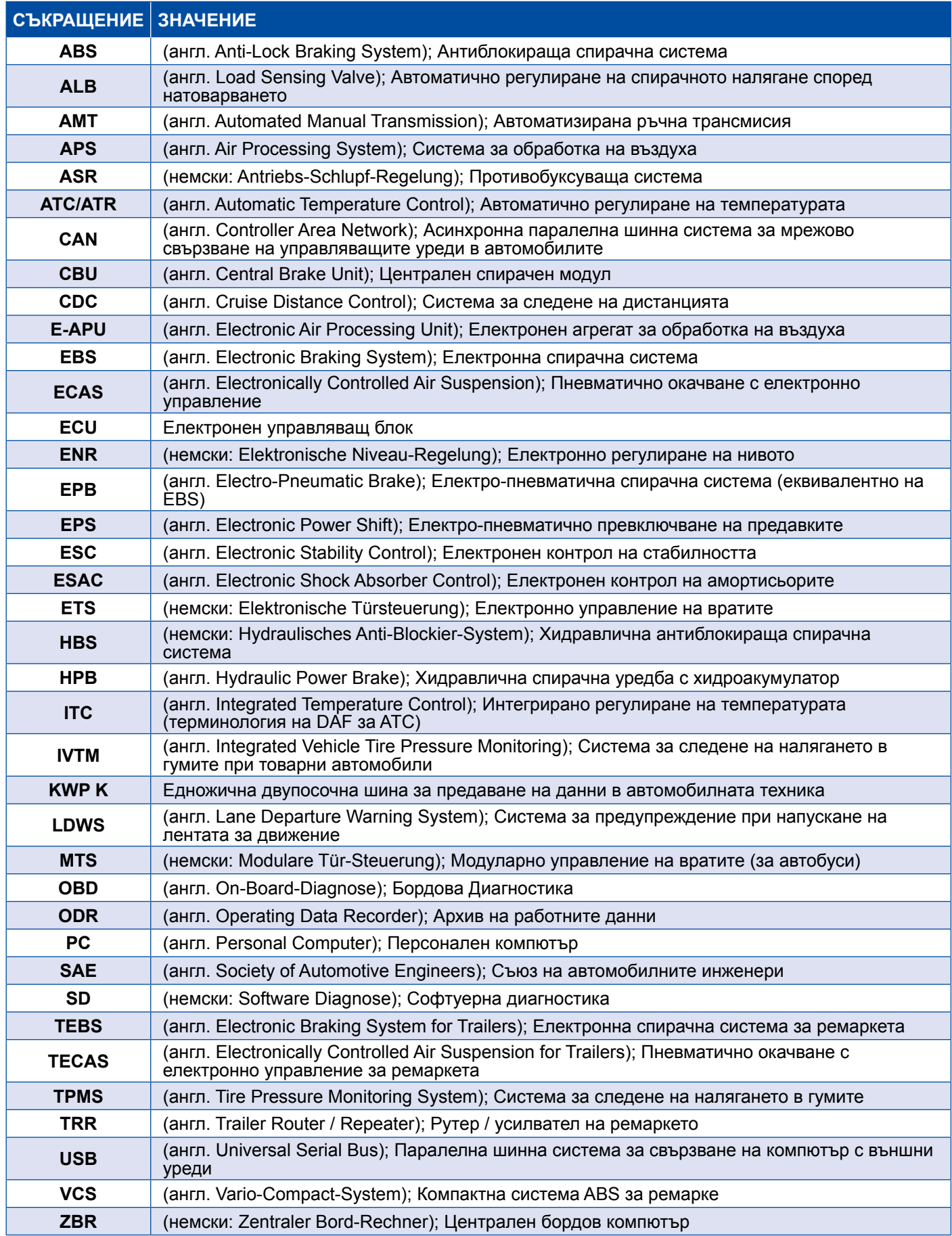

### <span id="page-5-0"></span>**2 Използвани символи**

#### **ДОПАСНОСТ**

Сигналната дума означава опасност с висока степен на риск, която, ако не бъде избягната, ще причини смърт или тежко нараняване.

#### **ПРЕДУПРЕЖДЕНИЕ**

Сигналната дума означава опасност със средна степен на риск, която, ако не бъде избягната, може да причини смърт или тежко нараняване.

#### **ВНИМАНИЕ**

Сигналната дума означава опасност с ниска степен на риск, която, ако не бъде избягната, може да причини леко или средно нараняване.

#### *УКАЗАНИЕ*

Описва възможна ситуация която, при неспазване на предупредителните указания, може да доведе до материални щети.

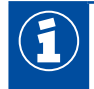

Важна информация, указания и/или съвети

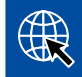

Информация в Интернет

- Последователност на действията
	- Ö Резултат от действие

Последователност на действията

- 1. Стъпка 1
- 2. Стъпка 2
	- Изброяване
		- Изброяване

*Указание за употребата на инструмент / инструмент на WABCO*

### <span id="page-6-0"></span>**3 Системна диагностика WABCO**

Системната диагностика (SD) WABCO са специални програми с обширни функции, които Ви позволяват да извършвате диагностика на електронните системи WABCO.

За системната диагностика са Ви необходими:

- обикновен персонален компютър или лаптоп ▶ Глава "3.1.1 Поръчка на диагностичния [софтуер", страница](#page-7-1) 8
- $\blacksquare$  диагностичният софтуер WABCO  $\blacktriangleright$  Глава "3.1.2 Кратък преглед на диагностичния софтуер", [страница](#page-12-1) 13
- диагностичен интерфейс ▶ [Глава "3.3.2 Диагностичен интерфейс", страница](#page-33-1) 34
- кабел за съответния тип превозно средство ▶ Глава "4 Кабели за диагностика", [страница](#page-34-1) 35

Специални тестови уреди и аксесоари допълват диагностичното оборудване.

#### **3.1 Диагностичен софтуер**

Бързото развитие на автомобилната техника с все по-голямата гама от функции и усъвършенствана техника за безопасност се нуждае от съответния диагностичен софтуер.

WABCO предлага диагностичен софтуер за всички електронни системи и компоненти WABCO в различните превозни средства, които могат да бъдат диагностицирани.

За да се снабдите с диагностичния софтуер, имате три възможности:

- **като версия за USB преносима памет**
- **онлайн еднократно сваляне**
- като част от абонамента за диагностичен пакет WABCO

За диагностика на различни системи WABCO Ви предлага различни специфични за клиента диагностични софтуерни пакети > Глава "3.1.2 Кратък преглед на диагностичния софтуер", [страница](#page-12-1) 13. Този пакет съдържа многобройни програми, които могат да се свалят по всяко време от Интернет в най-актуалната им версия и да се използват веднага.

Абонаментът за системната диагностика WABCO има предимството, че бързо можете да бъдете информирани за нови версии и да получите всеки нов диагностичен софтуер без допълнителни разходи.

Диагностиката с диагностичния софтуер може да се извърши от всеки потребител. Ако се наложи обаче промяна на параметрите или калибриране, е необходимо право за достъп (ПИН) ▶ Глава ["3.2.3 Допълнително право за достъп \(ПИН\)", страница](#page-32-1) 33.

Графичният интерфейс на диагностичния софтуер е съставен много прегледно и понятно. Благодарение на обширната ремонтна информация и електрическите схеми с референтни стойности диагностиката и ремонтът се извършват бързо и лесно.

Като пример за диагностичен софтуер по-долу можете да видите извадки от софтуера за спирачната система на ремарке Trailer EBS E.

<span id="page-7-0"></span>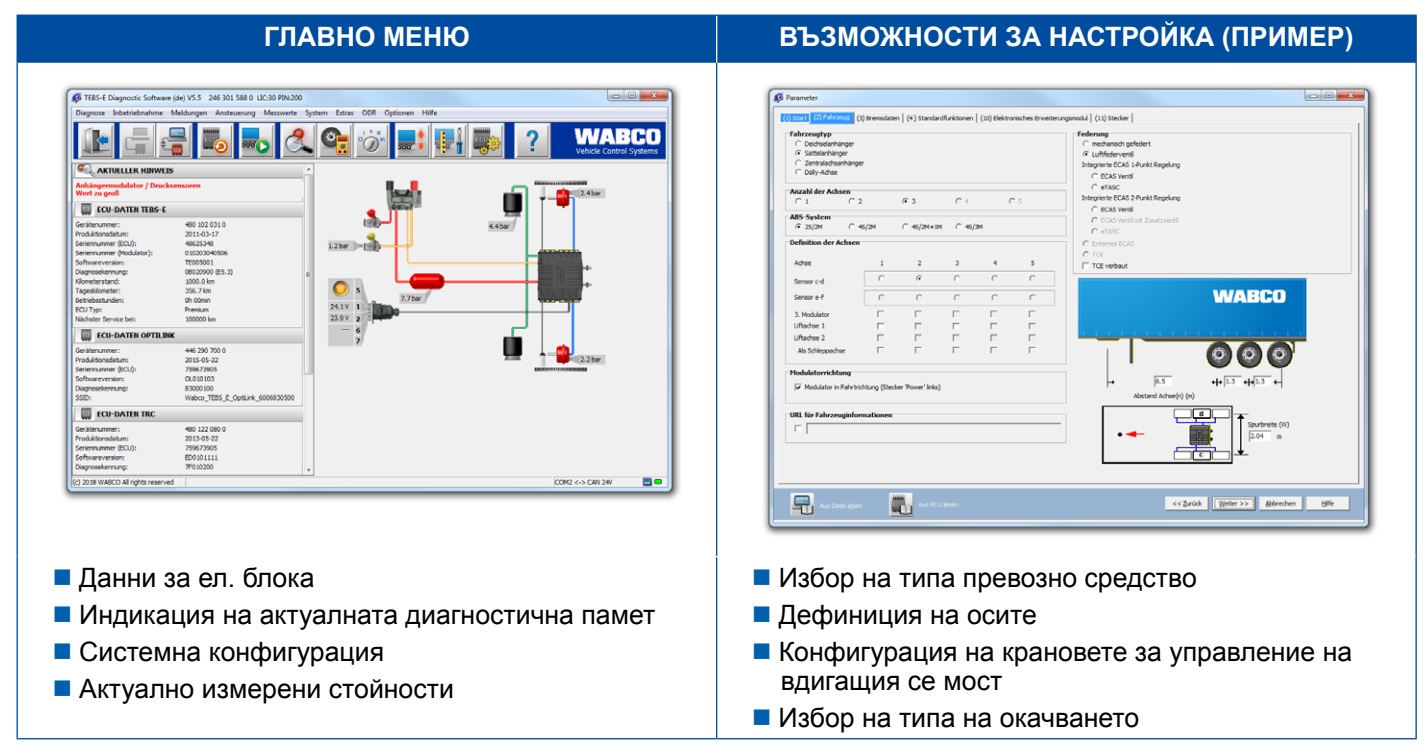

#### **3.1.1 Поръчка на диагностичния софтуер**

#### **Регистриране в myWABCO**

- <span id="page-7-1"></span>1. Въведете следния линк в своя Интернет браузър, за да отворите сайта на myWABCO: <https://www.am.wabco-auto.com>
- 2. Кликнете върху **Нова регистрация**.

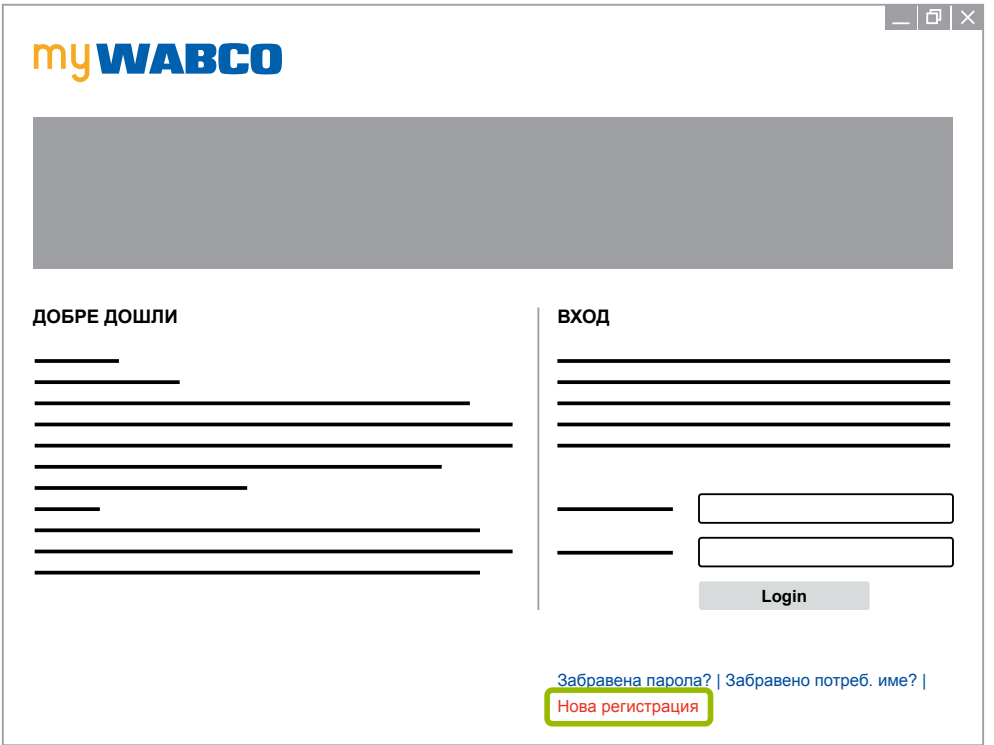

- 3. Попълнете задължителните полета (обозначени с \*).
- 4. Кликнете върху **Продължи**.

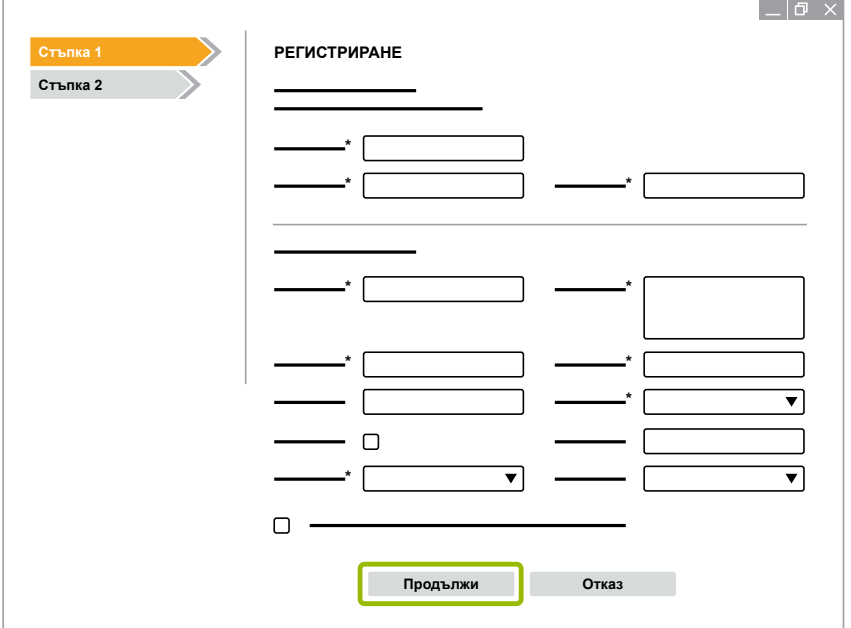

- 5. Попълнете задължителните полета (обозначени с \*).
- 6. Кликнете върху **Предаване**.
	- $\Rightarrow$  За да потвърдите имейл-адреса, веднага ще получите съответно писмо на него.

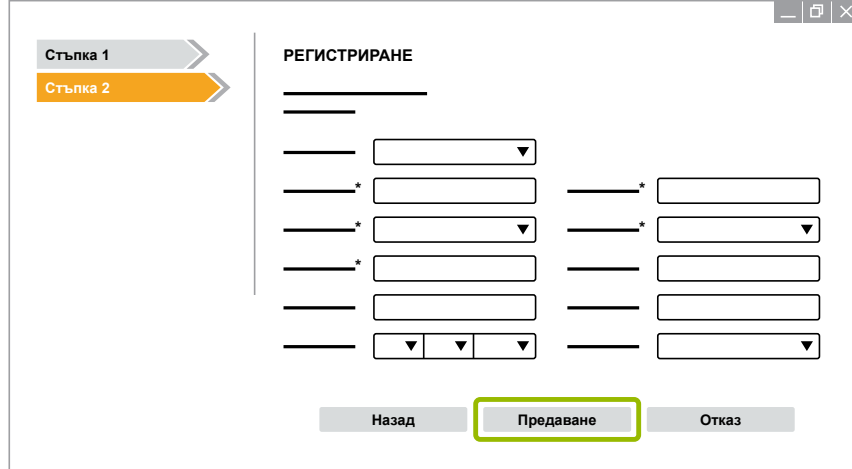

- 7. Кликнете върху линка в имейла за потвърждение, за да активирате Вашия профил.
- 8. Регистрирайте се във Вашия профил на myWABCO като въведете своето потребителско име и парола.
	- $\Rightarrow$  Вие сте регистрирани.

#### **Поръчка на диагностичния софтуер**

- 1. Влезте в своя профил myWABCO.
- 2. Кликнете в полето **Бърз достъп** на **Поръчка на диагн. софтуер**.

Ако получите предупреждение за сигурност от Вашия браузър, тогава изберете опцията, с която ще бъдат показани и несигурни обекти.

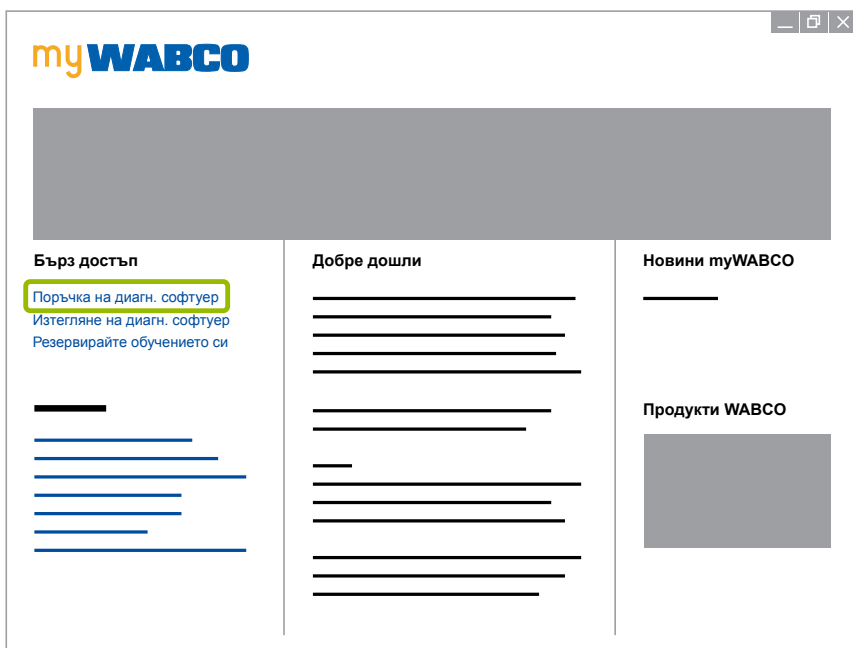

- 3. Въведете своя данъчен идентификационен номер (№ по ДДС).
- 4. Кликнете върху **Нова поръчка**.

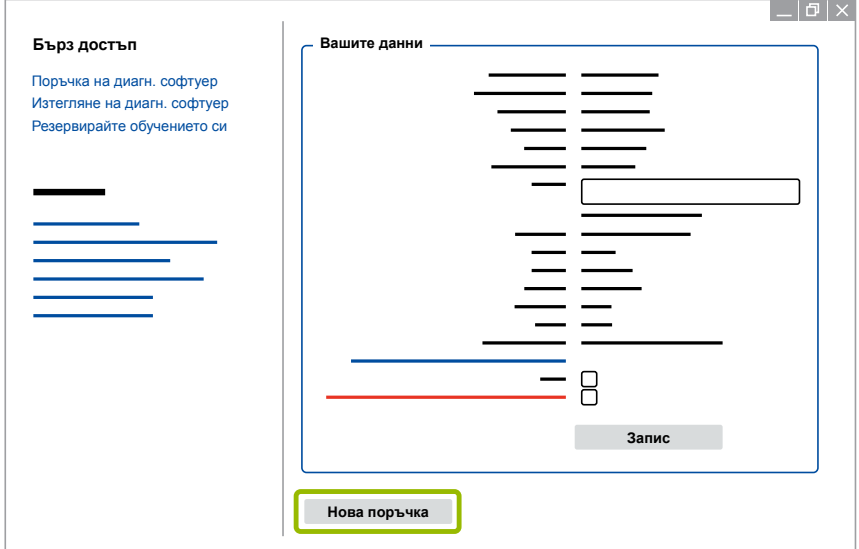

5. Въведете своите данни за поръчката.

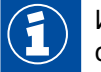

Изберете подходящия диагностичен софтуерен пакет или изберете сваляне на отделен софтуер ▶ [Глава "3.1.2 Кратък преглед на диагностичния софтуер", страница](#page-12-1) 13.

- 6. Потвърдите, че сте разбрали правата за ползване.
- 7. Кликнете върху **Продължаване**.

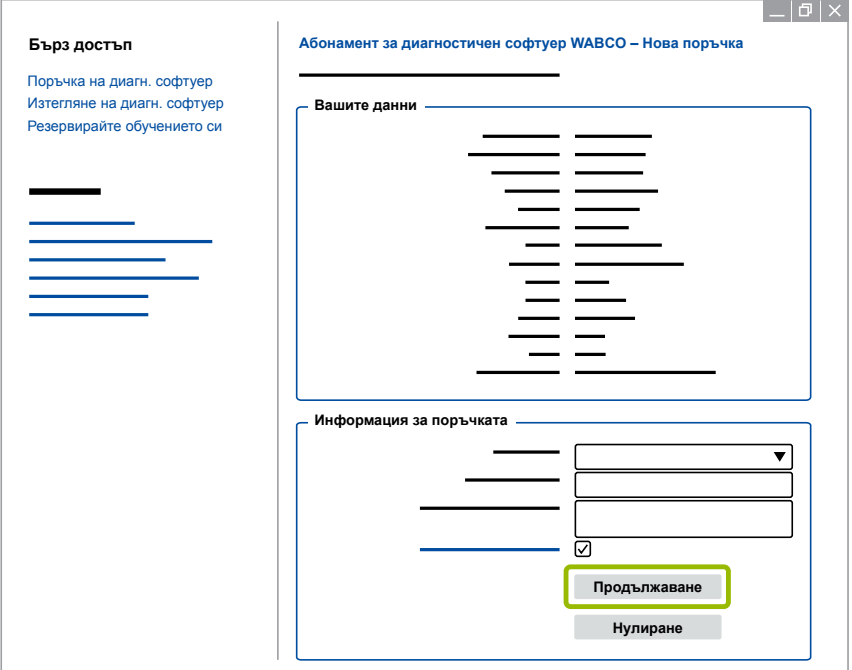

8. Проверете своите данни.

Ако данните не са верни, можете да коригирате данните чрез кликване върху **Промяна въвежд.**

9. Кликнете върху **Купи сега**.

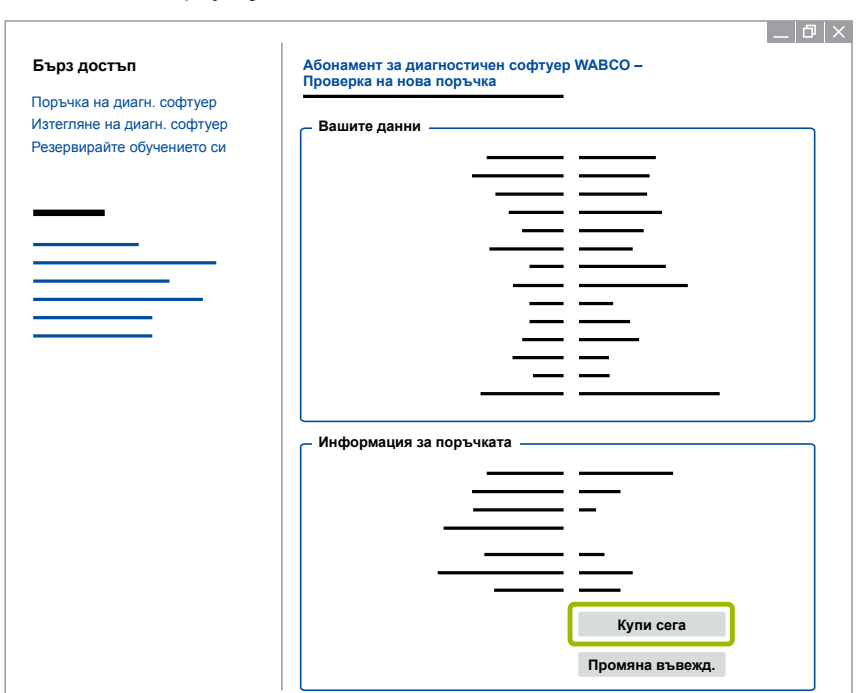

#### **Системна диагностика WABCO Системна диагностика WABCO**

#### **Заплащане на диагностичния софтуер (фактура)**

- 1. Изберете **Фактура**.
- 2. Кликнете върху **Продължи**.

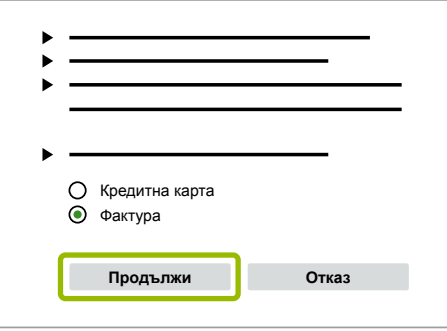

- $\Rightarrow$  Ще получите фактура по имейл и по пощата.
- 3. Когато плащането достигне до нас, ще получите потвърждение по имейл.
	- $\Rightarrow$  Можете да влезете в myWABCO и да изтеглите диагностичния софтуер.

#### **Заплащане на диагностичния софтуер (кредитна карта)**

- 1. Изберете **Кредитна карта**.
- 2. Кликнете върху **Продължи**.

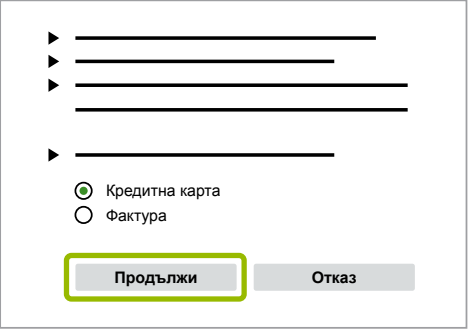

- 3. Въведете данните на своята кредитна карта.
- 4. Кликнете върху **Потвърди**.

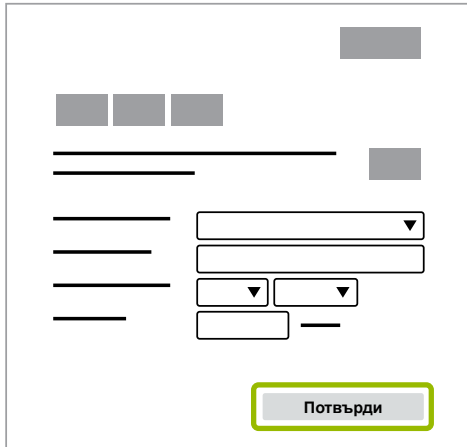

 $\Rightarrow$  Можете да изтеглите диагностичния софтуер.

#### <span id="page-12-0"></span>**3.1.2 Кратък преглед на диагностичния софтуер**

<span id="page-12-1"></span>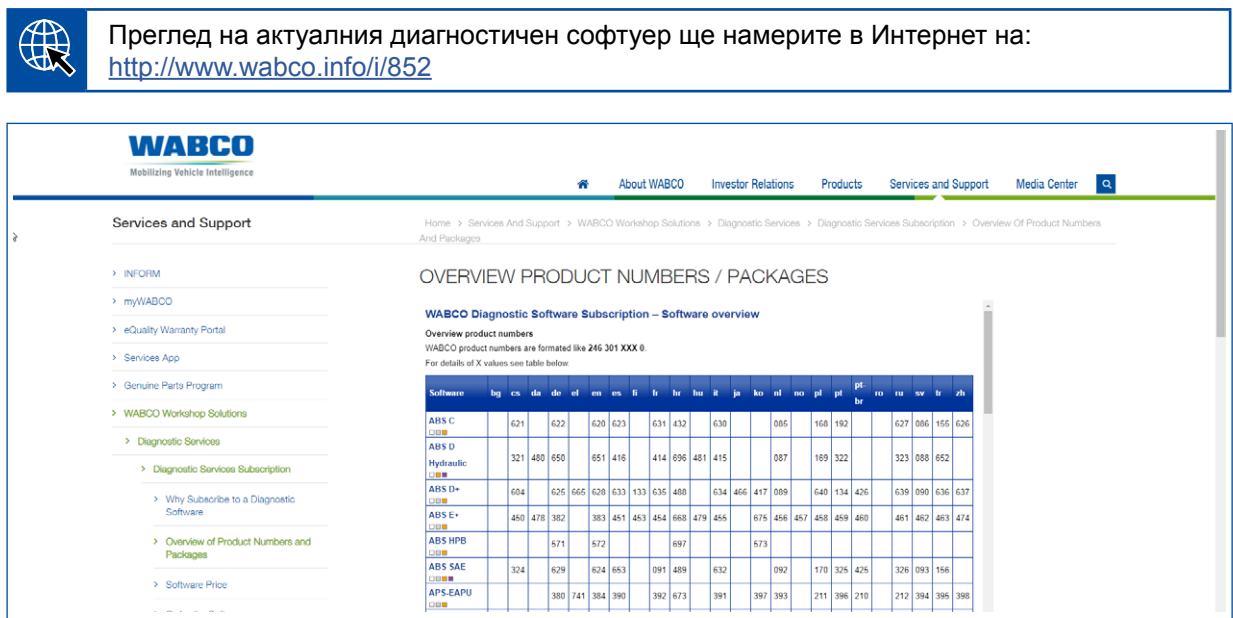

*Фиг. Преглед "Наличен диагностичен софтуер" редакция: 01.10.2018 (Раздел)*

Номера за поръчка за:

H

- Диагностични програми: 246 301 XXX 0
- $\blacksquare$  Версии за USB преносима памет: 446 301 XXX 0

Можете да откриете стойността ХХХ в таблицата на прегледа на диагностичния софтуер.

Ако продуктовият номер на желания езиков пакет не е показан, изтеглете първо базовия софтуер на английски или немски език. След това можете да изтеглите желания целеви език. За да направите това, процедирайте според описанието ▶ Глава "Изтегляне на [езиков пакет", страница](#page-19-1) 20.

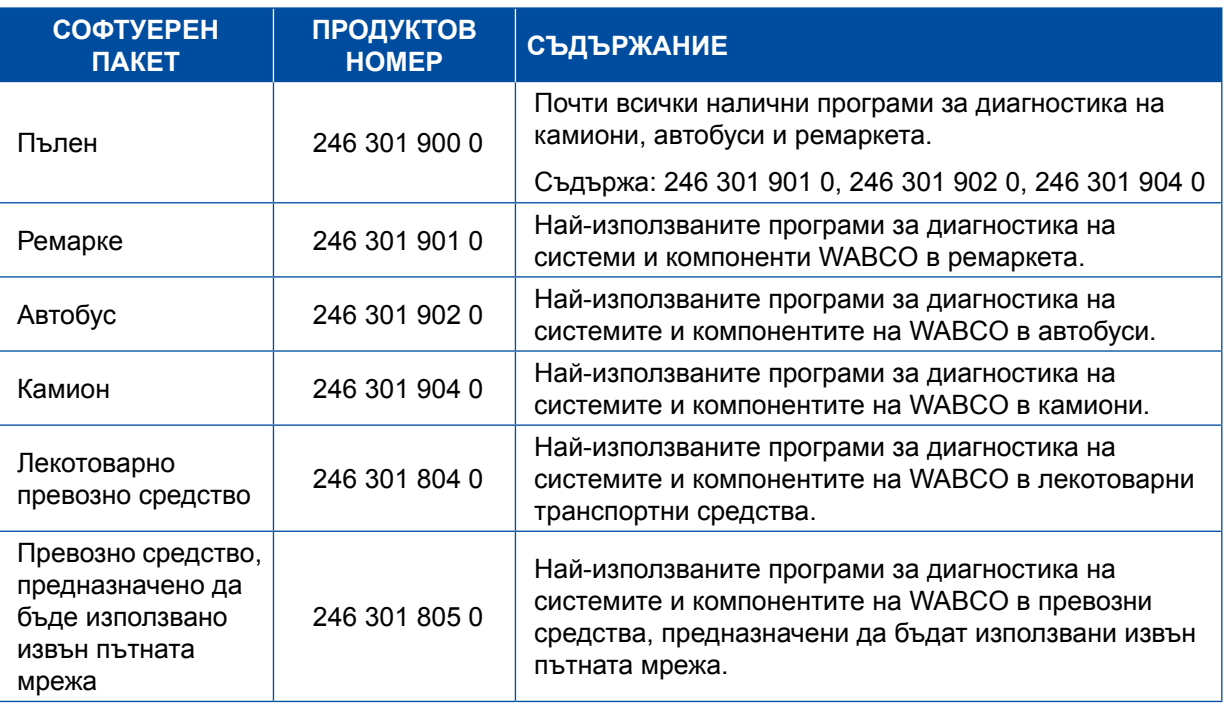

#### <span id="page-13-0"></span>**3.1.3 Инсталиране на диагностичния софтуер**

#### <span id="page-13-1"></span>**Изтегляне на диагностичния софтуер**

- 1. Въведете следния линк в своя Интернет браузър, за да отворите сайта на myWABCO: <https://www.am.wabco-auto.com>
- 2. Влезте в своя профил myWABCO.
- 3. Кликнете върху **Изтегляне на диагн. софтуер**.

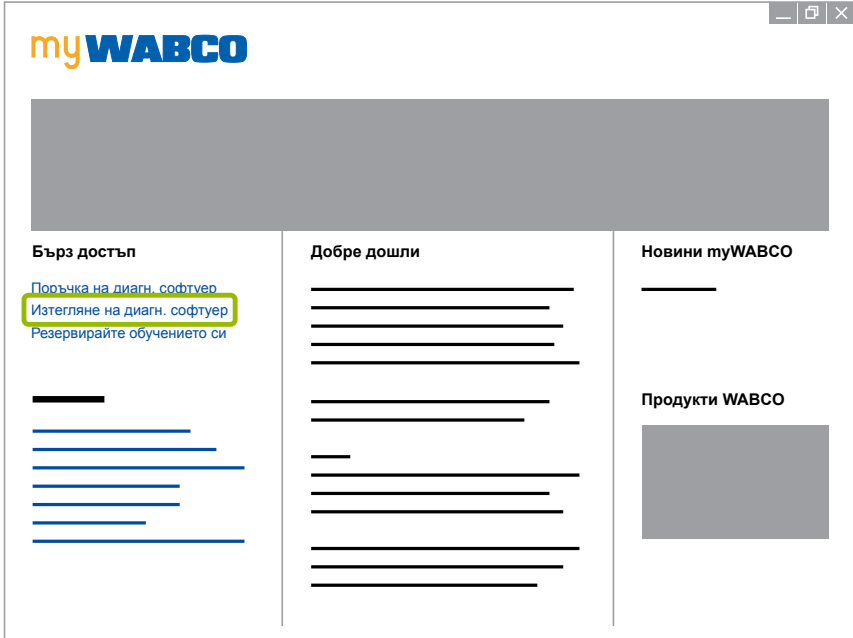

- 1. Изберете Софтуер и Език <sup>1</sup>.
- 2. Кликнете върху **Покажи 2.** 
	- Ö Избраният софтуер се показва.
- 3. Кликнете върху **бутона Изтегляне** 3 .
	- Ö Софтуерът се изтегля.

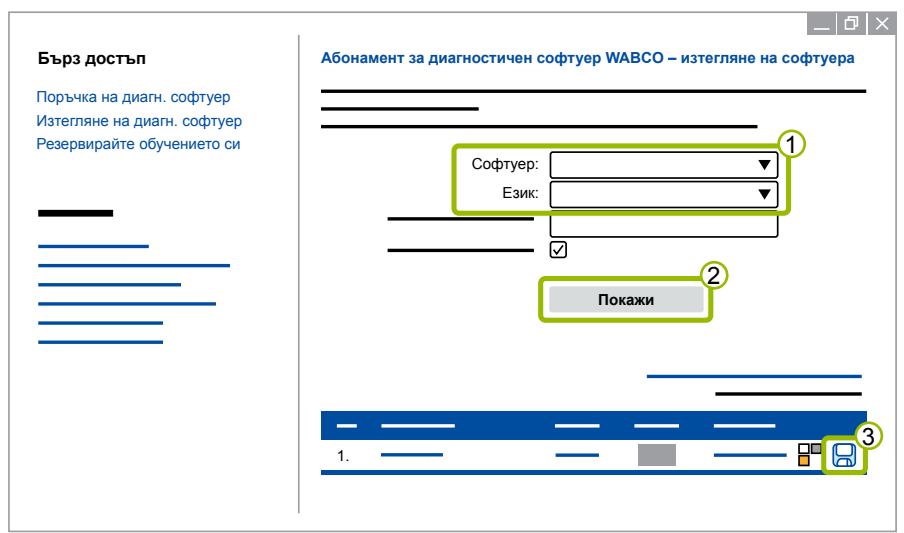

#### **Инсталиране на диагностичния софтуер**

- 1. Кликнете двукратно върху EXE файла на изтегления диагностичен софтуер.
- 2. Приемете предупреждението за сигурност чрез кликване върху **Run** (Пусни).

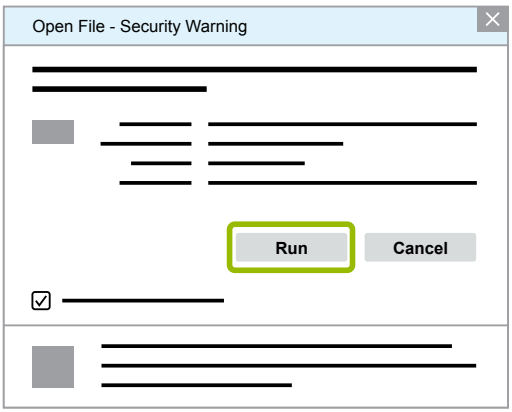

- Ö Отваря се нов диалогов прозорец.
- 3. Кликнете върху **Browse...** (Прелисти...) <sup>(1)</sup>.
- 4. Изберете директория, за да разархивирате файла.
- 5. Кликнете върху Extract (Извлечи) <sup>(2)</sup>.

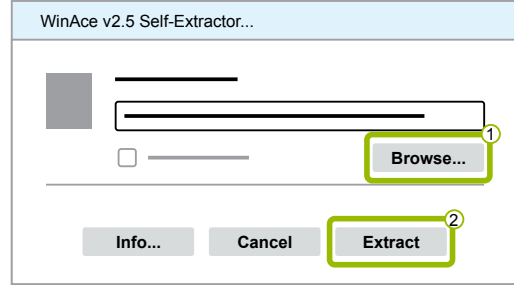

6. Кликнете върху **Yes** (Да), за да стартирате инсталирането.

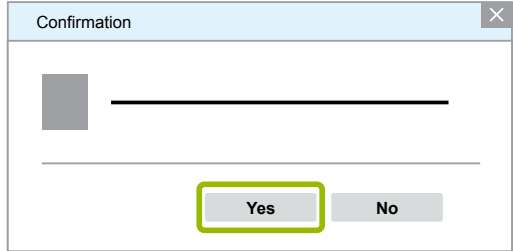

- 7. Изберете езика **Български** 1.
- 8. Кликнете върху **ОК** 2.

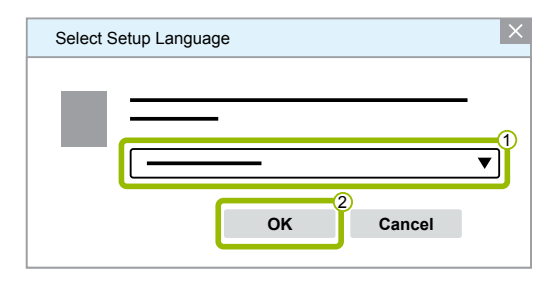

Ö Отваря се нов диалогов прозорец.

9. Кликнете върху **Продължи**.

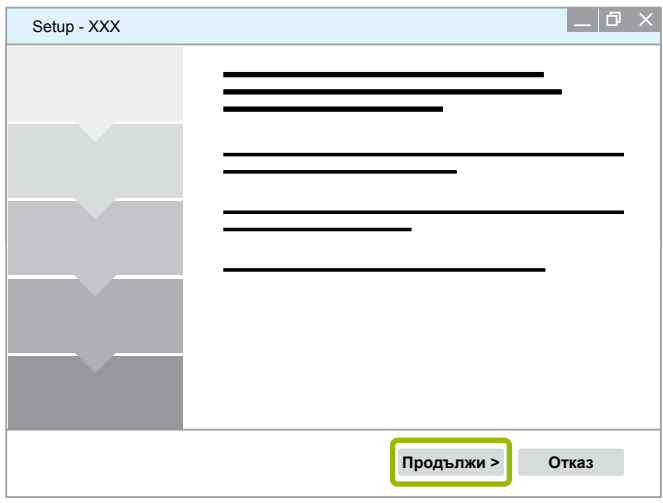

10. Приемете лицензното споразумение  $\sigma$ .

11. Кликнете върху **Продължи 2**.

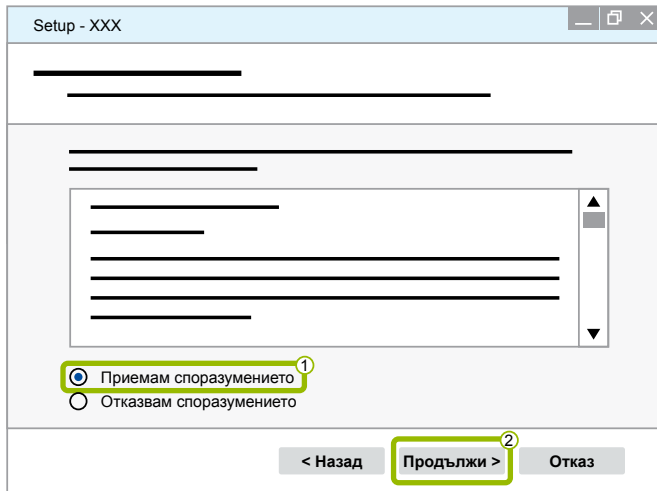

12.Прочетете важната информация.

13.Кликнете върху **Продължи**.

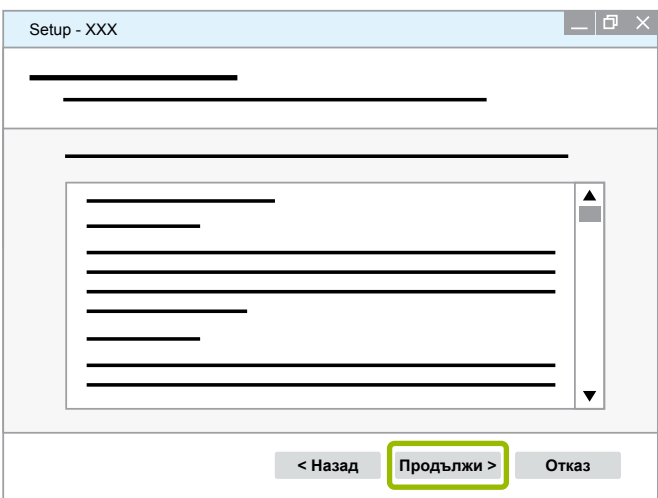

14. Изберете целевата папка 1.

15. Кликнете върху **Продължи <sup>2</sup>.** 

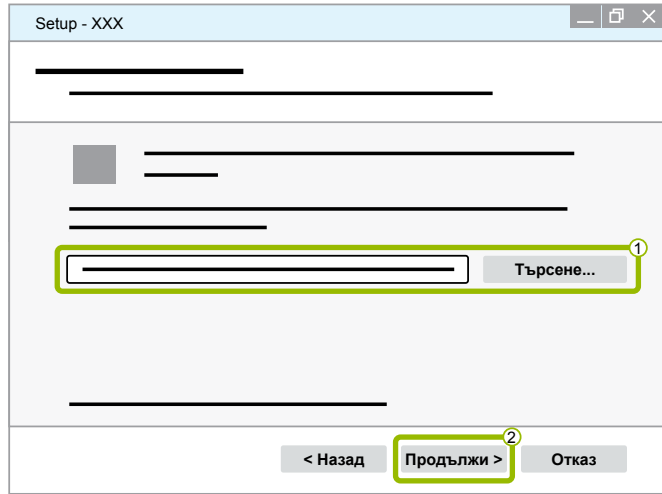

16. Изберете папка, в която трябва да бъде създаден програмният пряк път  $\left( \mathbf{1} \right)$ .

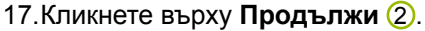

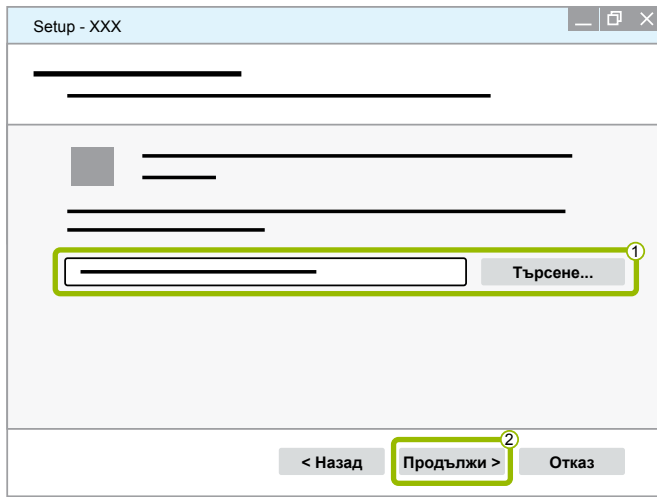

- 18.Ако искате да създадете икона на десктопа, поставете отметка на **Създаване на икона на десктопа**  $\circled{1}$ .
- 19. Кликнете върху **Продължи 2.**

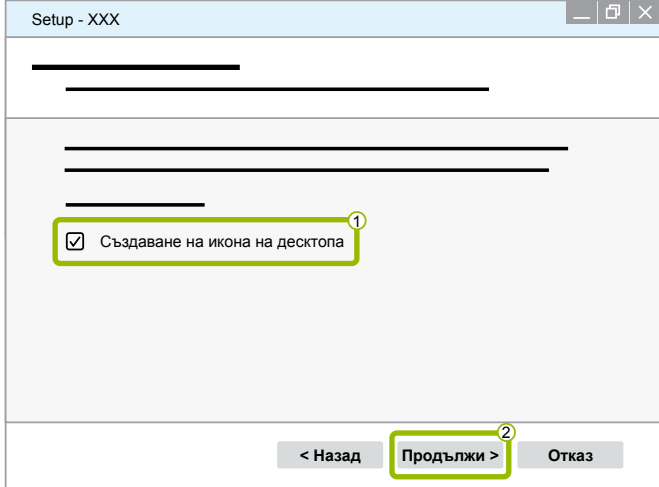

20.Кликнете върху **Инсталация**.

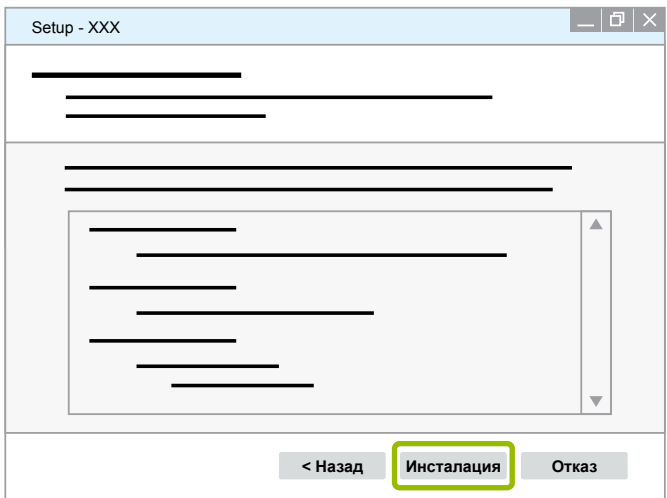

- $\Rightarrow$  Отваря се нов диалогов прозорец.
- 21.Кликнете върху **Next** (Продължи).

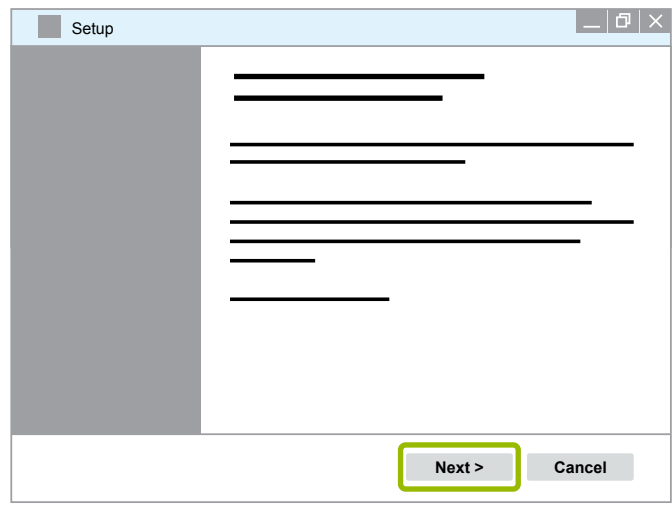

22. Кликнете върху **Install** (Инсталация).

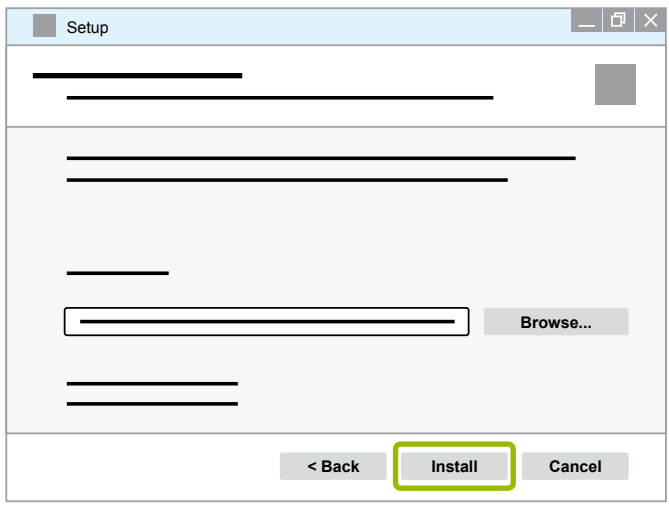

Ö Извършва се инсталацията.

23.Кликнете върху **Next** (Продължи).

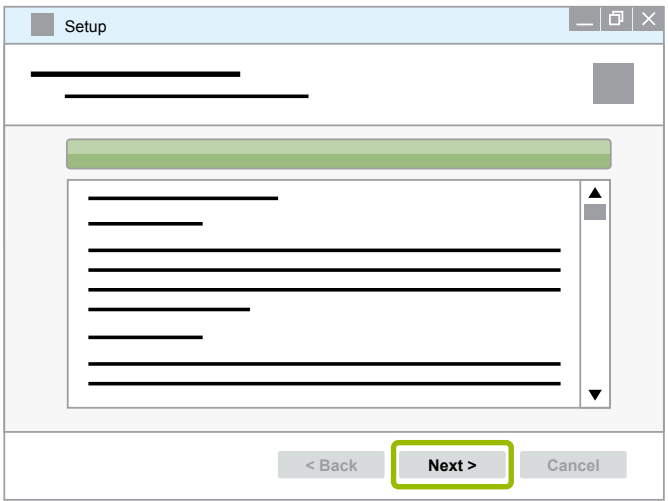

24.Кликнете върху **Finish** (Завърши).

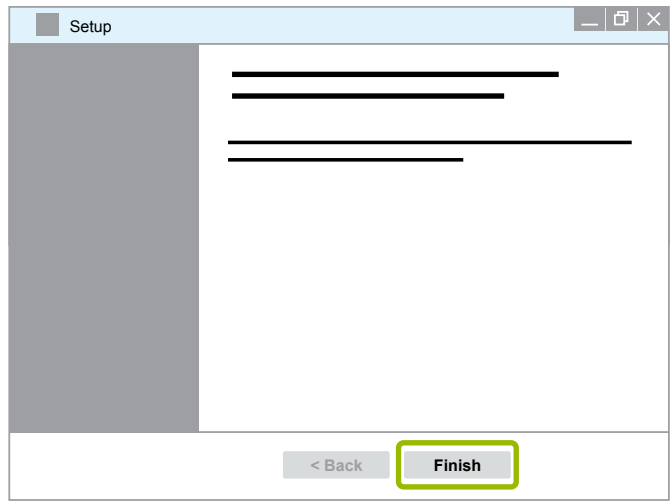

25. Кликнете върху **Yes** (Да).

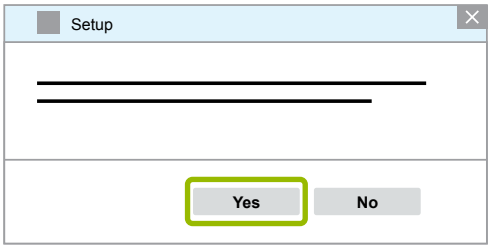

<span id="page-19-0"></span>26.Кликнете върху **Завърши**.

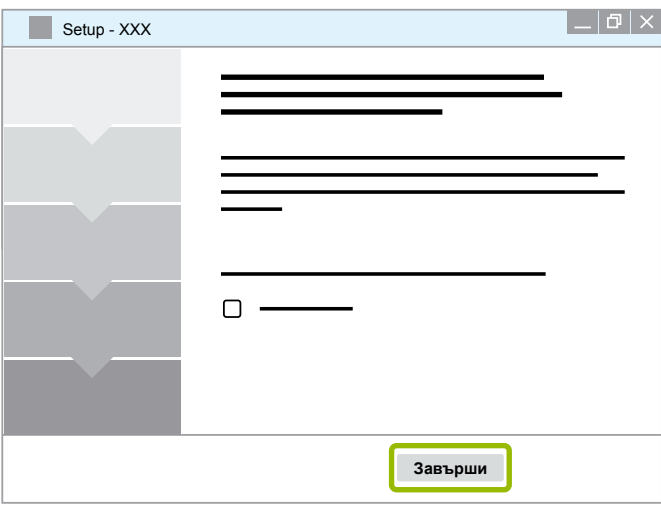

Ö Софтуерът е инсталиран.

#### **3.1.4 Промяна на езика на диагностичния софтуер**

#### <span id="page-19-1"></span>**Изтегляне на езиков пакет**

За да изтеглите желания езиков пакет, процедирайте според описанието в ▶ Глава "Изтегляне на [диагностичния софтуер", страница](#page-13-1) 14 .

#### **Записване на файлове**

- Файловете в zip формат трябва да се разархивират в правилната папка.
- Когато се използва отделна инсталационна директория, пътят се различава.
- **SOFTWARENAME** и **VERSION** се отнасят за избрания от вас софтуер и версия на софтуера.

#### **Пример**

За диагностичния софтуер на TEBS E zip файлът трябва да се разархивира в следната папка: *\WABCO Diagnostic Software\TEBS-E\V5.41\*

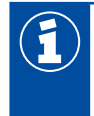

Стандартният път е следният:

*C:\Program Files (x86)\WABCO Diagnostic Software\SOFTWARENAME\VERSION\*

- 1. Отворете съответния път на вашия диагностичен софтуер.
- 2. Разархивирайте zip файла в папката **VERSION**.
	- $\Rightarrow$  Файловете са правилно записани.

#### **Промяна на езика**

- 1. Стартирайте диагностичния софтуер.
- 2. Кликнете върху **Опции**.

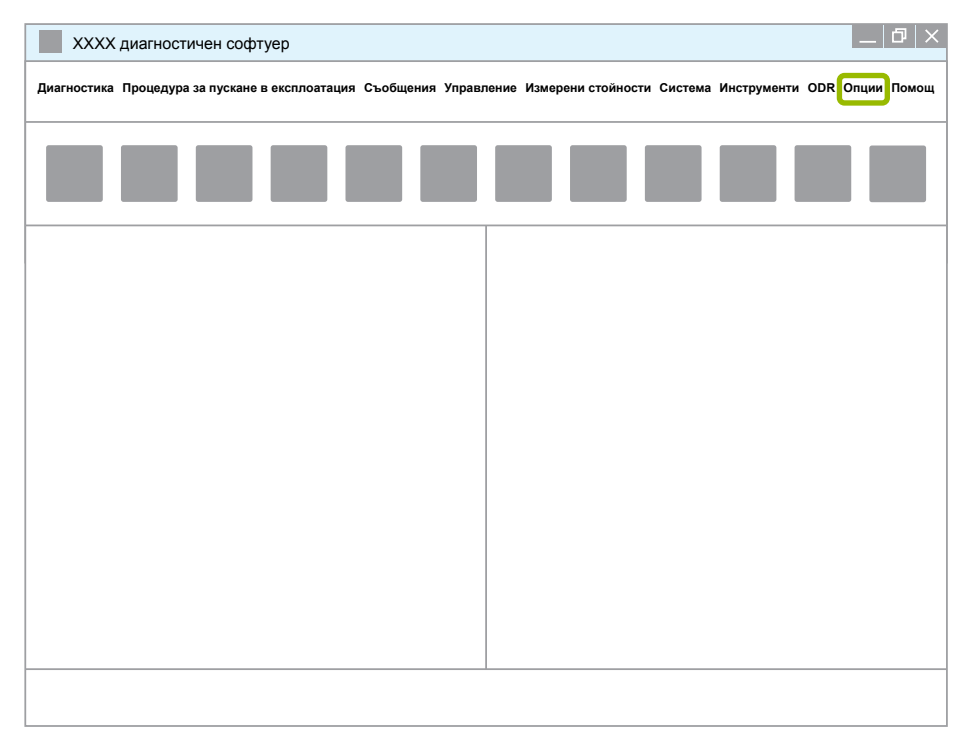

#### 3. Кликнете върху **Настройки**.

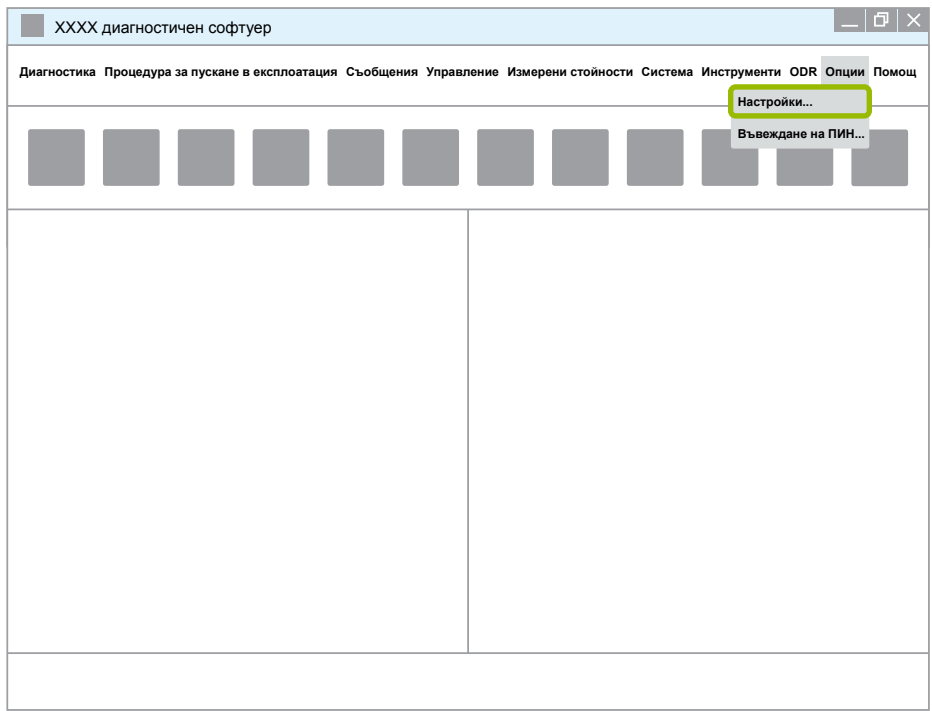

Ö Отваря се диагностичният прозорец **Настройки**.

4. Изберете раздела **Език**.

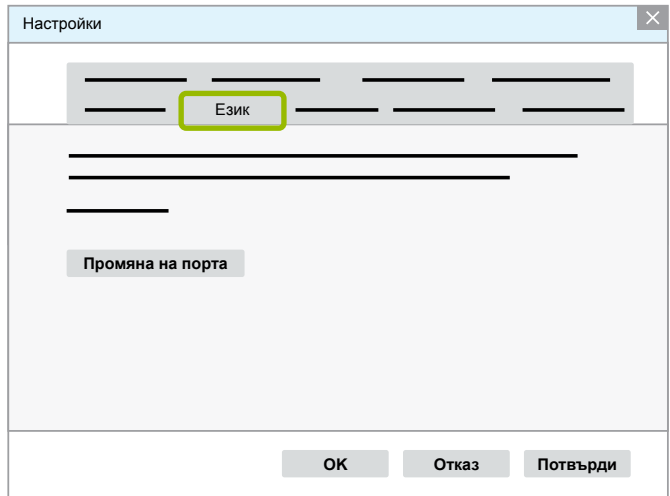

- 5. Изберете желания език 1.
- 6. Кликнете върху **Потвърди 2.**
- 7. Кликнете върху **OK** 3 .

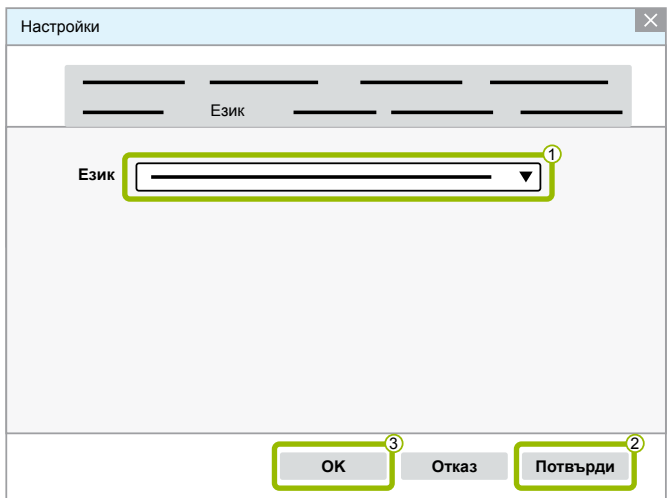

Ö Езикът е променен.

#### <span id="page-22-0"></span>**3.1.5 Diagnostic Software Search Engine**

С помощта на Diagnostic Software Search Engine Вие сте в състояние да намерите подходящия диагностичен софтуер за всеки ел. блок на WABCO.

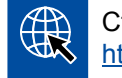

Стартирайте Интернет браузъра като въведете: http://abo.wabco.info/ecu2diag.php

- Въведете в полето продуктовия номер на Вашия ел. блок.
	- $\Rightarrow$  В отговор ще получите името и версията на диагностичния софтуер WABCO, който трябва да бъде използван.

#### **3.1.6 Диагностичен информационен бюлетин**

Актуален ли е инсталираният в сервизния компютър диагностичен софтуер? При абонамента на диагностичен софтуер, който обхваща повече от 40 програми, лесно можете да загубите представа.

Диагностичният информационен бюлетин на WABCO Ви информира за:

- промени и актуализации на съществуващи диагностични програми
- Нови диагностични програми и езикови версии

Използването на тази услуга е анонимно. Не се изпращат рекламни имейли.

Диагностичният бюлетин WABCO е безплатен и за него могат да се направят многократни абонаменти в рамките на една фирма.

#### **Регистрация за диагностичен бюлетин WABCO**

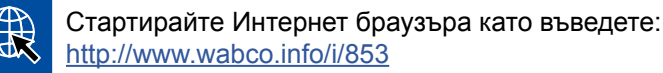

- Въведете Вашия имейл-адрес и изберете *Subscribe* (Абонирай).
- Кликнете върху бутона *Execute* (Изпълни).
	- Ö След кратко време ще получите имейл с линк.
- Кликнете върху линка.
- Кликнете върху линка *Edit settings* (Редактиране на настройки).
	- $\Rightarrow$  На следващите страници можете да определите, по кои теми желаете да бъдете информирани в бъдеще.
- Кликнете в отделните полета, за да активирате диагностичния бюлетин за отделните програми или активирайте цели редове или колони като кликнете на езика в горната част на колоната или на името на системата.

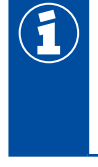

Зеленото поле показва, че програмата се предлага на този език.

Разбира се, че има възможност да кликнете върху червено поле. В такъв случай веднага ще получите известие, когато бъде публикувана нова версия на програмата на този език.

Кликвайки повторно върху същото поле, Вие можете да деактивирате направения преди това избор.

Вие можете да преработите винаги по същия начин личните настройки за получаване на бюлетина.

#### <span id="page-23-0"></span>**Регистрация за диагностичен бюлетин WABCO**

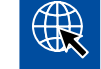

Стартирайте Интернет браузъра като въведете: <http://www.wabco.info/i/853>

– Ако не желаете да получавате повече бюлетина, изберете в регистрационната маска функцията *Unsubscribe* (Отпиши).

#### **3.2 Лицензен договор**

При инсталацията на всяка диагностична програма на WABCO автоматично се показва лицензният договор. който Вие трябва да приемете, ако желаете да инсталирате програмата.

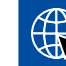

Лицензният договор можете да заредите също като кликнете върху линка: <http://www.wabco.info/i/854>

Диагностичният абонамент е валиден за една година. Преди да изтече годината, ние ще Ви напомним да удължите договора си.

Ако смятате да инсталирате диагностичния софтуер на няколко компютъра, трябва да закупите допълнителни лицензи. За да инсталирате на друг компютър, копирайте там файлът \*.exe на диагностичния софтуер, който свалихте от Интернет. От там можете да стартирате програмата и да инсталирате диагностичния софтуер.

#### **3.2.1 Активация на диагностичния софтуер**

След като инсталирате, имате възможност да използвате неограничено програмата в продължение на 10 дена. След като изтекат 10-те дена, тя трябва да бъде активирана, за да можете да я използвате. При всяко стартиране на програмата ще получавате информация, колко време можете да използвате програмата без да я активирате.

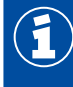

След активирането диагностичната програма се свързва с компютъра. С това се изразходва и съответният лиценз.

За това активирайте диагностичния софтуер само на компютъра, с който ще го използвате, а не напр. на Вашия офис компютър, за да го тествате.

- 1. Стартирайте диагностичния софтуер.
- 2. Въведете необходимите потребителски данни (1).
- 3. Кликнете върху **ОК (2)**.

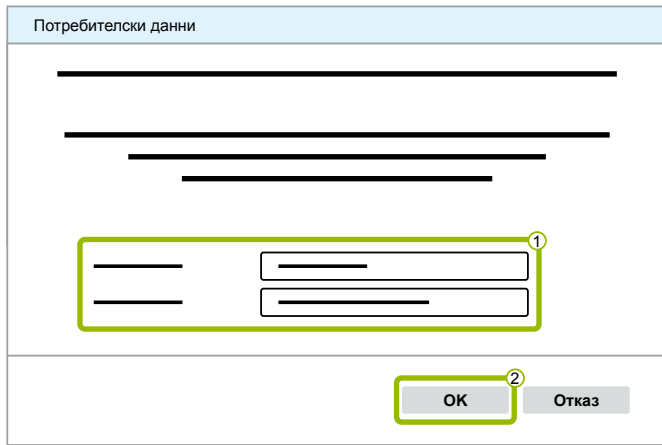

Ö Отваря се нов диалогов прозорец.

#### **Активиране на диагностичния софтуер**

1. Кликнете върху **Активиране на софтуера**.

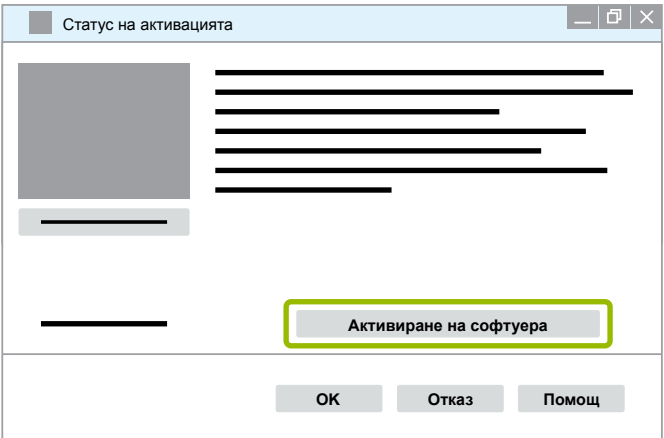

- Ö Отваря се нов диалогов прозорец.
- 2. Проверете своите регистрационни данни.

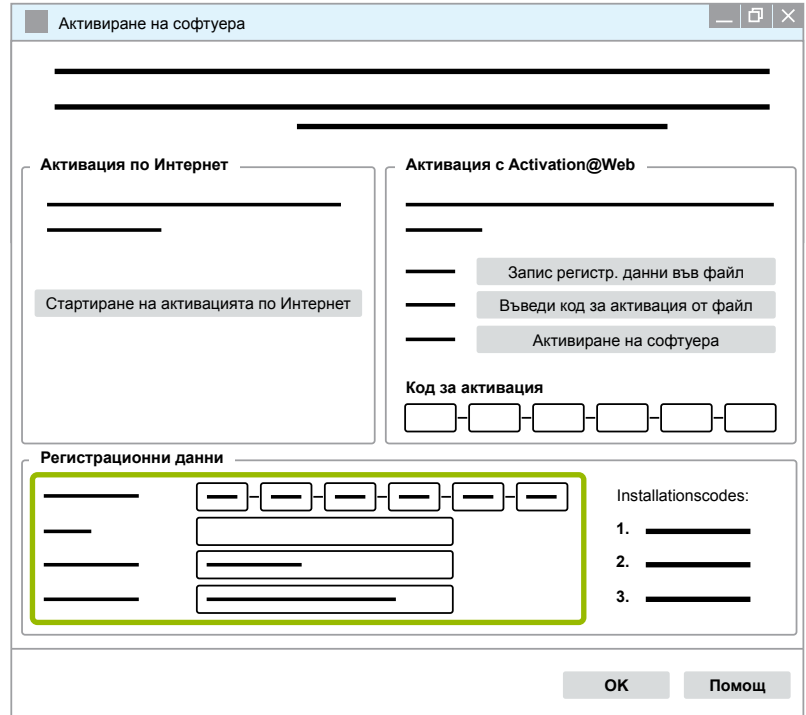

Имате две възможности да подадете искане за получаване на активационни кодове:

- Активация по Интернет
- Активация с Activation@Web

#### **Активация по Интернет**

За онлайн активацията е необходима връзка с Интернет на компютъра, на който ще се инсталира софтуерът.

1. Кликнете върху **Стартиране на активацията по Интернет**.

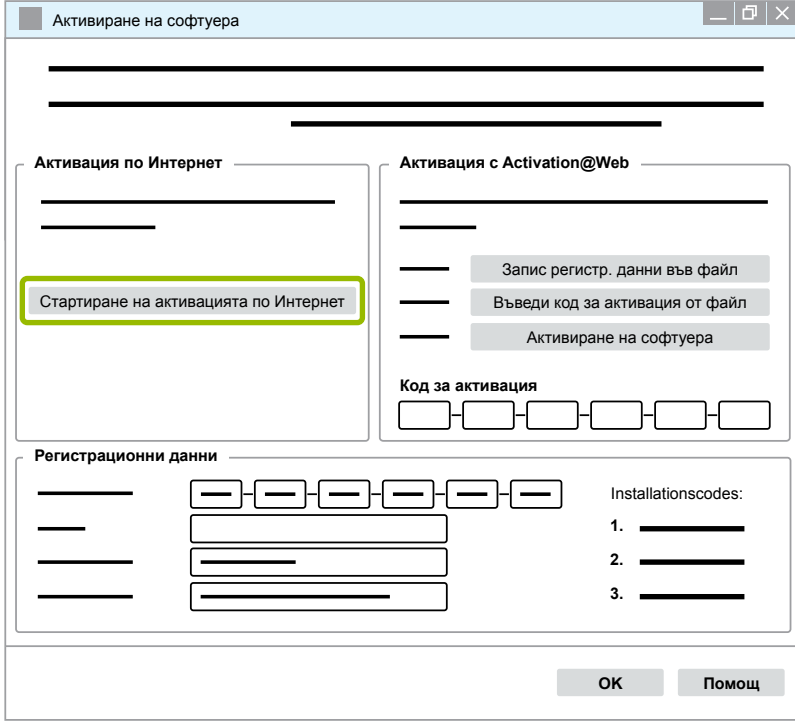

- Ö Отваря се нов диалогов прозорец.
- 2. Кликнете върху **Activate now** (Активирай сега).

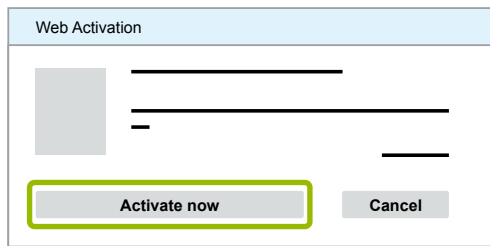

- $\Rightarrow$  Активацията стартира.
- Ö Отваря се нов диалогов прозорец.
- 3. Кликнет върху **Close** (Затвори), за да затворите активацията.

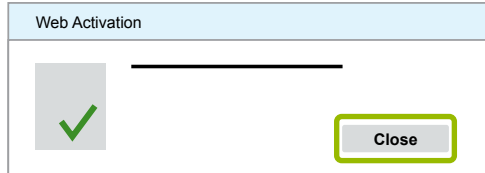

 $\Rightarrow$  Вие сте регистрирани.

#### <span id="page-26-0"></span>**Активация с Activation@Web**

Activation@Web е Интернет-портал, който е винаги достъпен и който дава възможност по всяко време на деня и нощта да се генерират кодове за активация. За целта Ви е необходим само компютър с интернет връзка. Не е необходимо да използвате компютъра, на който ще активирате софтуера.

1. Кликнете върху **Запис регистр. данни във файл**.

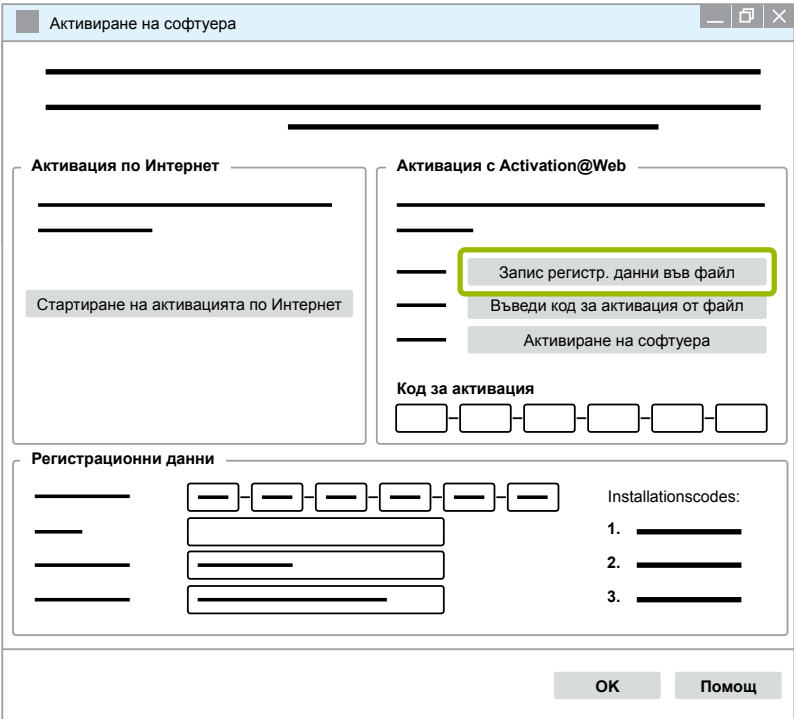

- Ö Отваря се нов диалогов прозорец.
- 2. Изберете място за записване на преносим информационен носител (USB).
- 3. Кликнете върху **Запис**.

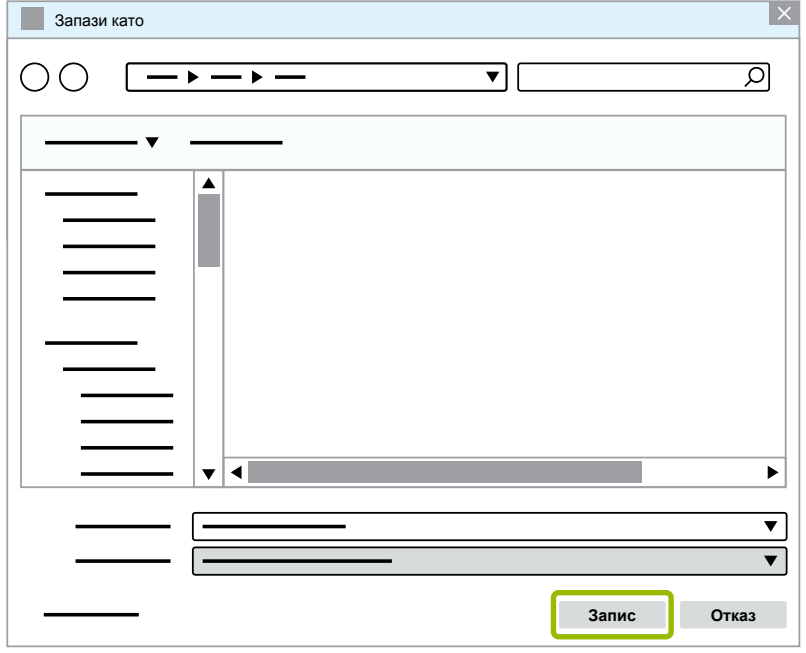

Ö Отваря се нов диалогов прозорец.

4. Кликнете върху **OK**.

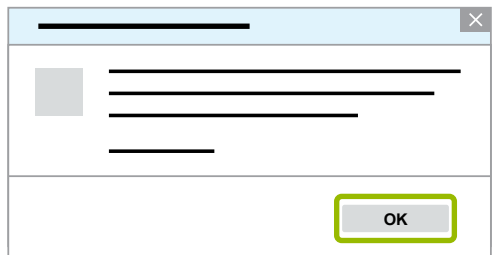

- 5. Свържете носителя на данни с компютър с връзка с Интернет.
- 6. Стартирайте Интернет браузъра на компютъра с връзка с Интернет.

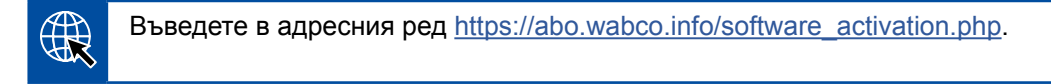

Имате две възможности да подадете искане за получаване на активационни кодове:

- Активация чрез имейл
- Активация чрез преносим информационен носител (USB)

#### **Активация чрез имейл**

- 1. Попълнете полетата на формуляра или въведете данните чрез преносим информационен носител (USB)  $\textcircled{1} \rightarrow \text{[}$  [Глава "Активация с Activation@Web", страница](#page-26-0) 27.
- 2. Кликнете върху **Създаване на код за активация** 2 .

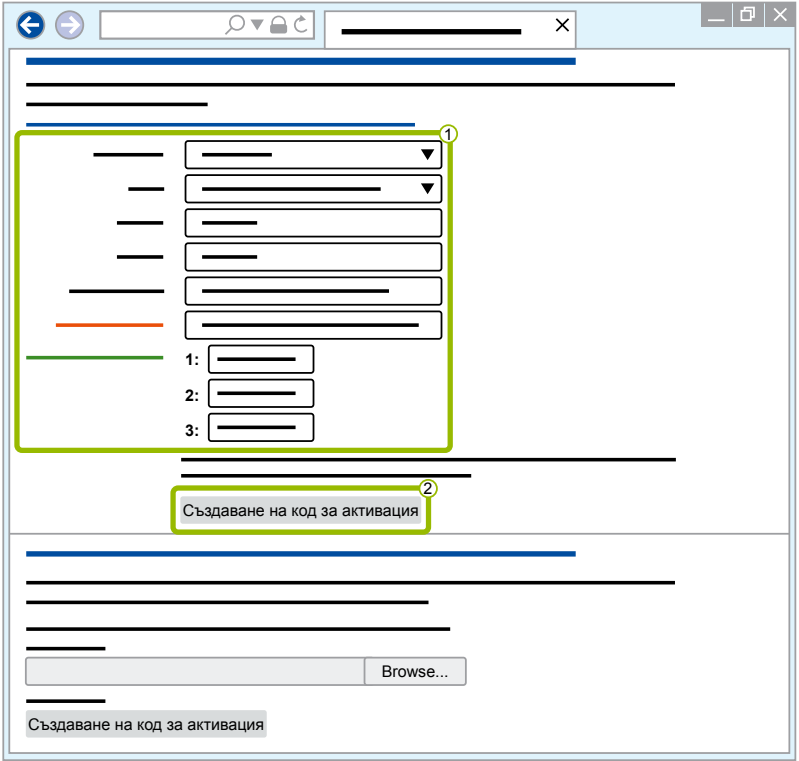

- 1. Въведете своя имейл адрес.
- 2. Кликнете върху **Изпращане**.

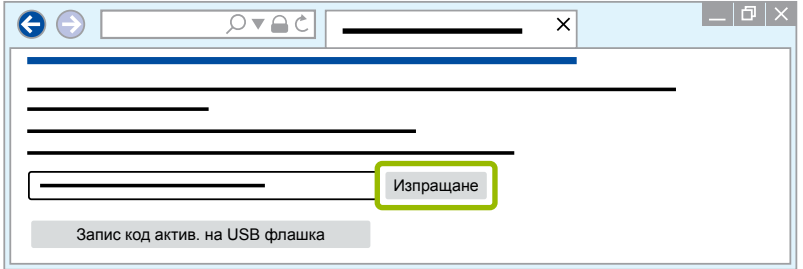

- $\Rightarrow$  Кодът за активация се изпраща на указания имейл адрес.
- 3. Въведете **Код за активация** <sup>(1)</sup>.
- 4. Кликнете върху **Активиране на софтуера** 2 .

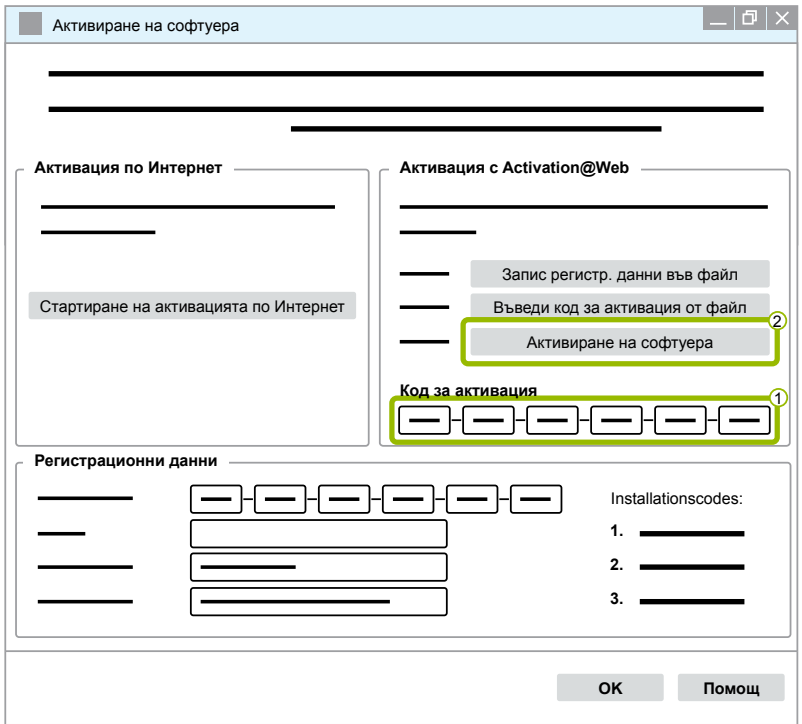

- Ö Отваря се нов диалогов прозорец.
- 5. Кликнете върху **OK**.

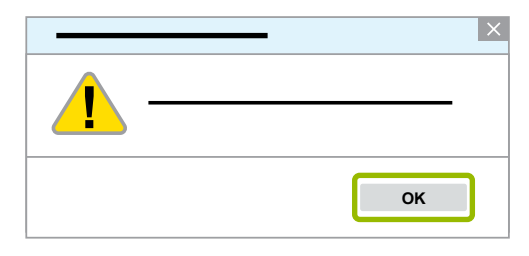

Ö Отваря се нов диалогов прозорец.

- 6. Прочетете предупредителното указание.
- 7. Кликнете върху **Yes** (Да).

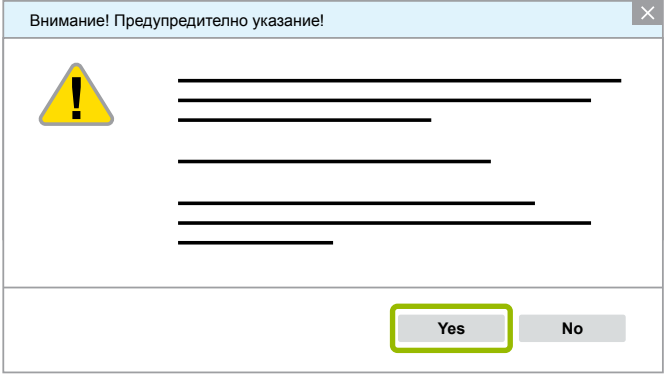

Ö Диагностичният софтуер е активиран.

#### **Активация чрез преносим информационен носител (USB)**

- 1. Попълнете полетата във формуляра 1.
- 2. Кликнете върху **Създаване на код за активация** 2 .

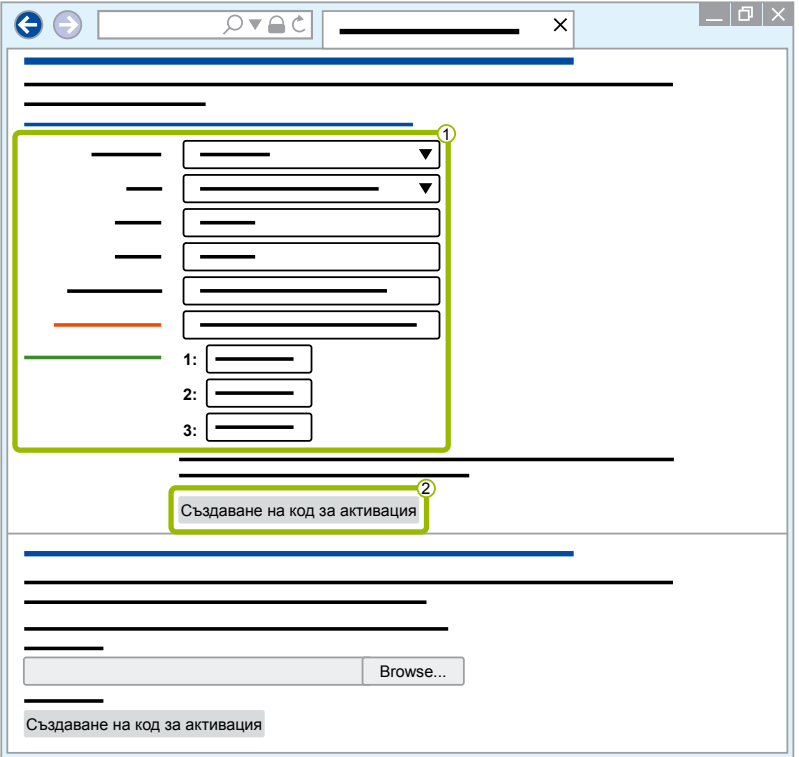

3. Кликнете върху **Запис код актив. на USB флашка**.

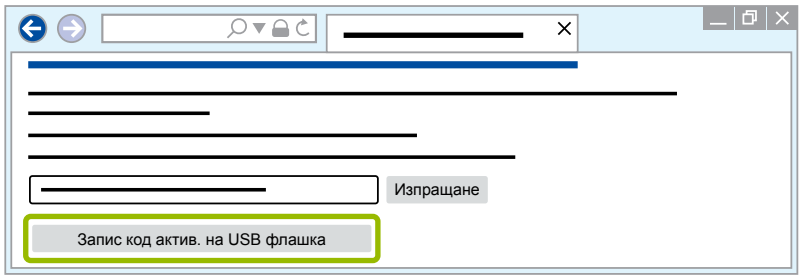

Ö Отваря се изскачащ прозорец

4. Кликнете върху **Запис**.

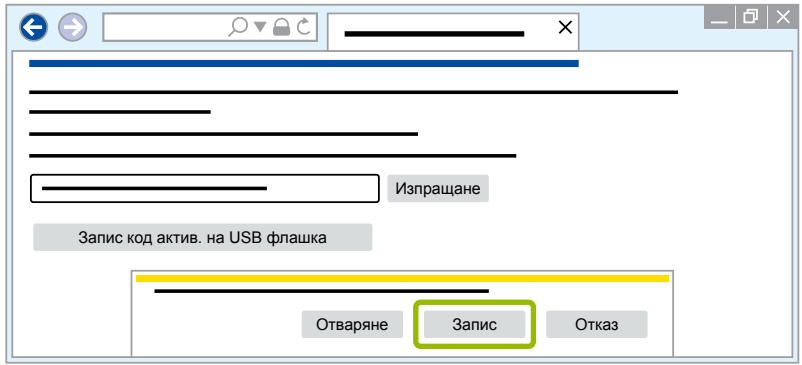

- Ö Кодът за активация се изтегля.
- 5. Запишете изтегления код на активация на своя преносим информационен носител (USB).
- 6. Свържете преносимия информационен носител (USB) с компютъра, на който се използва диагностичният софтуер.
- 7. Кликнете върху **Въведи код за активация от файл**.

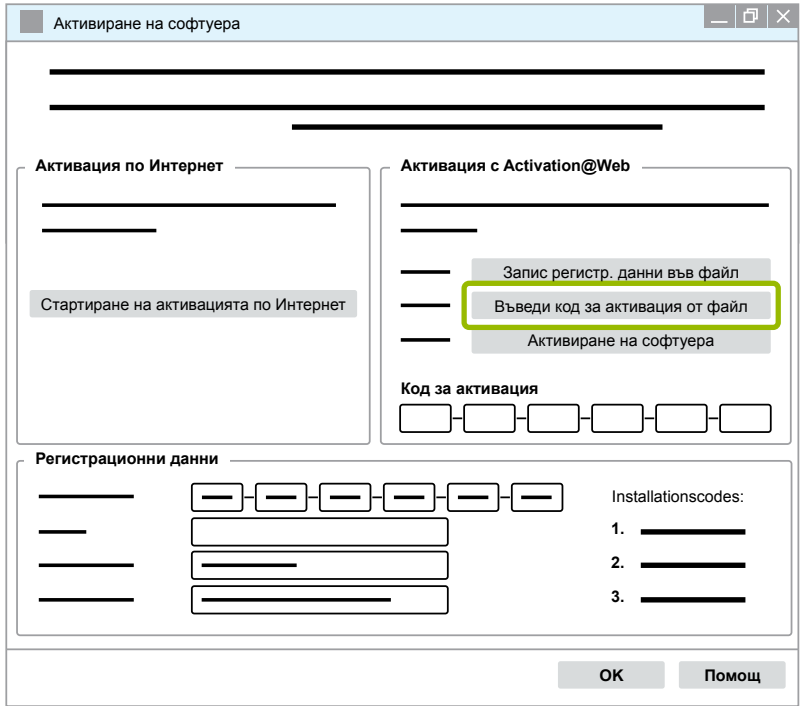

 $\Rightarrow$  Кодът за активация автоматично се въвежда.

<span id="page-31-0"></span>8. Кликнете върху **Активиране на софтуера**.

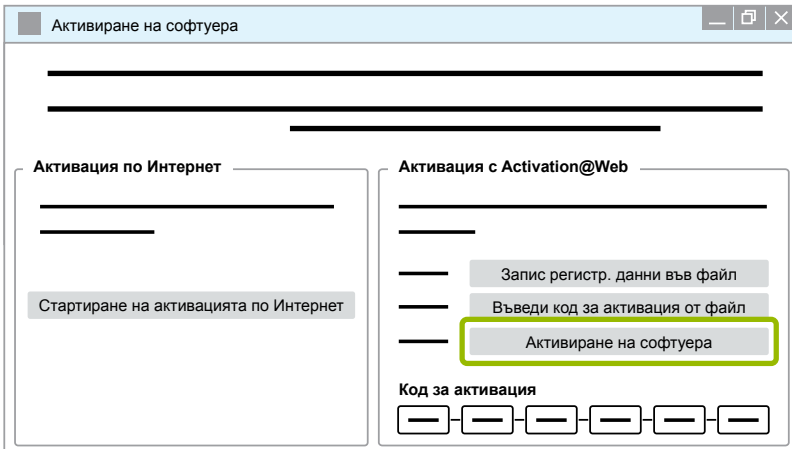

- $\Rightarrow$  Отваря се нов диалогов прозорец.
- 9. Кликнете върху **OK**.

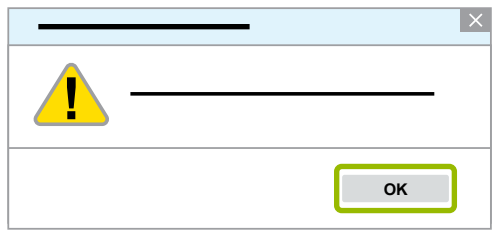

Ö Отваря се нов диалогов прозорец.

10.Прочетете предупредителното указание.

11.Кликнете върху **Yes** (Да).

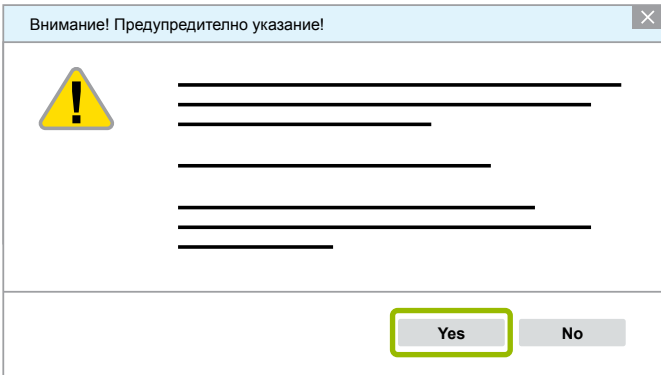

Ö Диагностичният софтуер е активиран.

#### **3.2.2 Лицензна версия**

Ще получите информация за съответната лицензна версия (LIC) както в зоната за сваляне, така и чрез диагностичния бюлетин на WABCO при актуализация на софтуера.

В случай, че тя се промени в сравнение с използваната от Вас версия, трябва да инсталирате новата версия на диагностичния софтуер.

Актуалната лицензна версия на всички програми ще намерите в горната част на прозореца във Вашата програма:

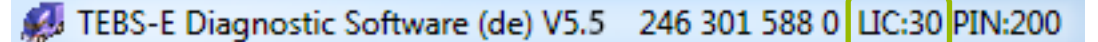

#### <span id="page-32-0"></span>**3.2.3 Допълнително право за достъп (ПИН)**

#### **Обучение / Електронно обучение (E-Learning)**

<span id="page-32-1"></span>Диагностиката с диагностичния софтуер WABCO може да се извърши от всеки потребител.

Ако се наложи обаче промяна на параметрите, е необходимо право за достъп (ПИН). Този ПИН можете да получите от WABCO Academy след съответното обучение или електронно обучение.

Допълнителна информация за обученията и е-обученията на WABCO Academy можете да намерите в Интернет на: <http://www.wabco-academy.com/>

След участие в съответното обучение или електронно обучение на WABCO Academy ще получите от WABCO писмо със съдържащ се в него ПИН. В него се съдържа (за разлика от досега валидното лицензно писмо, с което трябваше да изисквате тези данни от Интернет) Вашият личен потребителски код и (персонален идентификационен номер (PIN)) за диагностичния софтуер WABCO. С този ПИН можете да активирате допълнителни функции чрез Вашия диагностичен софтуер и да променяте настройките/ параметрите на системата.

Както обикновено, допълнителни ПИН-ове за по-стари софтуерни версии можете да получите от Интернет.

#### **Писмо с ПИН (пример)**

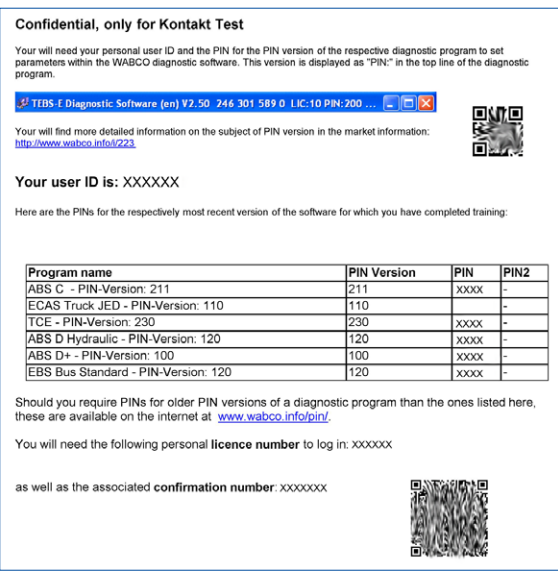

#### **ПИН версия**

Ще получите информация за съответната ПИН версия както в зоната за сваляне, така и чрез диагностичния бюлетин на WABCO при актуализация на софтуера.

В случай, че има промяна в сравнение с използваната от Вас версия, ще Ви бъде необходим нов ПИН. Този ПИН можете да получите от WABCO Academy след като преминете съответното обучение.

Актуалната ПИН версия на всички програми ще намерите в горната част на прозореца във Вашата програма:

TEBS-E Diagnostic Software (de) V5.5 246 301 588 0 LIC:30 PIN:200

#### <span id="page-33-0"></span>**3.3 Хардуер**

#### **3.3.1 Компютър/лаптоп**

Диагностичният софтуер може да се инсталира на всички стандартни компютри с операционна система Windows (Windows XP или по-нова версия).

Няма други определени изисквания към хардуера. Компютърът трябва да разполага със свободен USB порт за диагностичния интерфейс.

WABCO Ви препоръчва следния лаптоп:

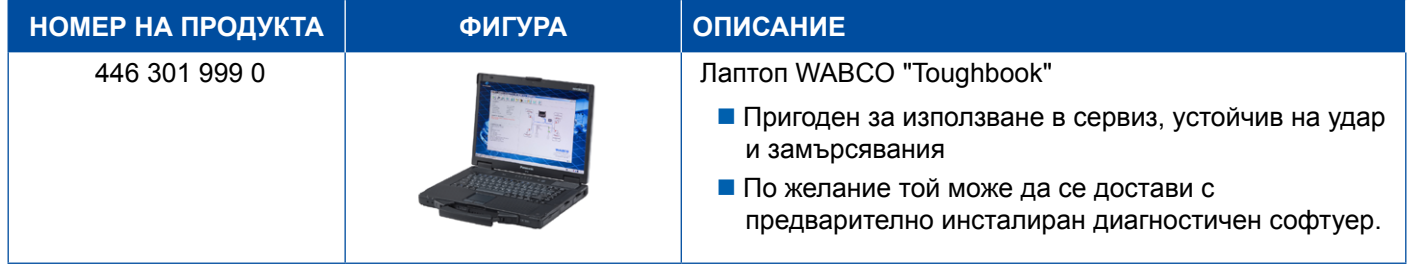

#### **3.3.2 Диагностичен интерфейс**

<span id="page-33-1"></span>За диагностика на ел. блок е необходим комплектът WABCO диагностичен интерфейс:

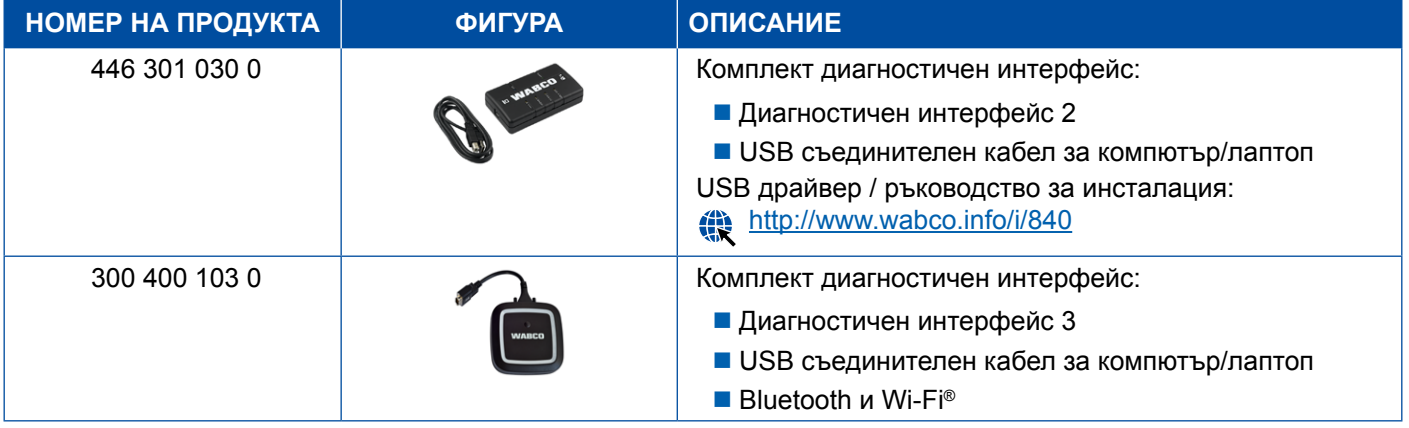

Гнездото на диагностичния интерфейс за свързване към превозното средство отговаря на гнездото на диагностичния контролер и по-старите версии на диагностичния интерфейс, така че досега използваните съединителни кабели могат да се използват и занапред.

В зависимост от това коя система WABCO желаете да проверите, Ви е необходим съответния съединителен кабел, • [Глава "4 Кабели за диагностика", страница](#page-34-1) 35.

Необходимите за стартиране на диагностичния интерфейс USB драйвери се инсталират заедно с инсталацията на диагностичния софтуер WABCO.

По-старите версии на диагностичния интерфейс със сериен порт (446 301 021 0) и USB порт (446 301 022 0) могат да продължат да се използват.

### <span id="page-34-1"></span><span id="page-34-0"></span>**4 Кабели за диагностика**

#### **4.1 Диагностични куфари с аксесоари**

В допълнение към пакетите с диагностичен софтуер WABCO предлага куфари с аксесоари, които съдържат най-необходимите диагностични кабели.

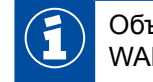

Обърнете внимание на това, че не всички кабели, които могат да се закупят при WABCO, се съдържат в куфарите с аксесоари.

Благодарение на куфарите с аксесоари Вие винаги имате под ръка най-важните съединителни елементи между електронния блок на превозното средство и Вашия компютър. След като приключите с диагностиката, всички кабели могат да се съхраняват прегледно и сигурно в куфара. Ако вече притежавате отделните компоненти, можете да поръчате куфара и без съдържание.

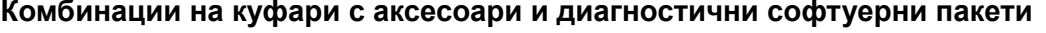

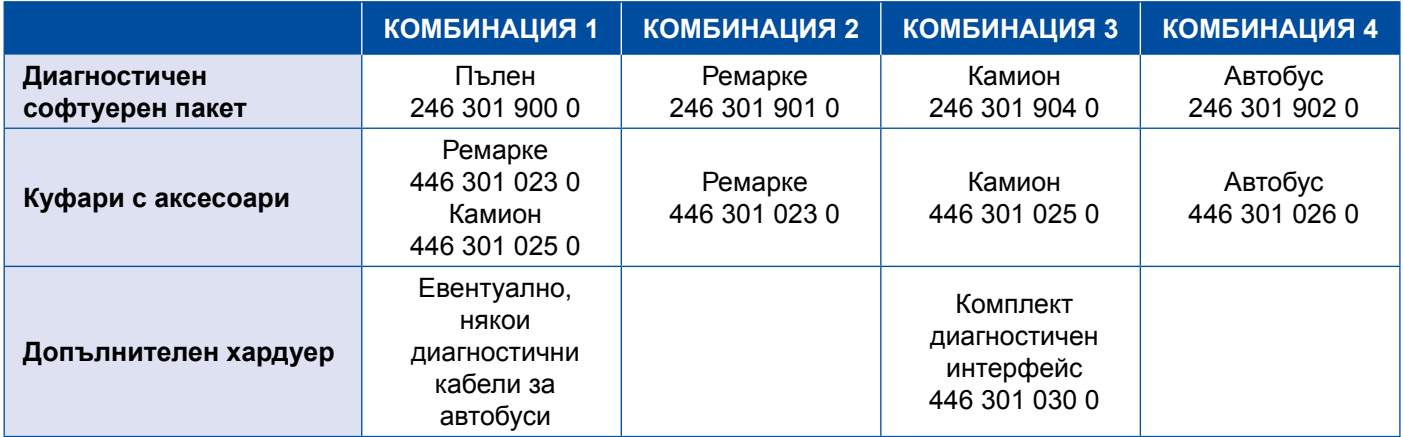

#### **Куфари с аксесоари**

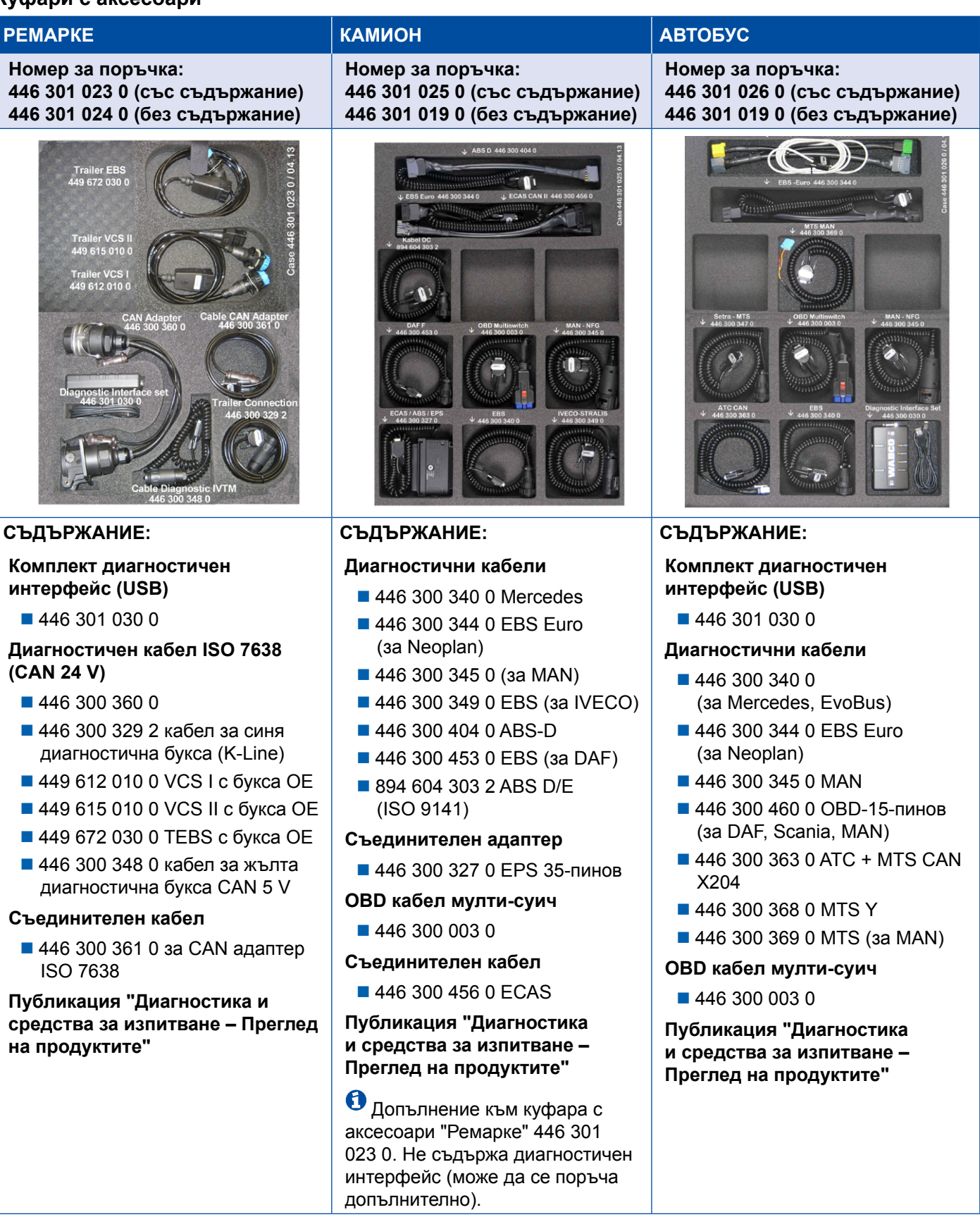

### <span id="page-36-0"></span>**4.2 ABS/ASR**

#### **4.2.1 ABS B 4-канална система (камион)**

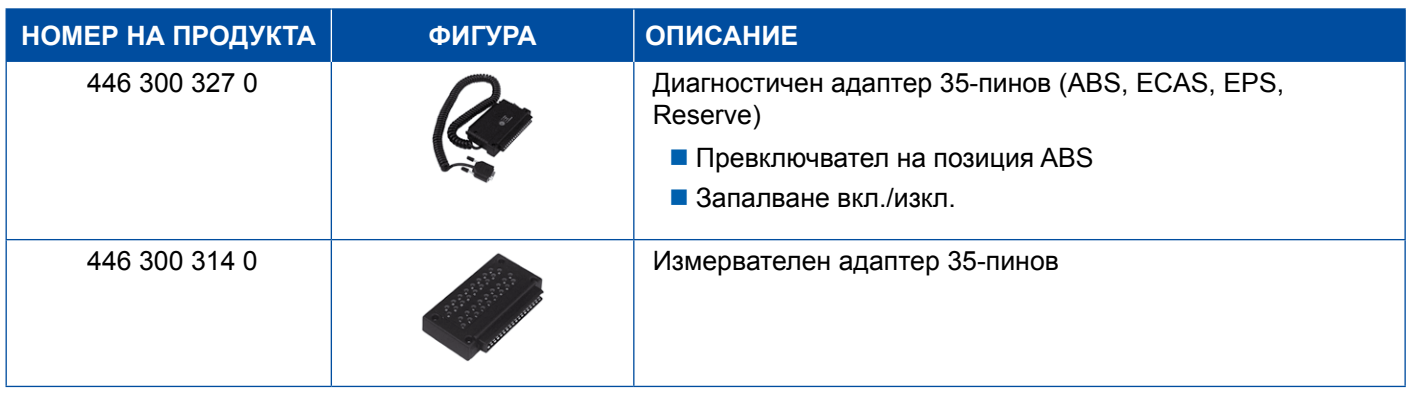

#### **4.2.2 ABS/ASR C 4-канална система (камион)**

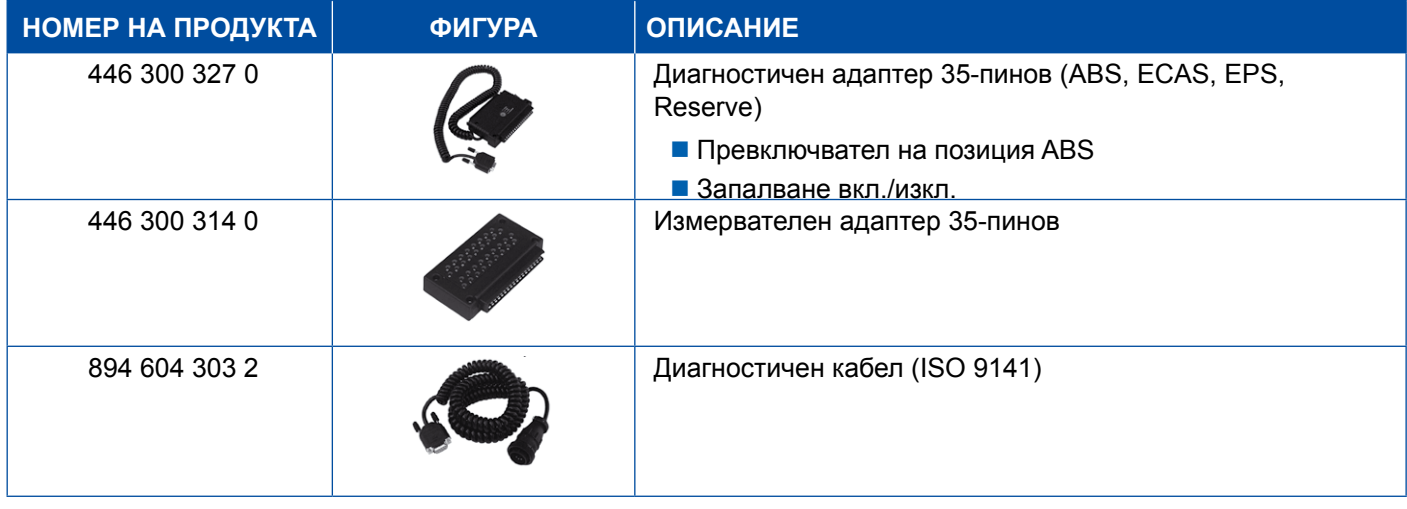

#### **4.2.3 ABS/ASR C 6-канална система (камион)**

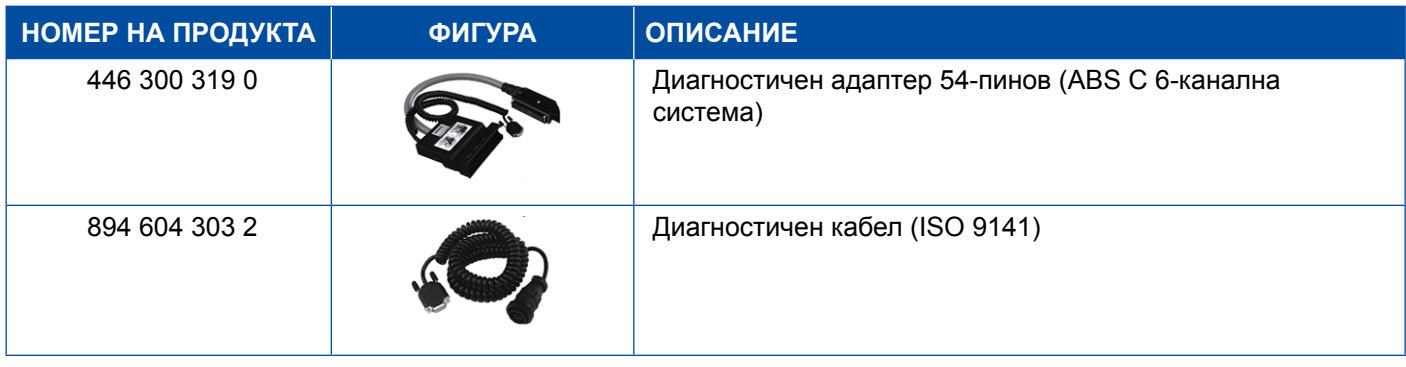

#### <span id="page-37-0"></span>**4.2.4 ABS/ASR D/E (камион)**

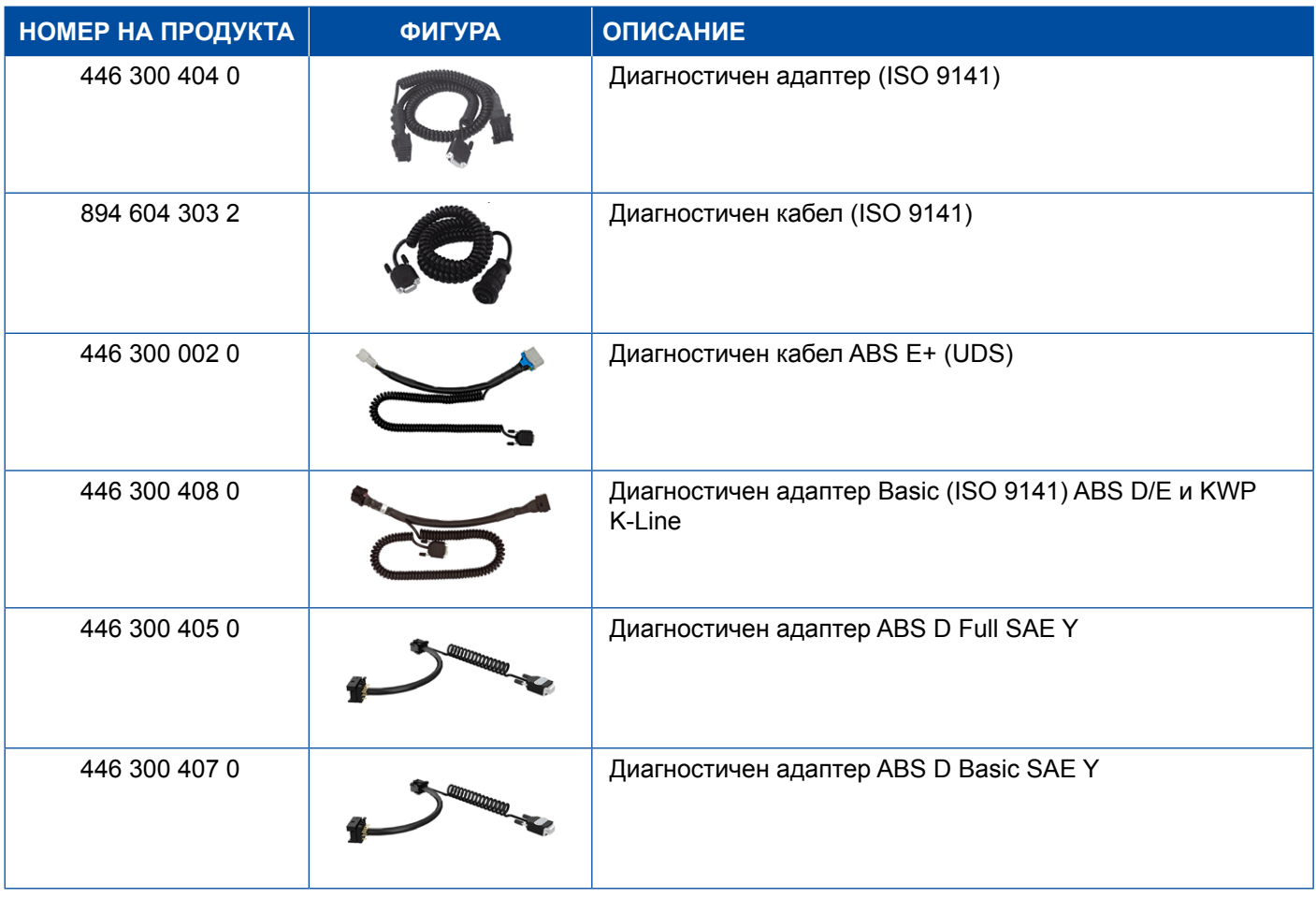

#### **4.2.5 ABS Vario C (ремарке)**

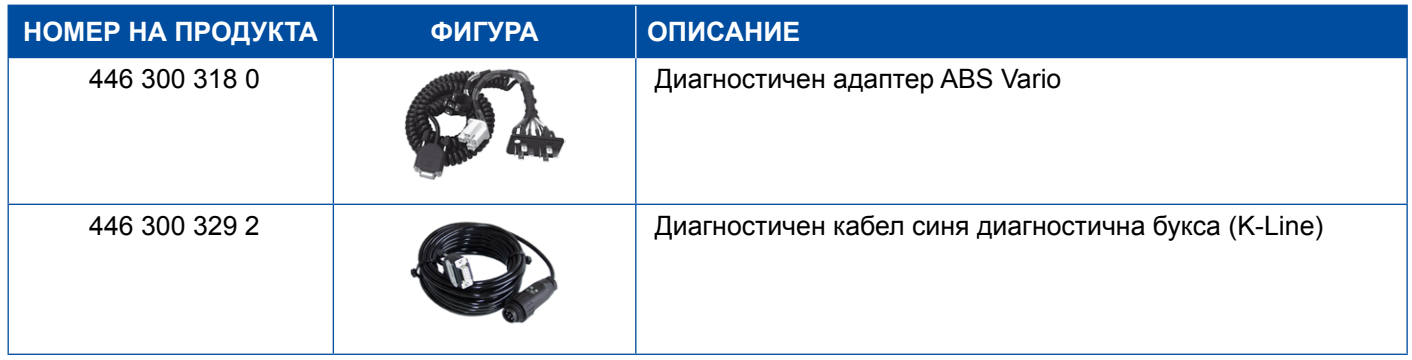

### **4.2.6 ABS хидравлична система**

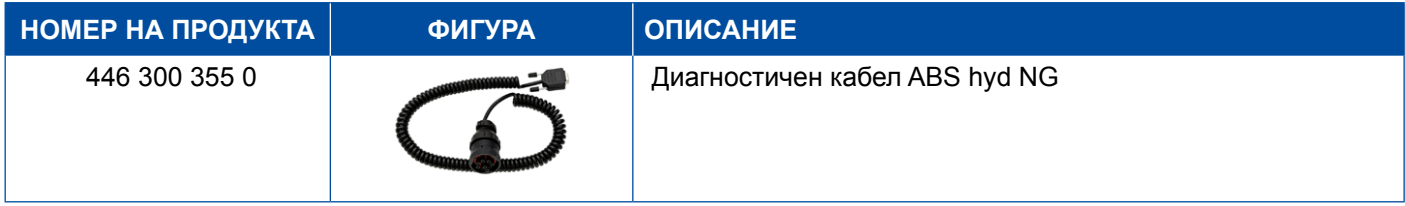

### <span id="page-38-0"></span>**4.2.7 ABS VCS I (ремарке)**

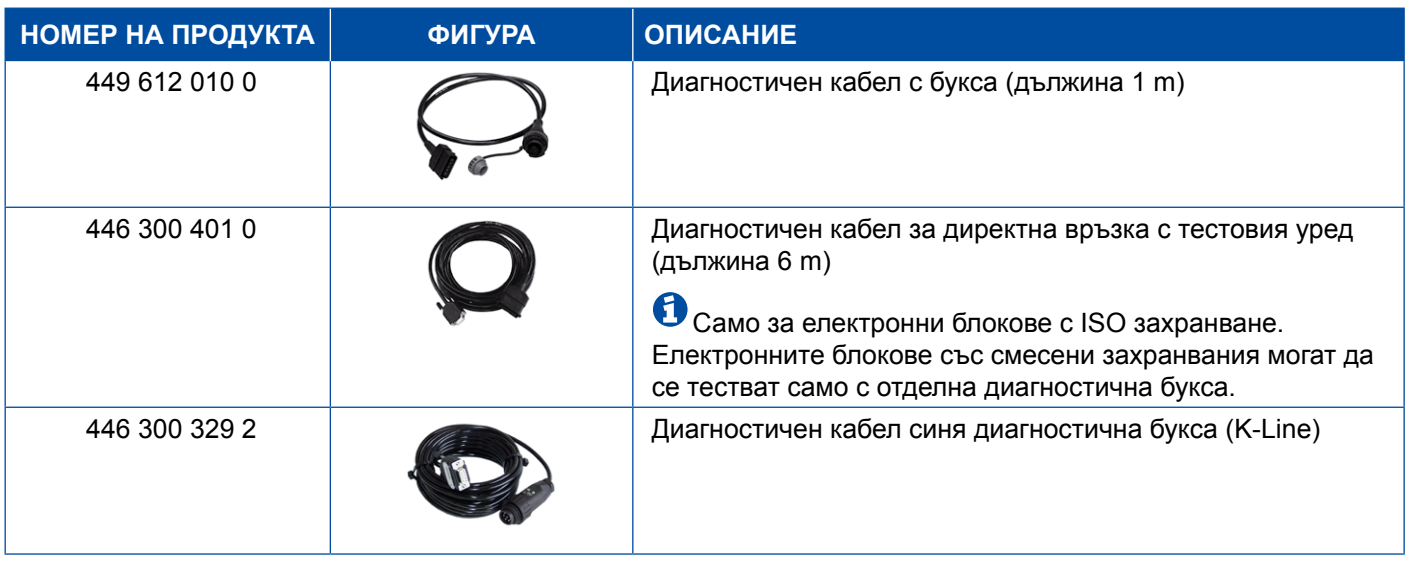

#### **4.2.8 ABS VCS II (ремарке)**

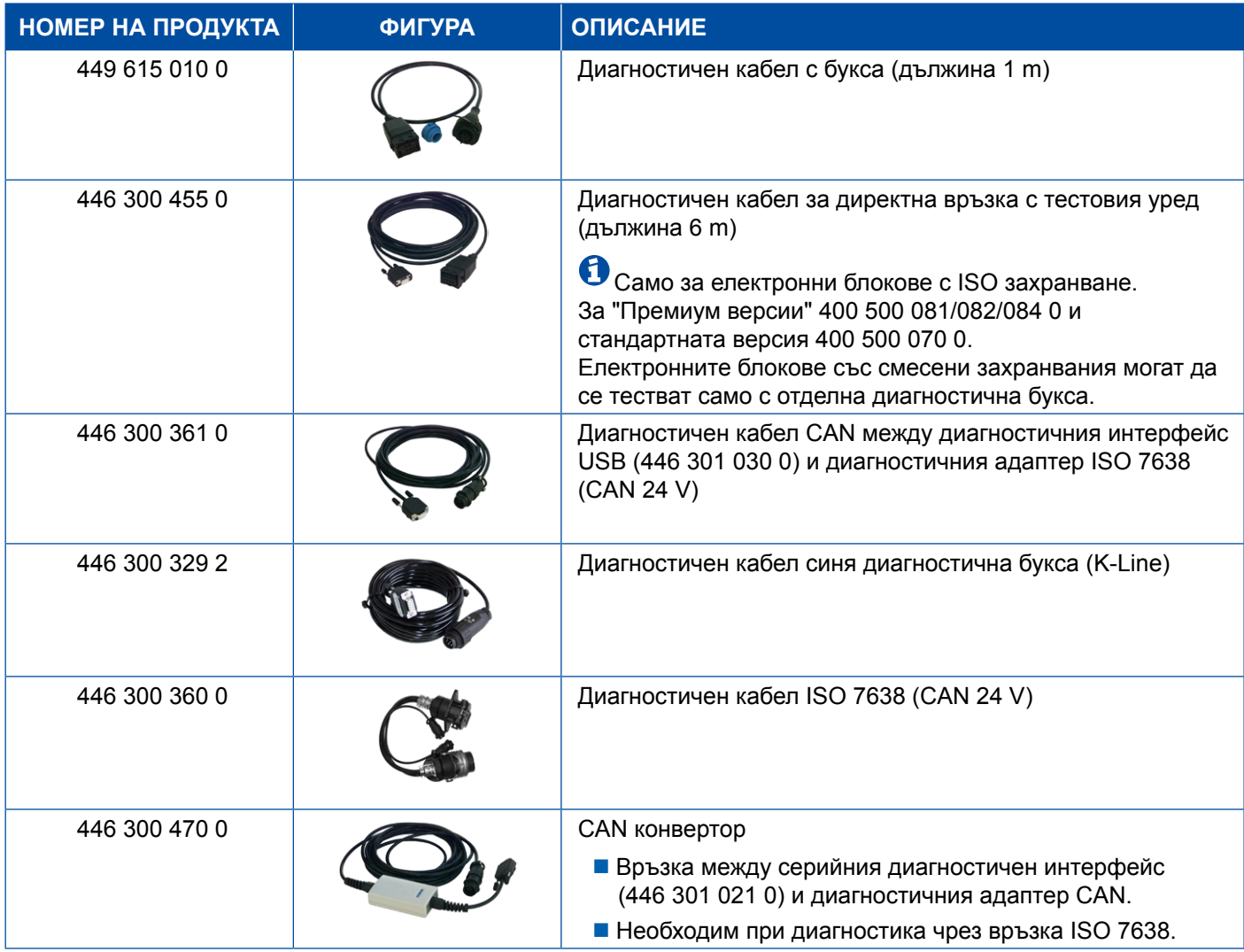

#### <span id="page-39-0"></span>**4.2.9 ATC / HVAC**

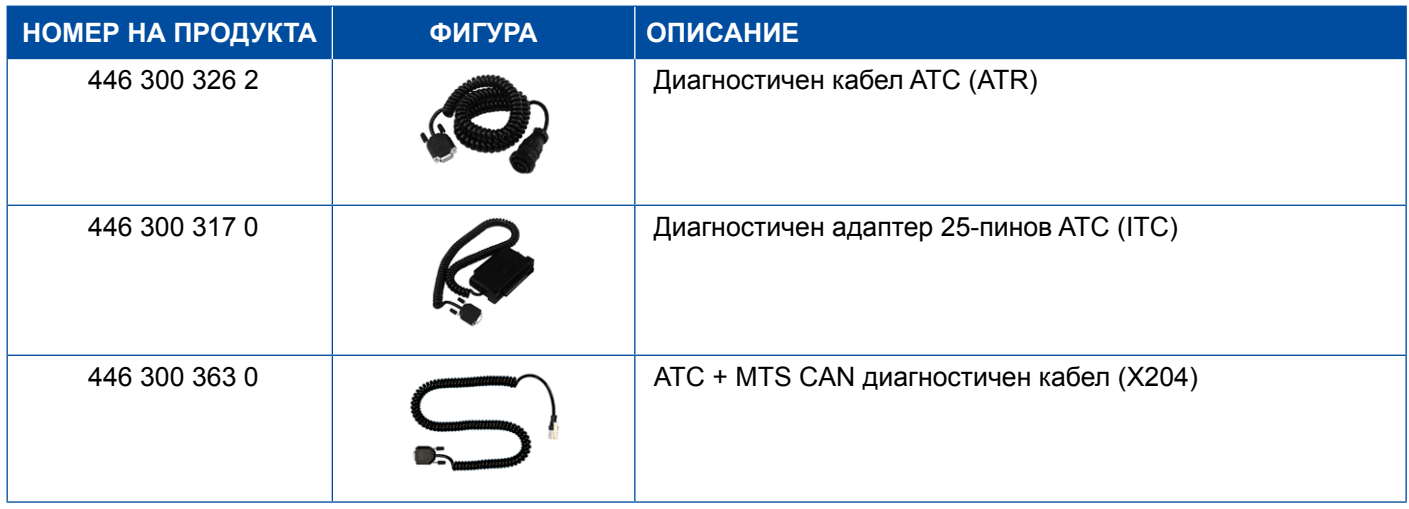

### **4.3 CAN Viewer**

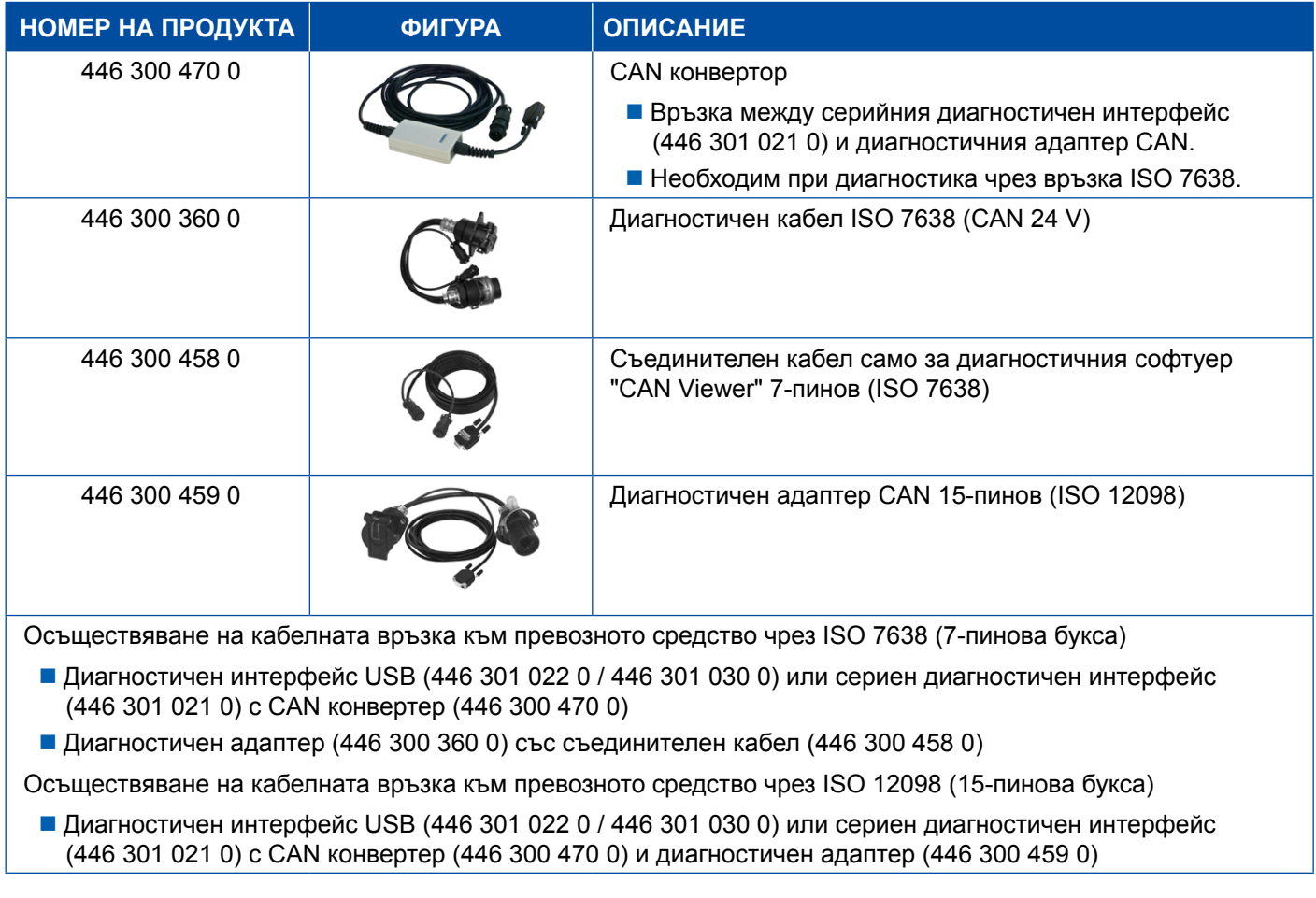

### <span id="page-40-0"></span>**4.4 EBS**

#### **4.4.1 EBS EPB (Mercedes)**

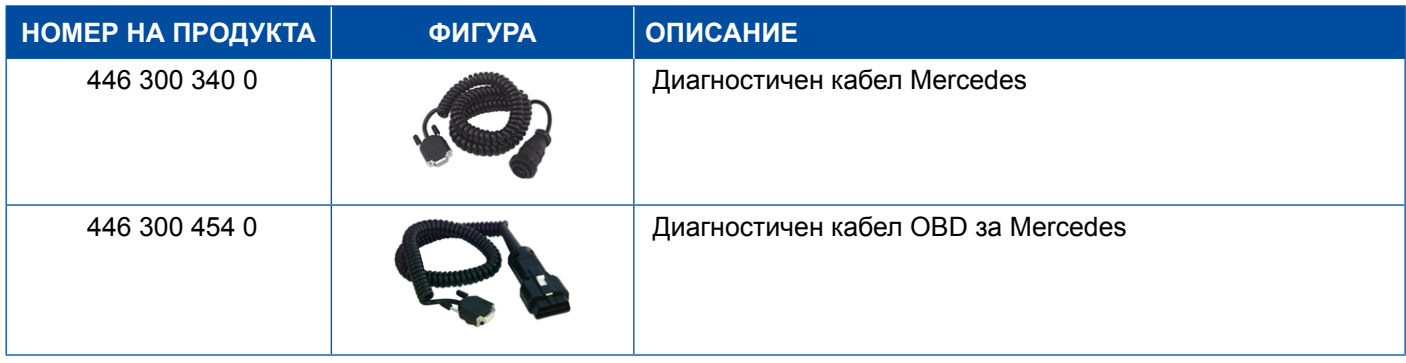

#### **4.4.2 EBS Euro (камион)**

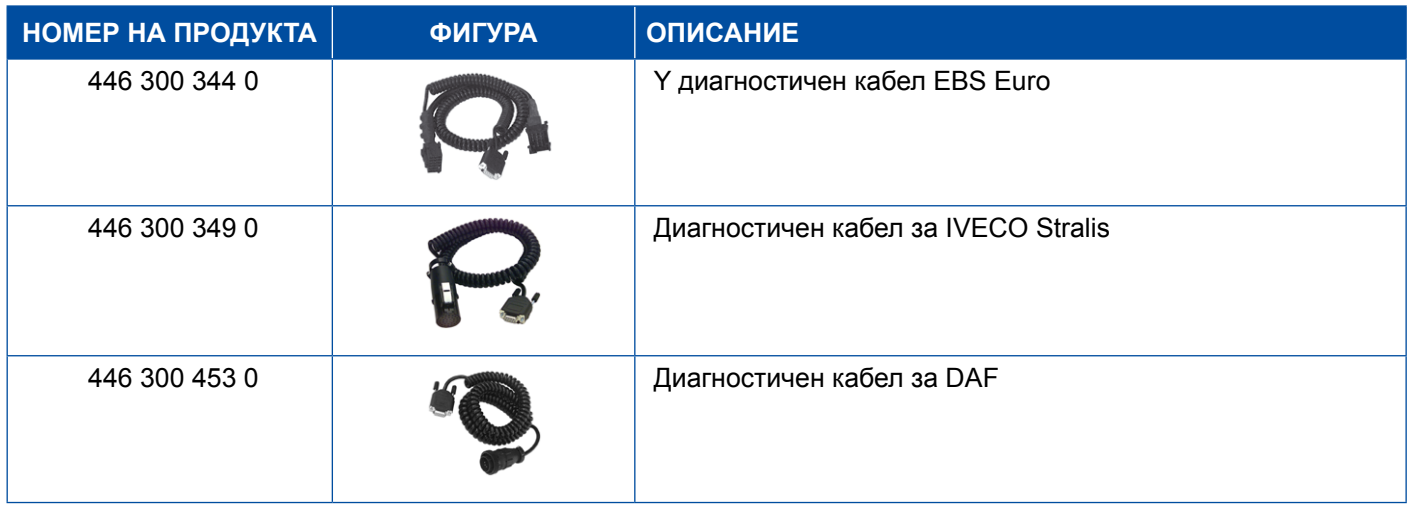

#### **4.4.3 TEBS (ремарке)**

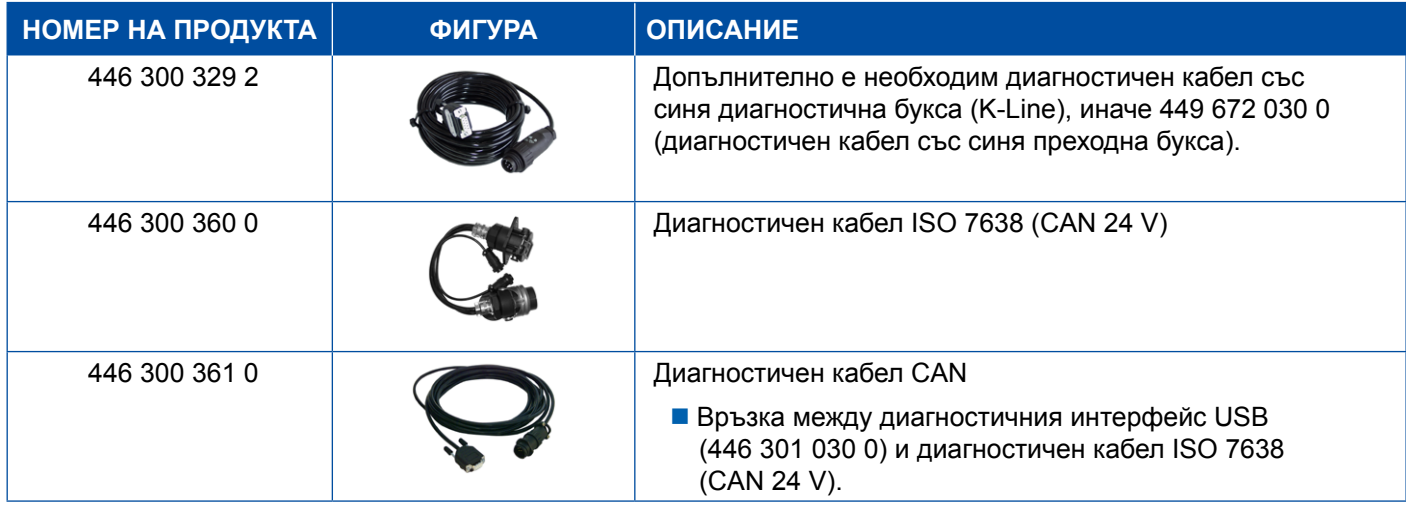

<span id="page-41-0"></span>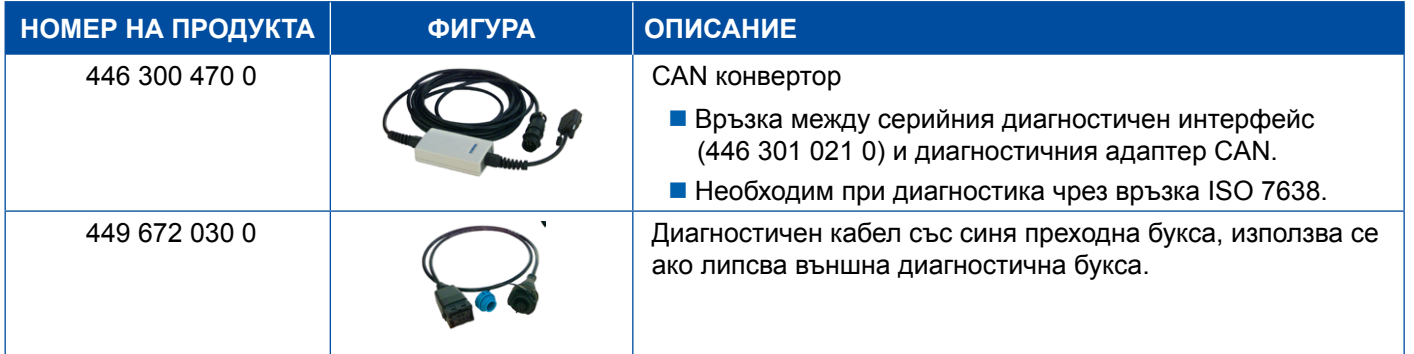

### **4.5 ECAS**

#### **4.5.1 ECAS/ESAC (камион)**

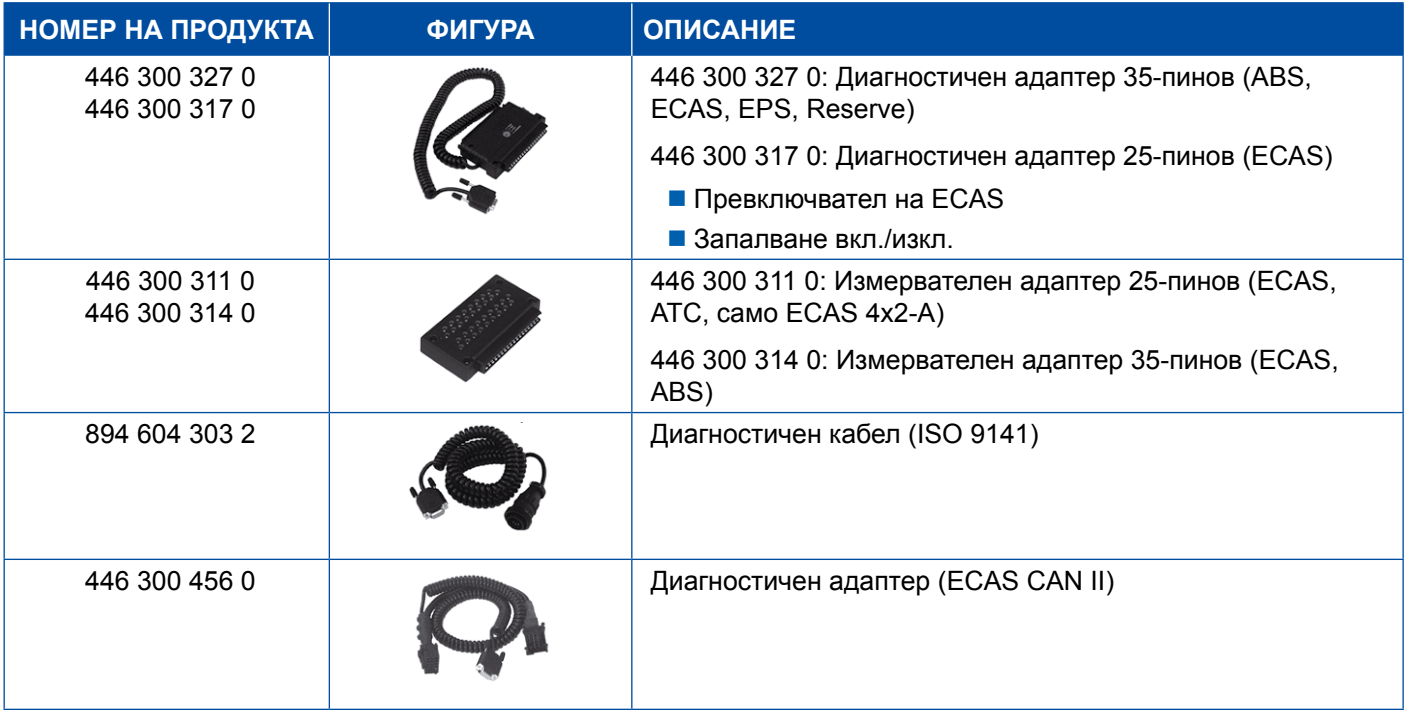

### **4.5.2 ECAS/ESAC (Mercedes)**.

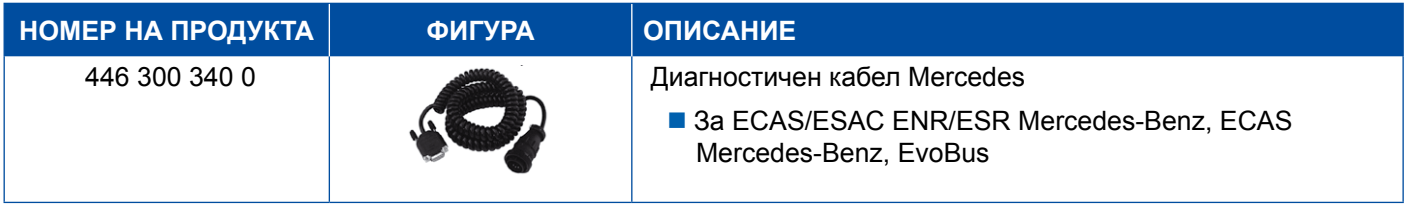

#### <span id="page-42-0"></span>**4.5.3 ECAS/ESAC (MAN, Iveco)**

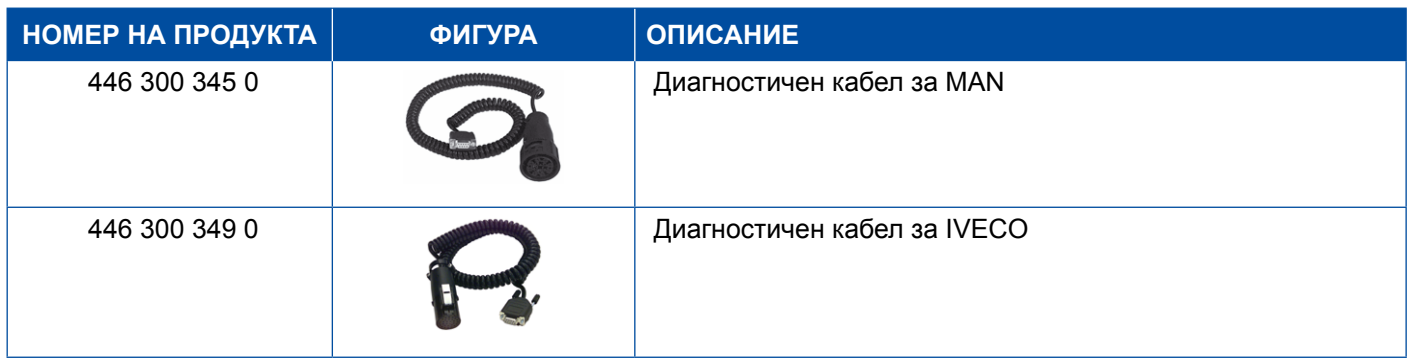

#### **4.5.4 ECAS (ремарке)**

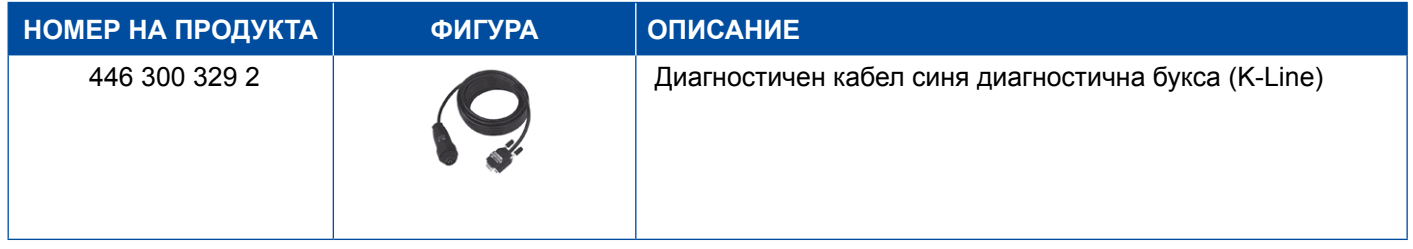

### **4.6 EPS (камион)**

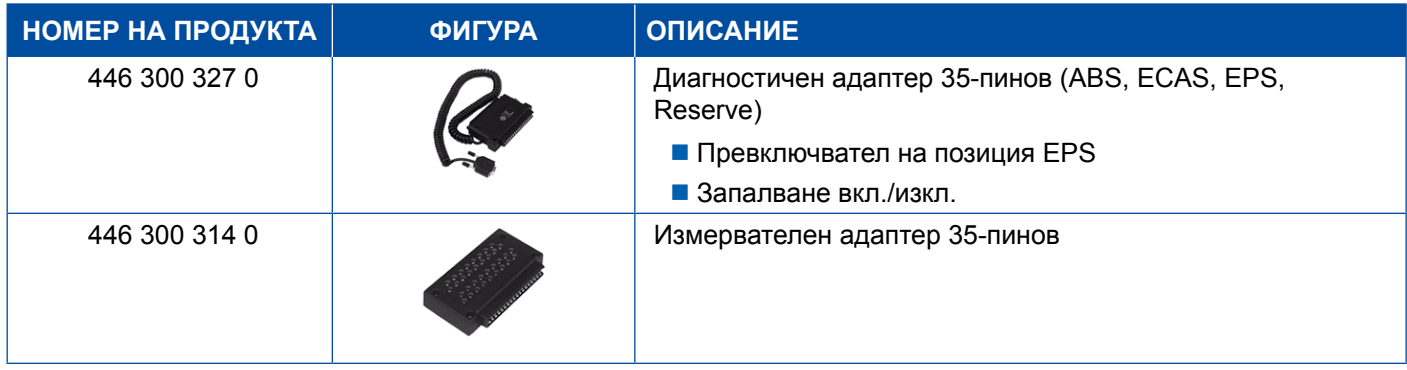

### **4.7 ETS (автобус)**

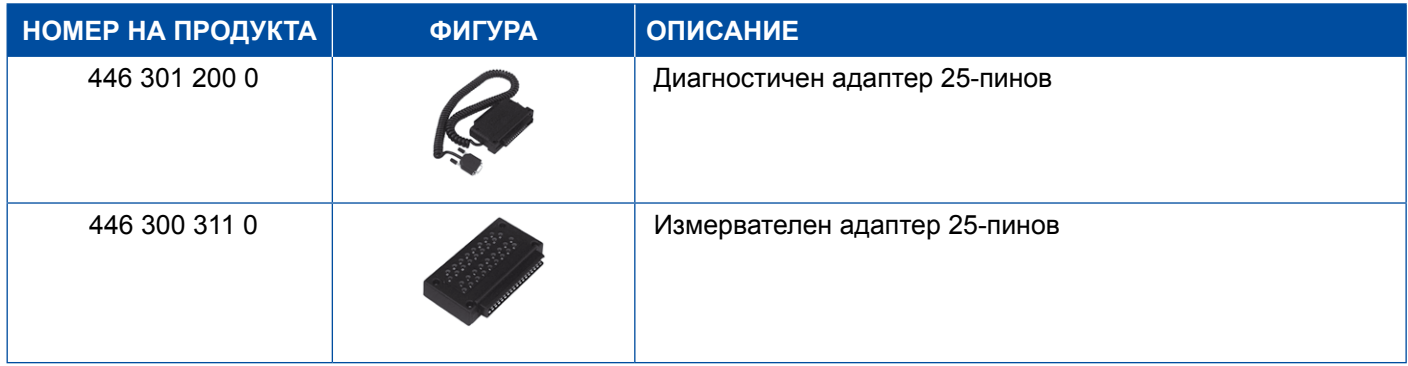

### <span id="page-43-0"></span>**4.8 IVTM/OptiTireTM**

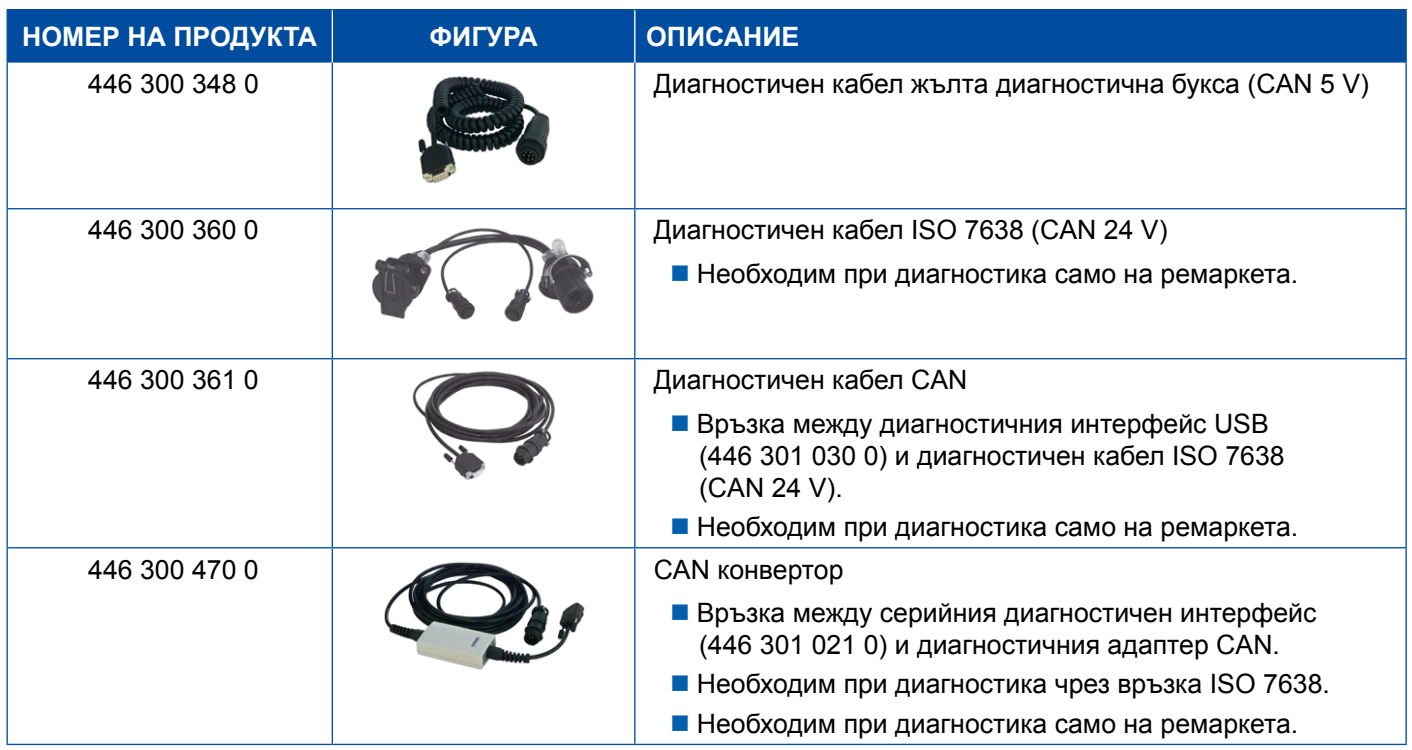

# **4.9 MTS (Автобус)**

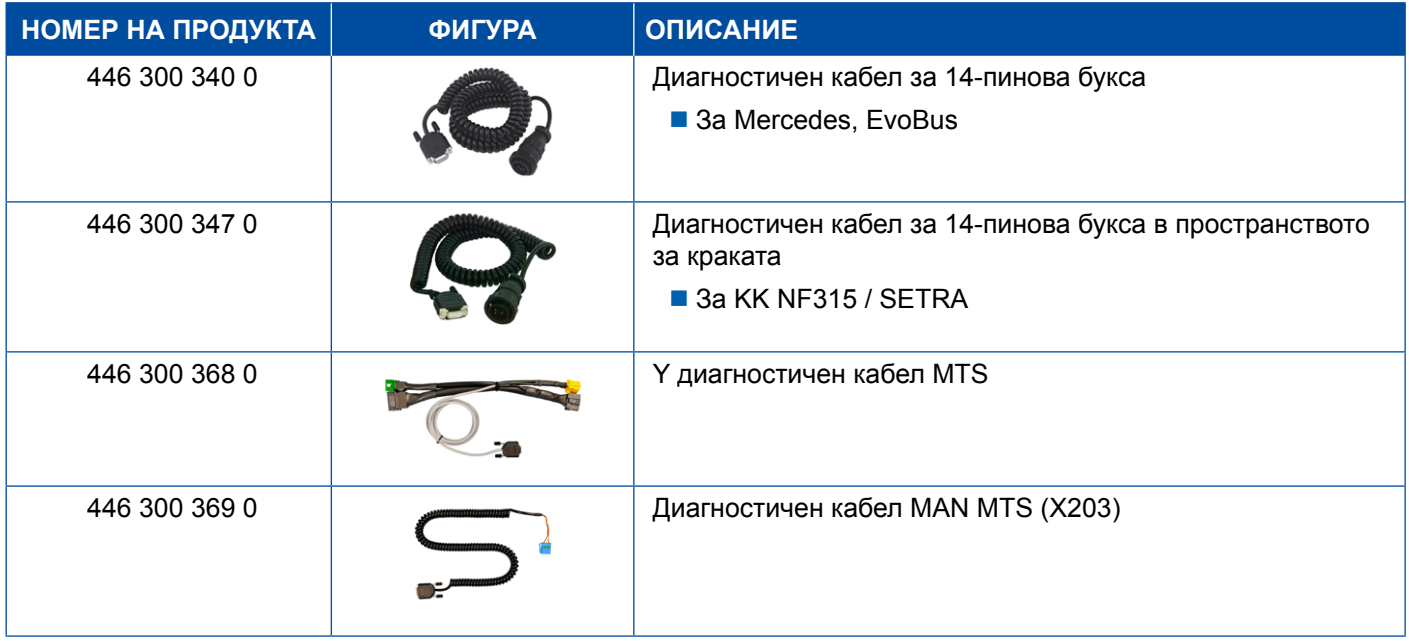

### <span id="page-44-0"></span>**4.10 OnLane (Система за предупреждение при напускане на лентата за движение)**

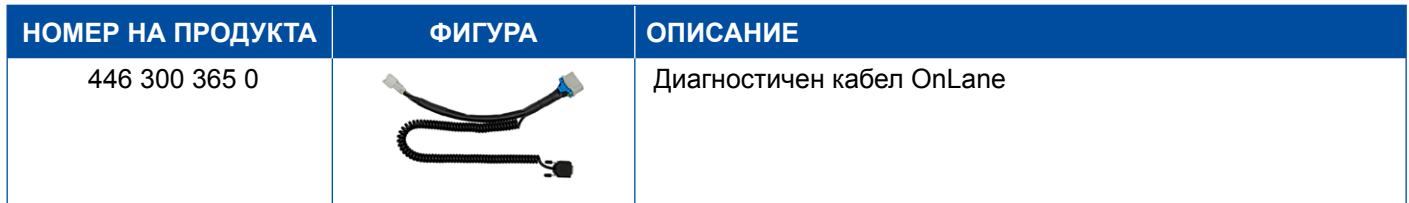

### **4.11 Trailer Central Electronic (ремарке)**

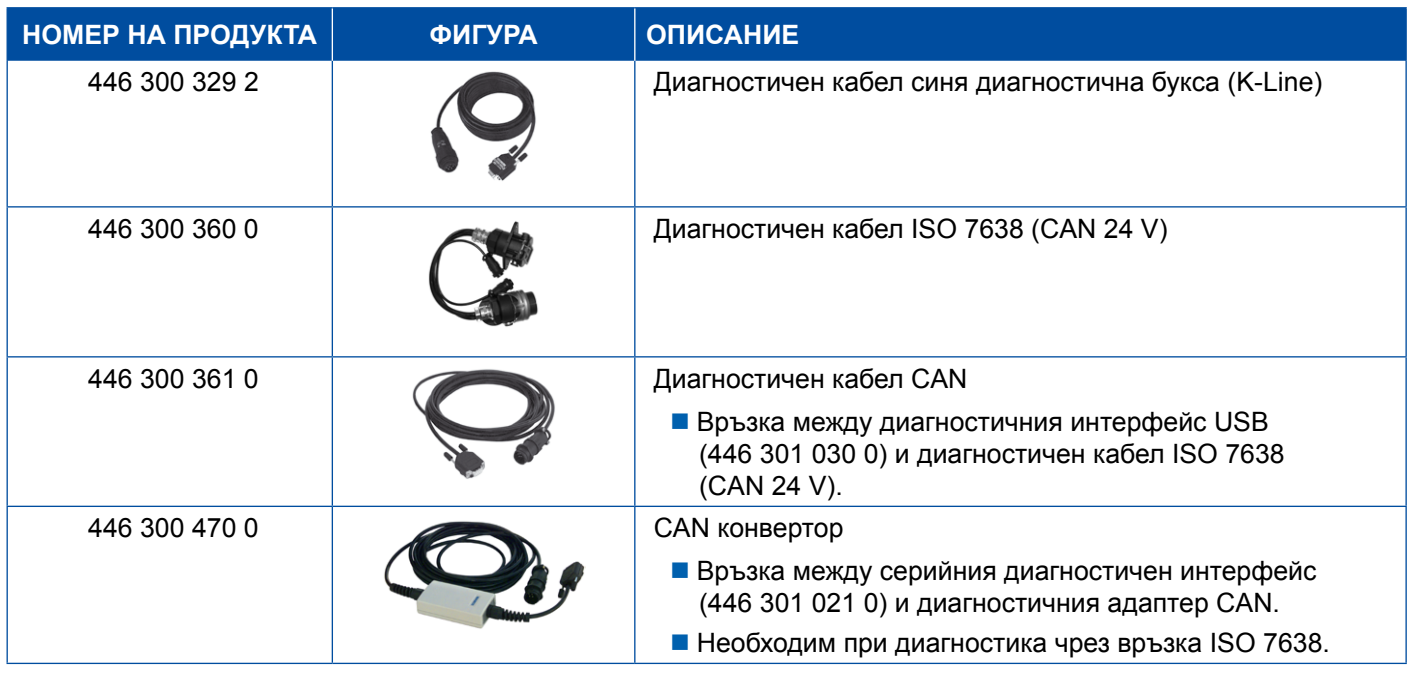

### **4.12 ZBR (CVC)**

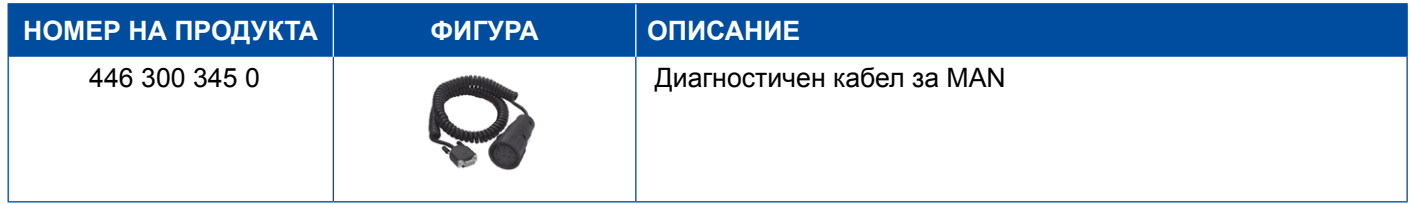

### **4.13 OBD Multiswitch**

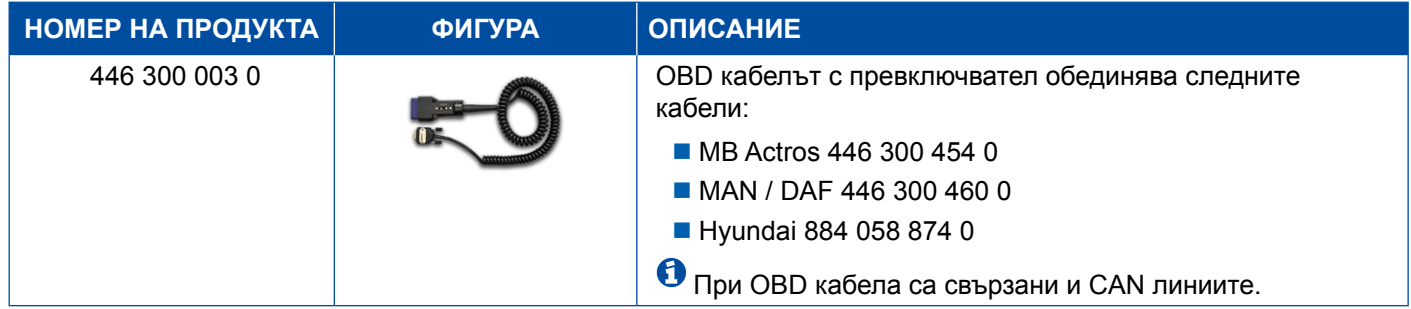

### <span id="page-45-0"></span>**4.14 Solaris Bus**

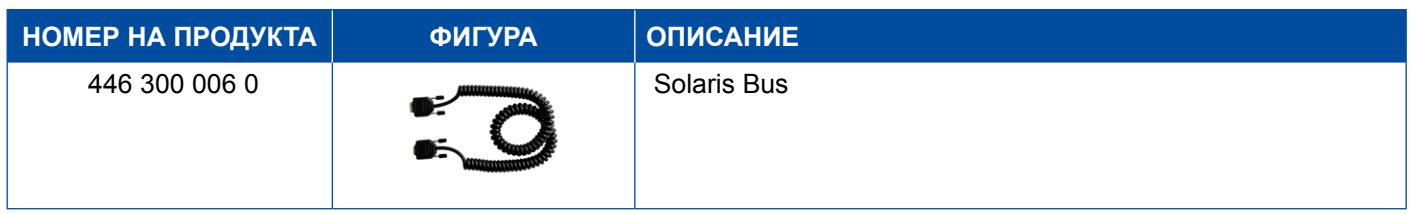

# **5 Тестови уреди и допълнително оборудване**

### **5.1 Изпитвателен куфар за пневматични спирачни уредби**

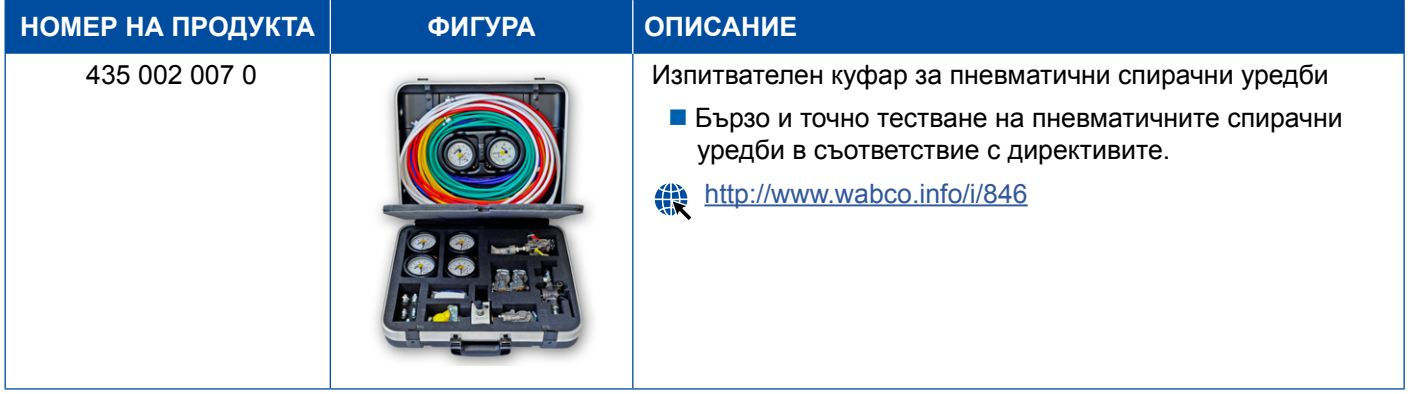

### **5.2 Диагностичен куфар "Селско стопанство"**

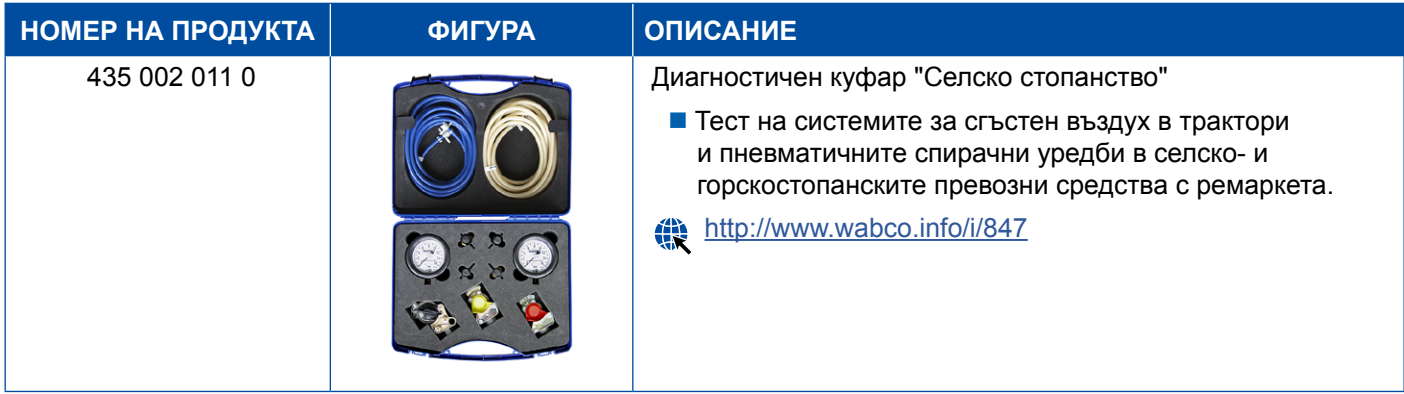

### <span id="page-46-0"></span>**5.3 Манометър**

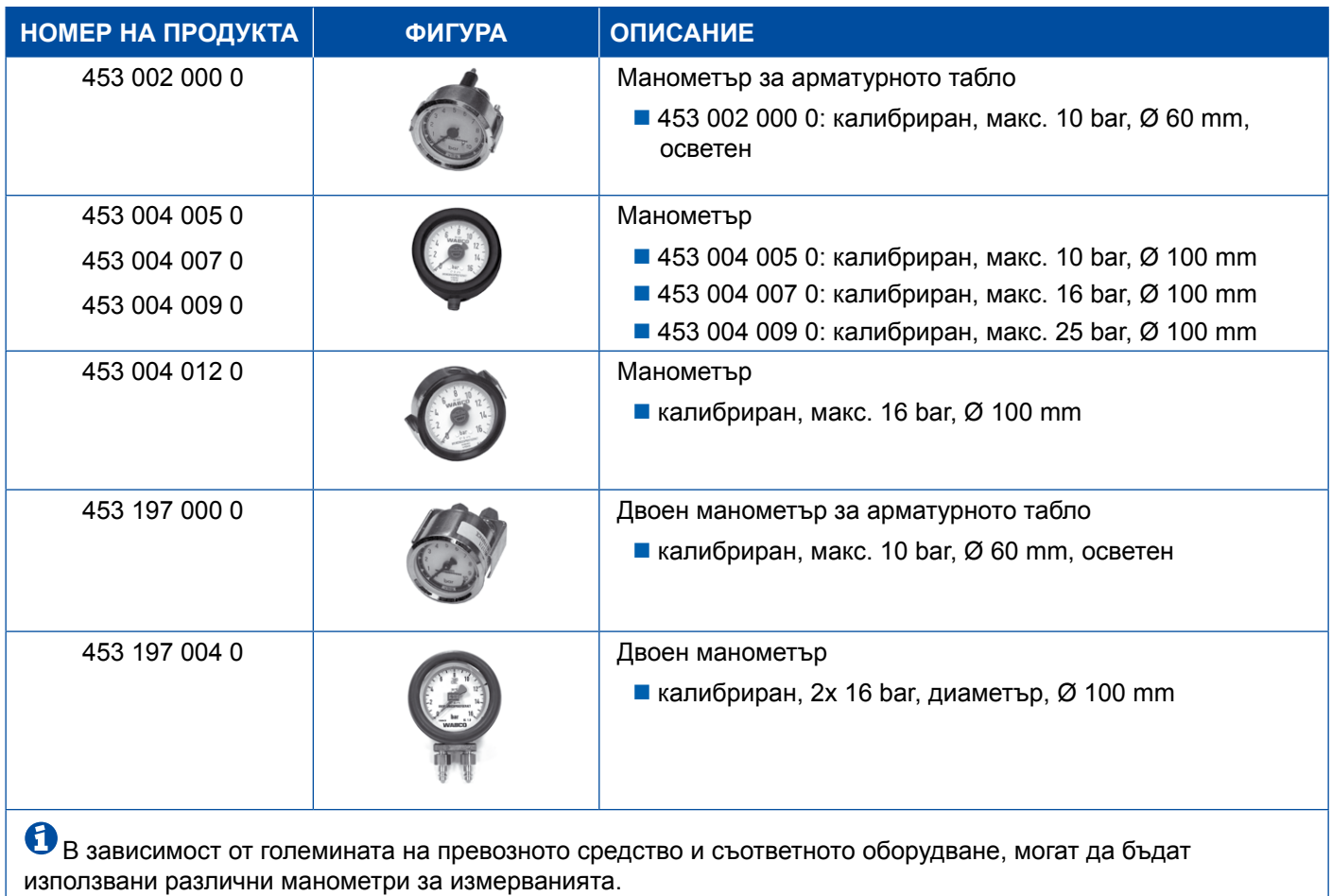

### **5.4 LSV тестово устройство**

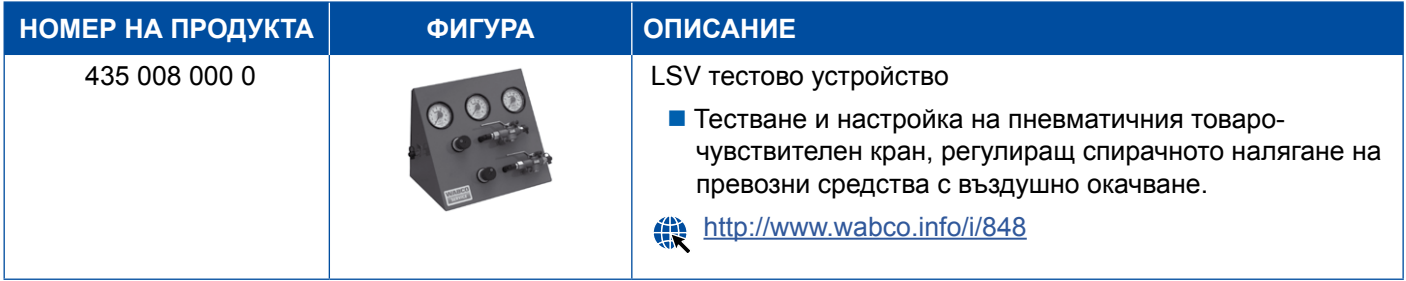

### **5.5 LSV регулатор**

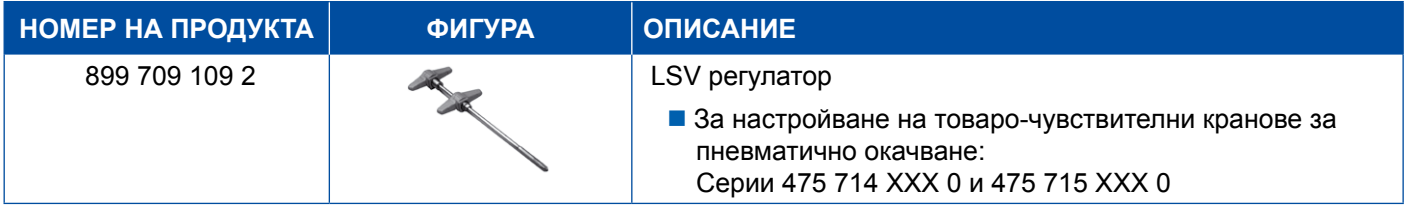

#### <span id="page-47-0"></span>**5.6 Комплект инструменти за дискови спирачки MAXX / PAN**

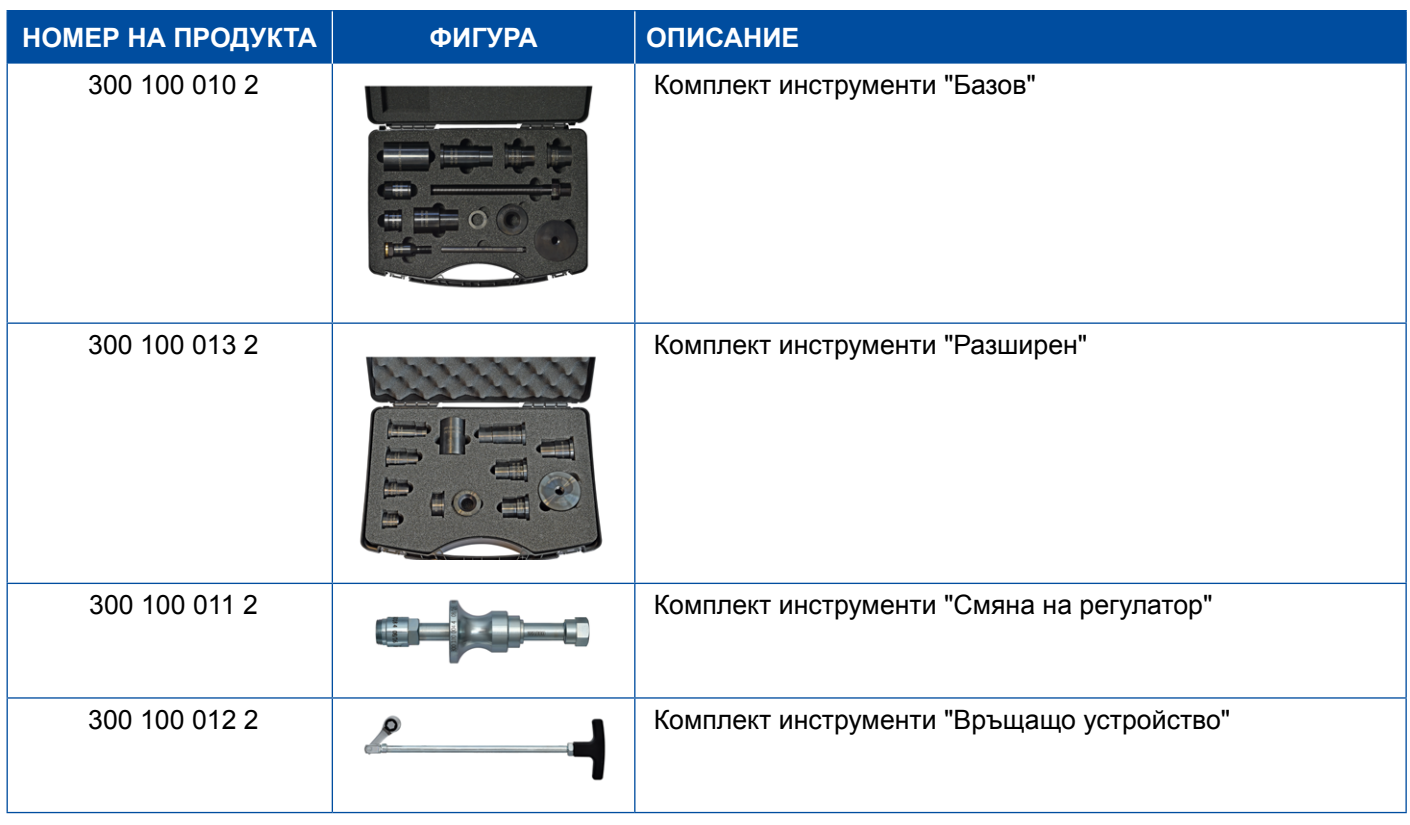

### **5.7 Тестова букса ABS**

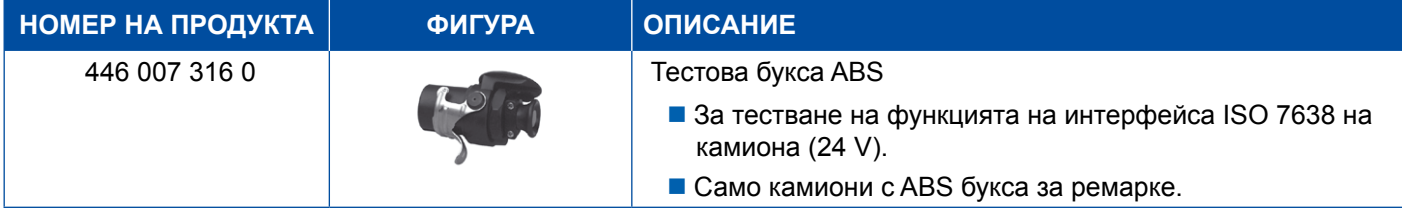

### **5.8 Тестово устройство с мигащ код**

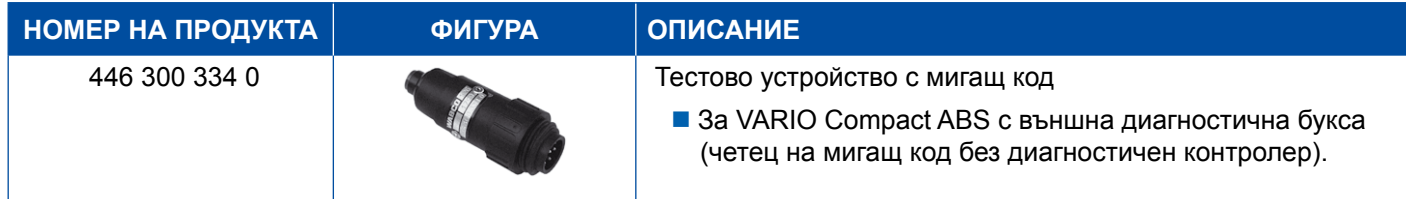

# <span id="page-48-0"></span>**5.9 WABCO Compact Tester II**

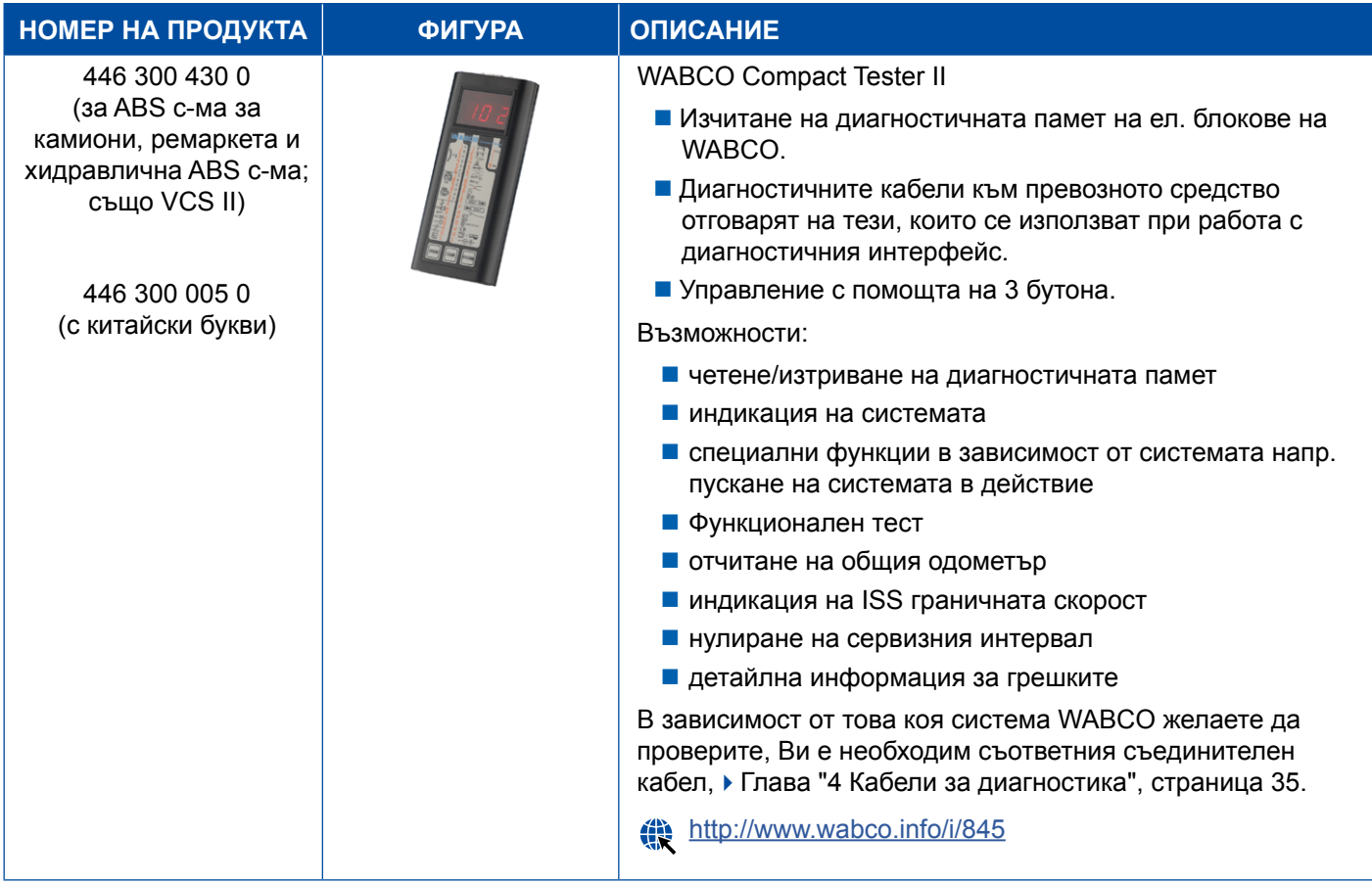

### <span id="page-49-0"></span>**Тестови уреди и допълнително оборудване Тестови уреди и допълнително оборудване**

#### **5.10 WABCO Leakage Finder 2.0**

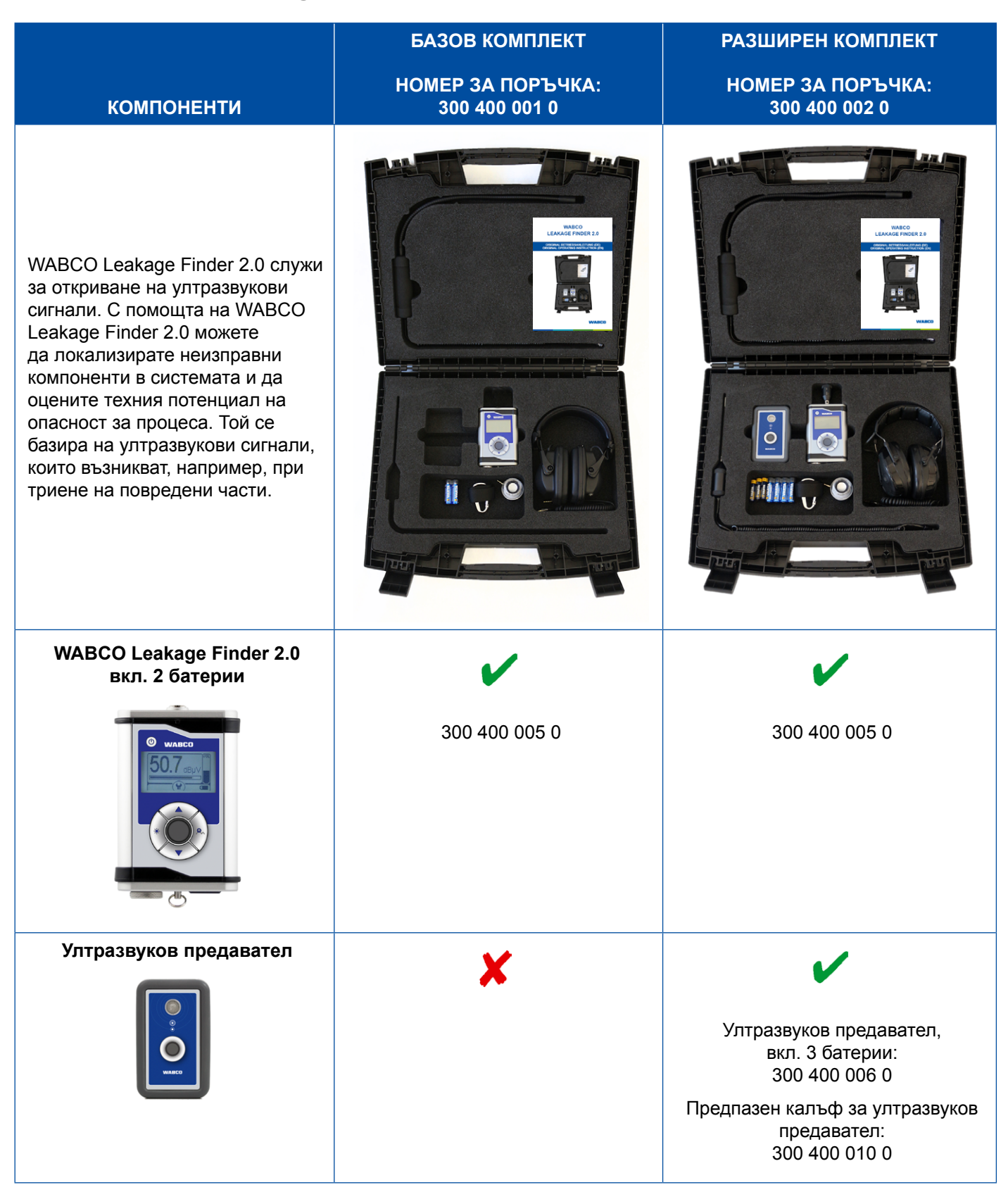

# **Тестови уреди и допълнително оборудване**

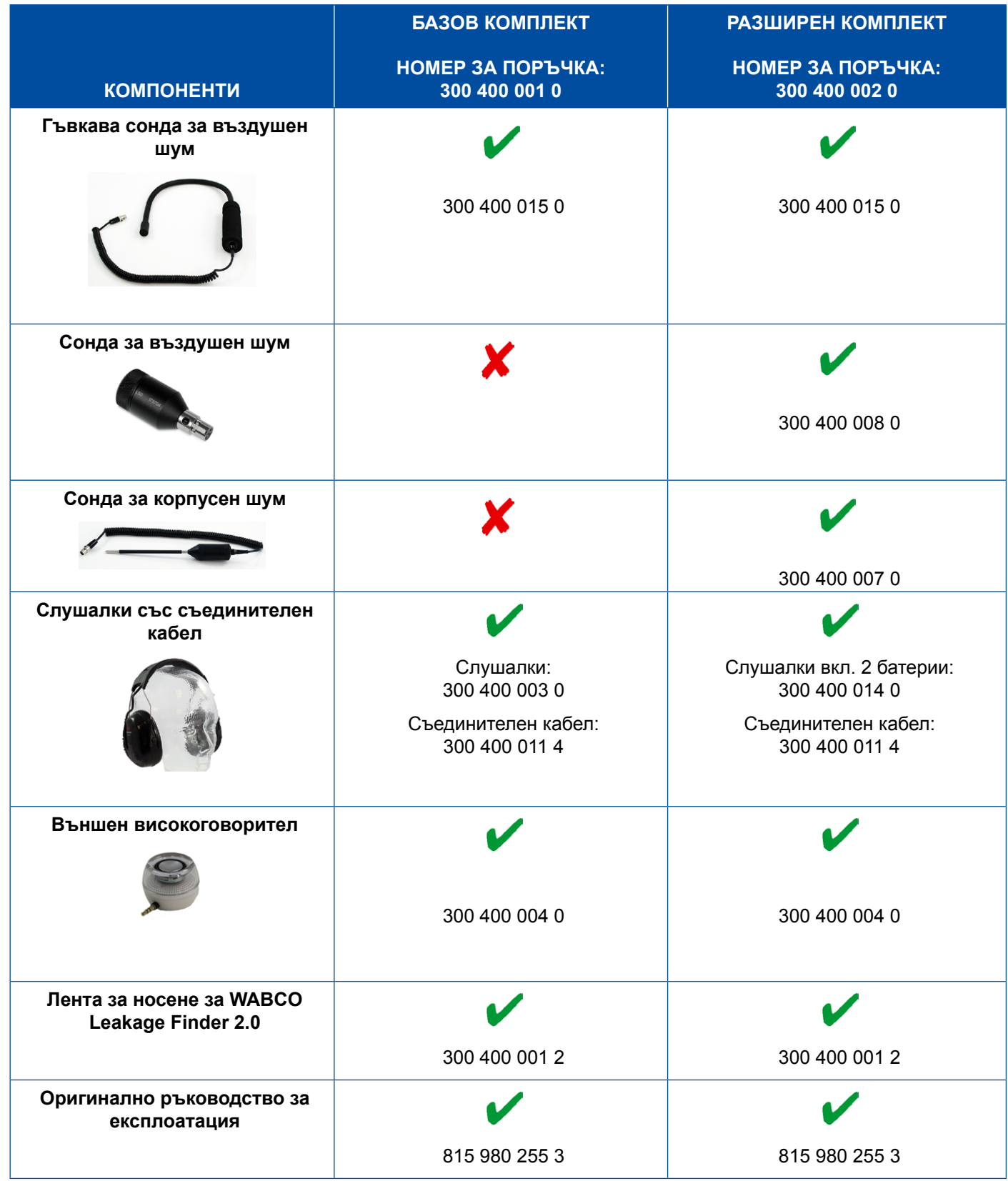

×.

#### <span id="page-51-0"></span>**5.11 WABCO Мобилен стенд**

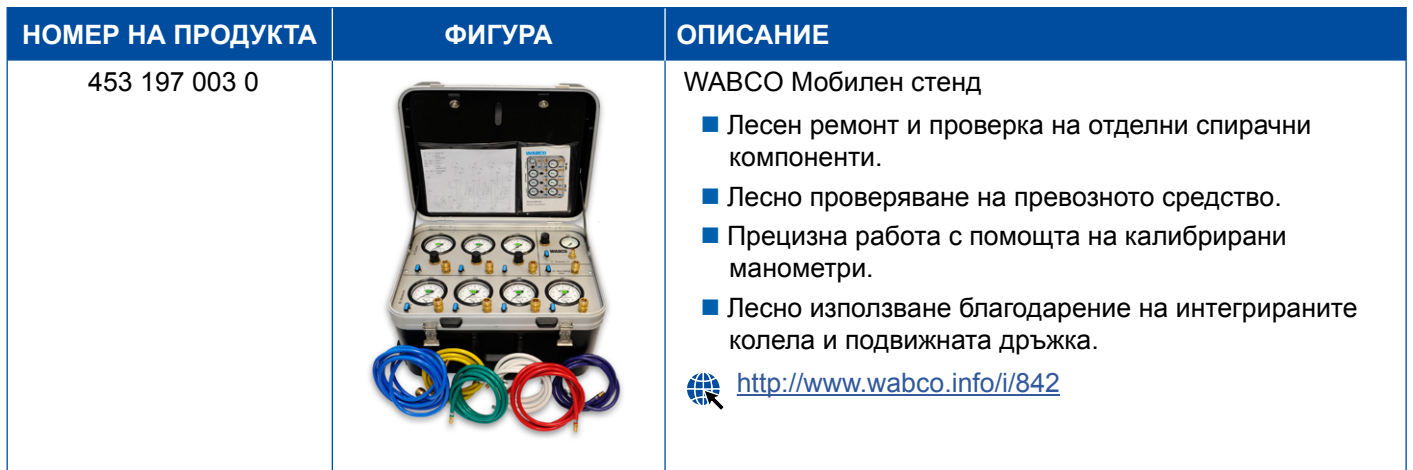

#### **5.12 WABCO биопочистваща система, комплект**

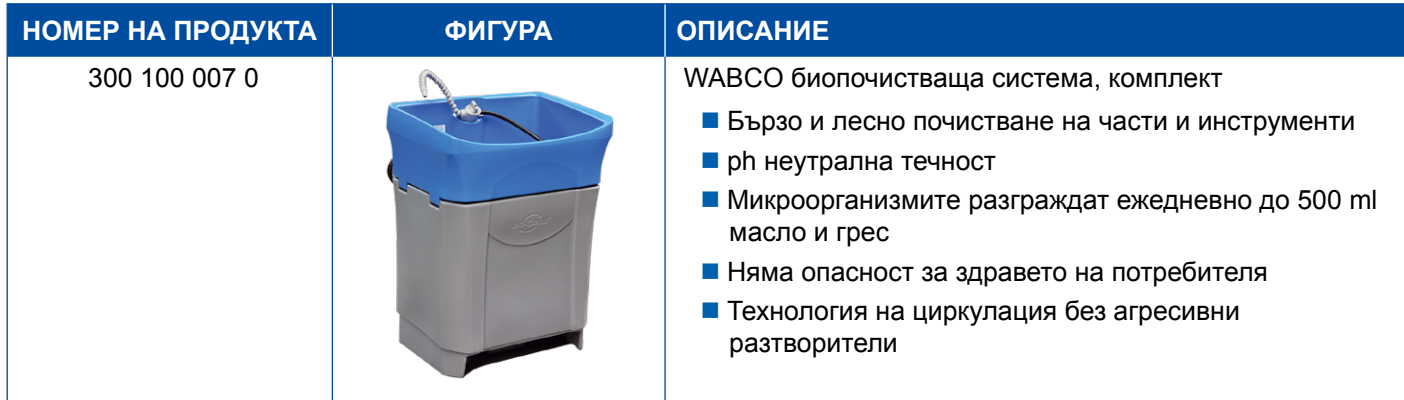

### **5.13 WABCO изпитвателен куфар за електрозахранване**

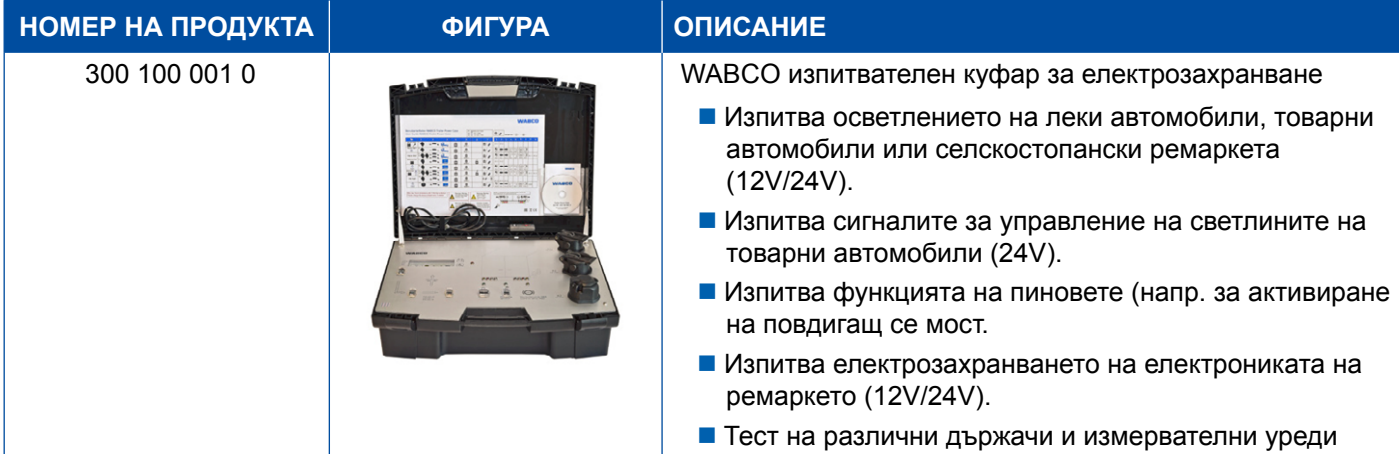

### <span id="page-52-0"></span>**5.14 WABCO ABS/EBS четец на кодове**

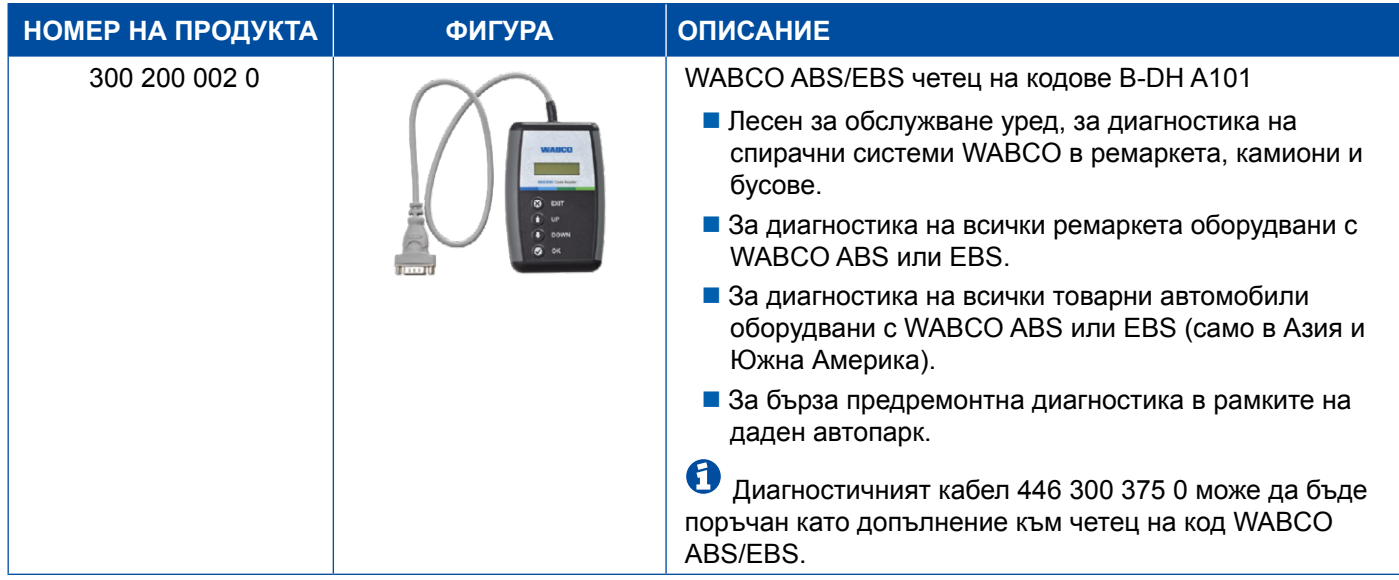

### **5.15 WABCO TPMS Manager**

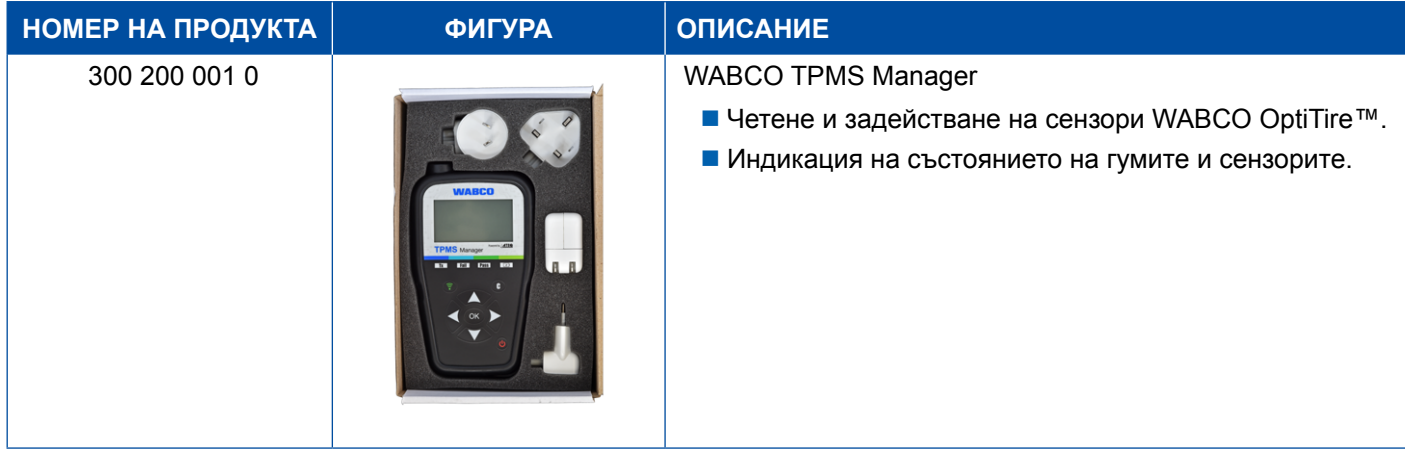

### **5.16 WABCO модел на ремарке**

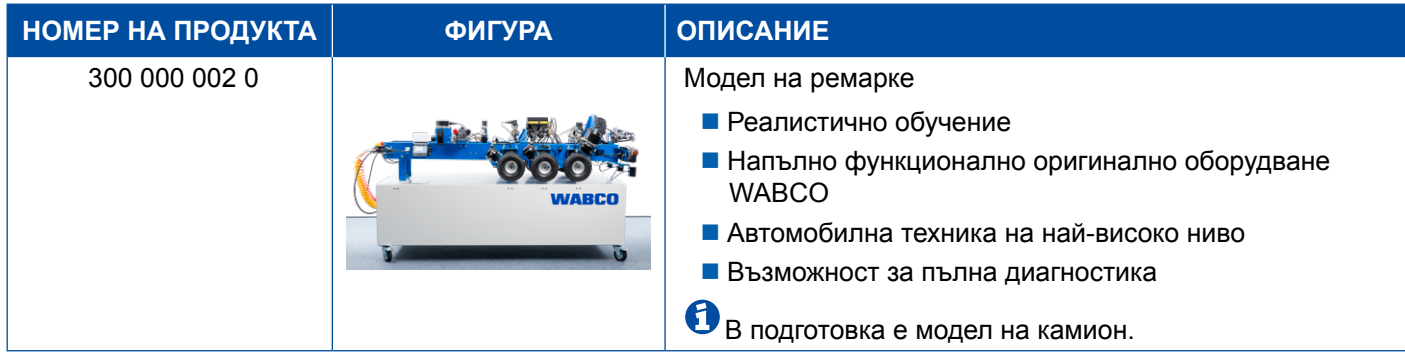

# <span id="page-53-0"></span>**6 Филиали на WABCO**

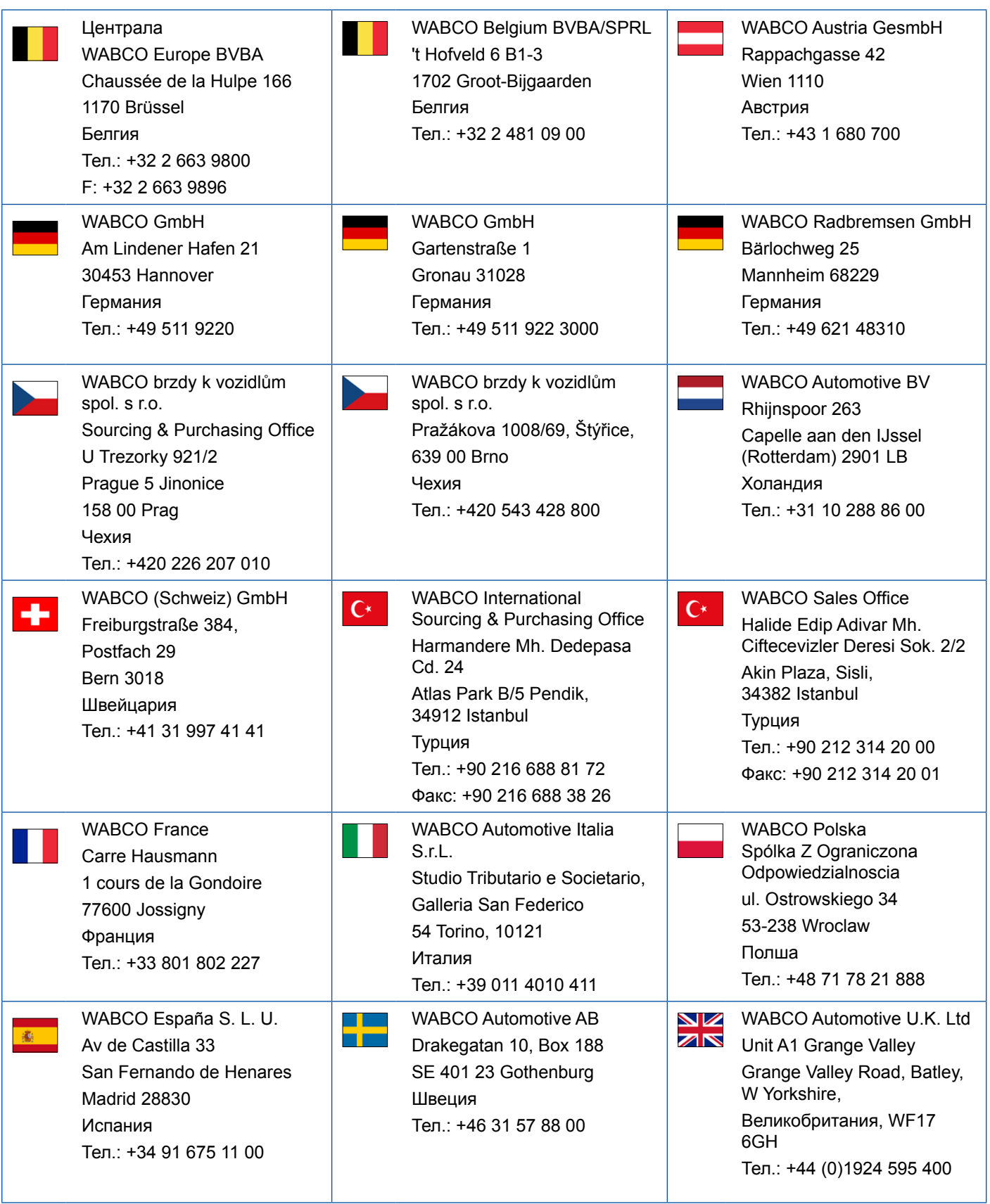

### **Филиали на WABCO**

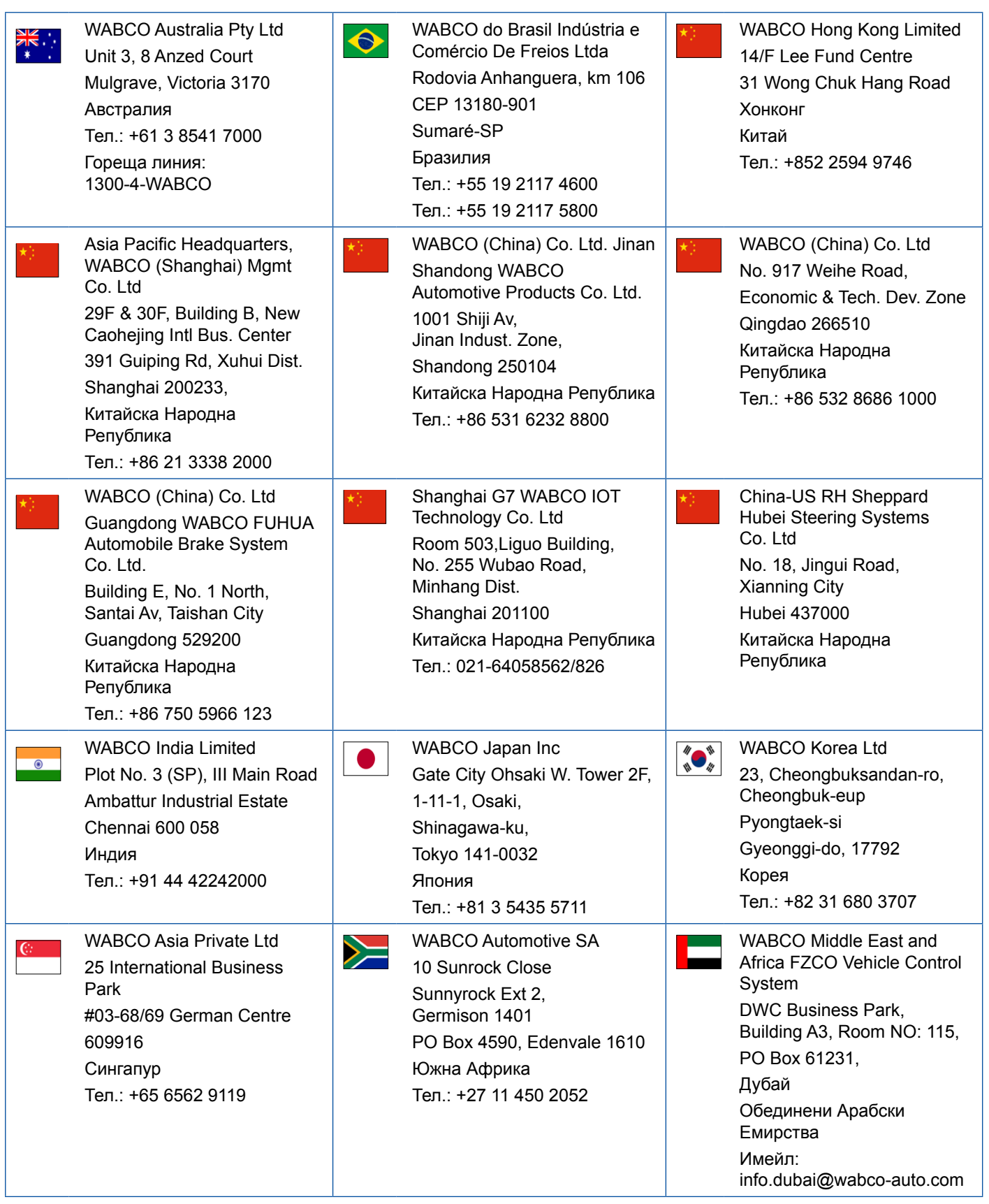

a l

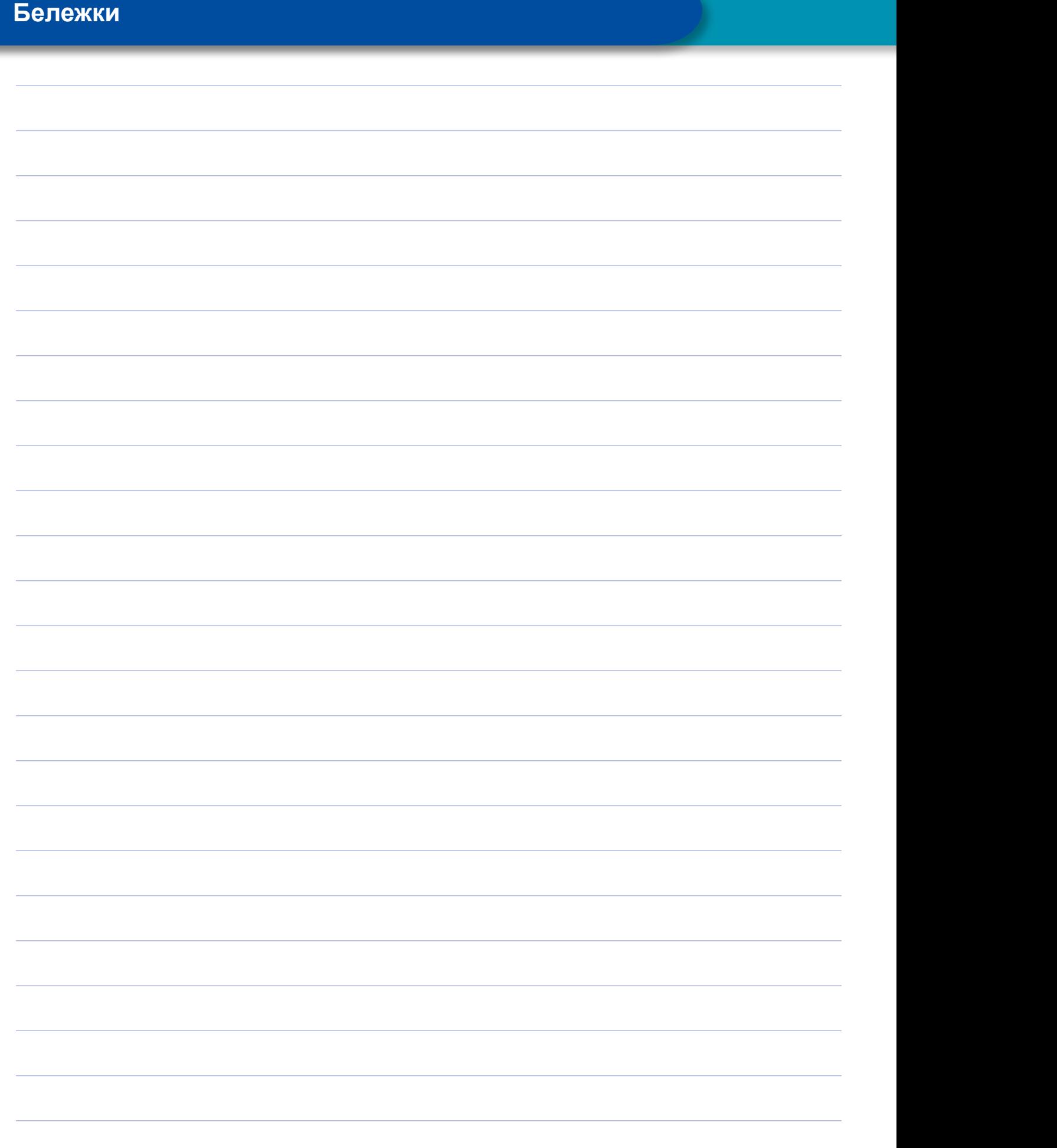

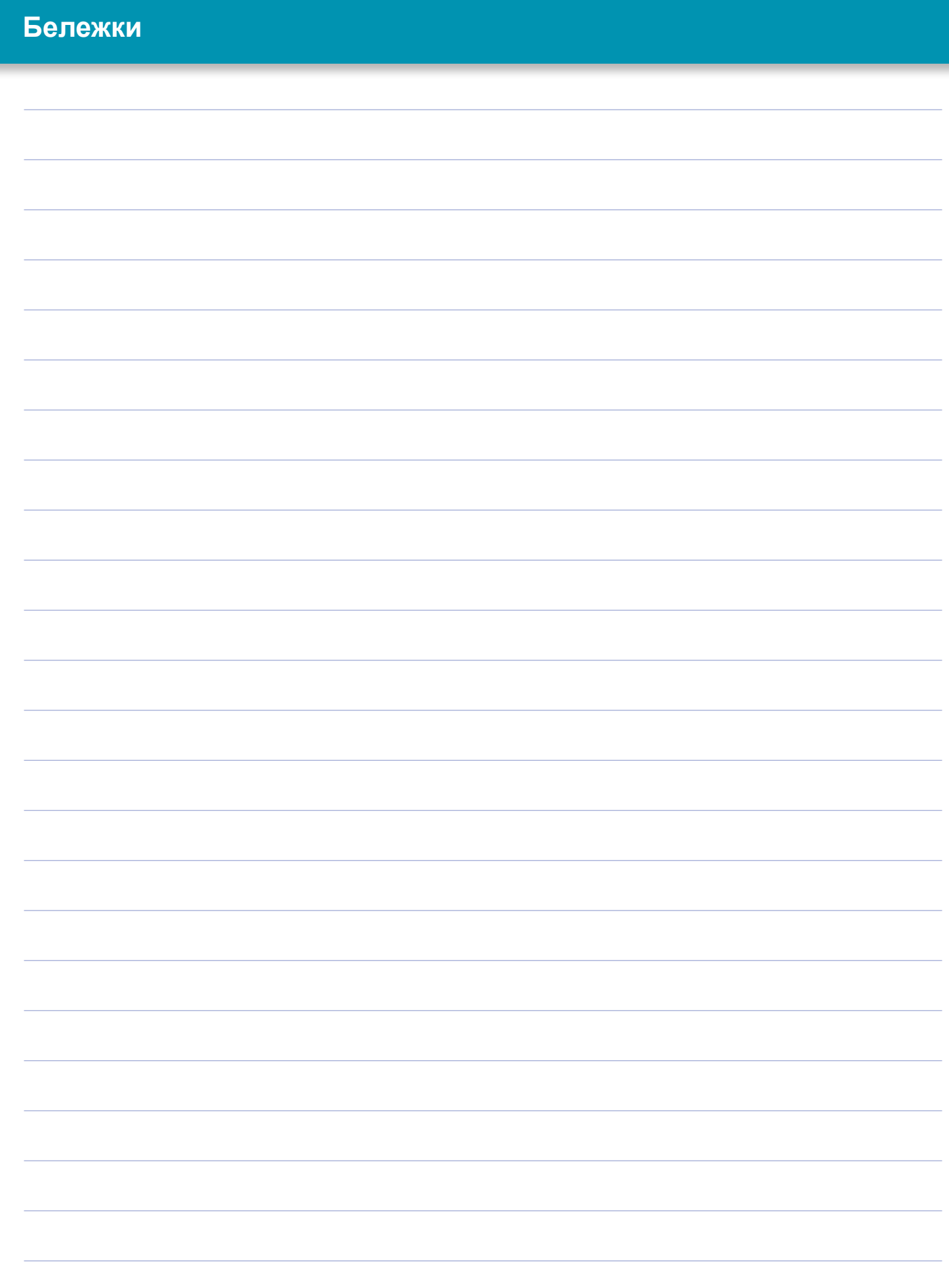

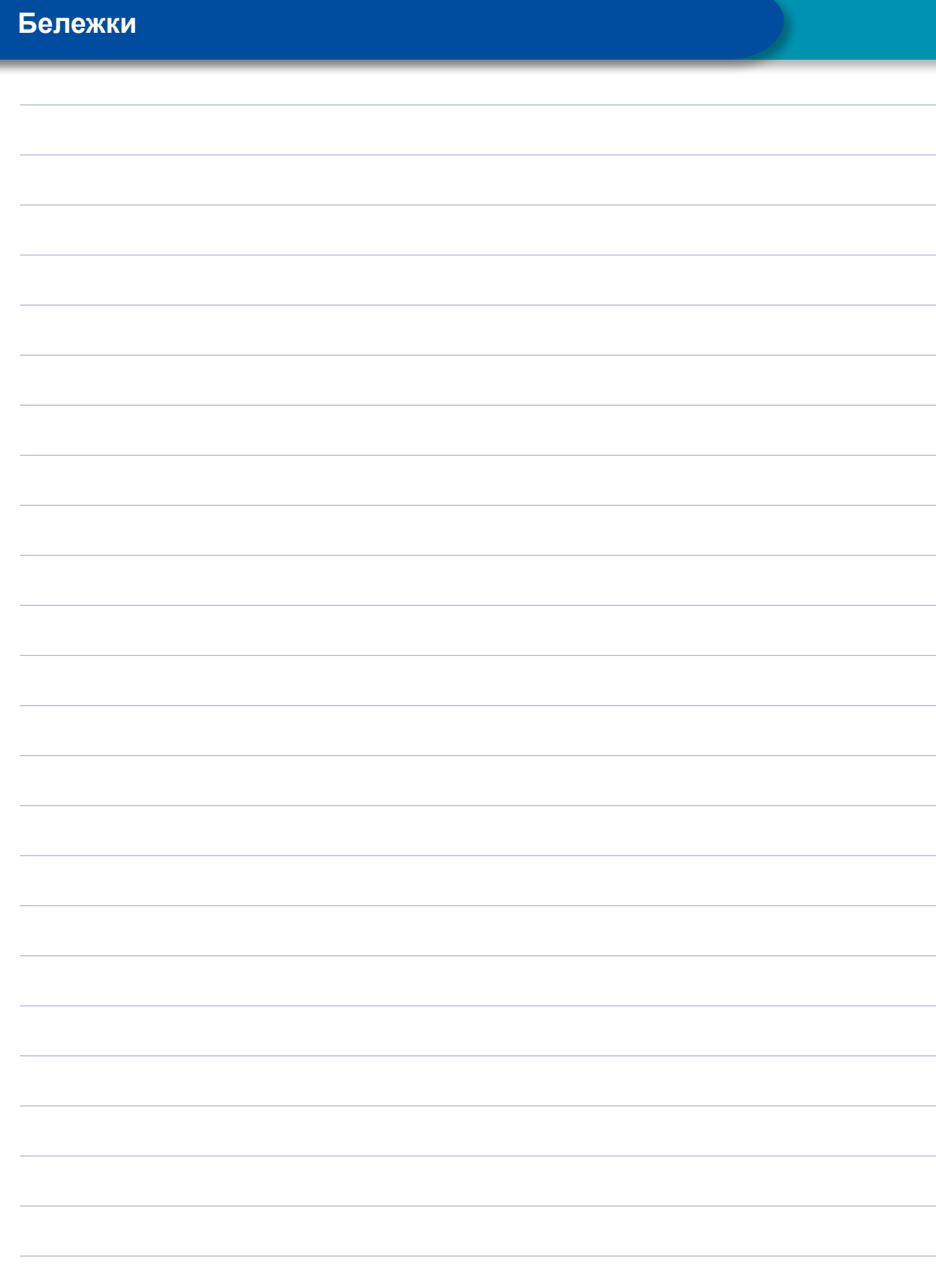

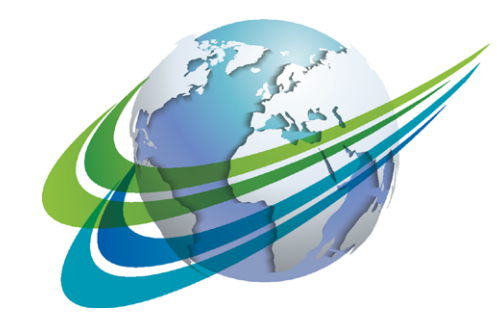

# NABCO a **WORLD** of<br>**DIFFERENCE**

WABCO (NYSE: WBC) е водещ доставчик на технологии и услуги за подобряване на безопасността, ефикасността и свързаността на търговски превозни средства в световен мащаб. Основана преди около 150 години като Westinghouse Air Brake Company WABCO се занимава с насочени към бъдещето иновации за разработване на автономно движещи се търговски превозни средства. Водещите световни производители на товарни автомобили, автобуси и ремаркета разчитат на найсъвременните технологии на WABCO, като асистенти за шофиране, спирачни и

кормилни системи или системи за регулиране на стабилността. Водени от визията за шофиране без инциденти и екологични транспортни решения, WABCO също така е лидер в разработването на усъвършенствани системи за управление на автопаркове, които подобряват ефективността на автопарковете. Оборотът на WABCO през 2017 година е 3,3 милиарда долара. Във фирмата работят повече от 15 000 служители в 40 страни. За допълнителна информация

#### **www.wabco-auto.com**

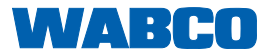